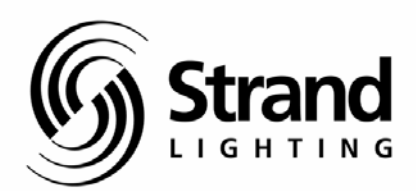

## **Premiere Instruction**

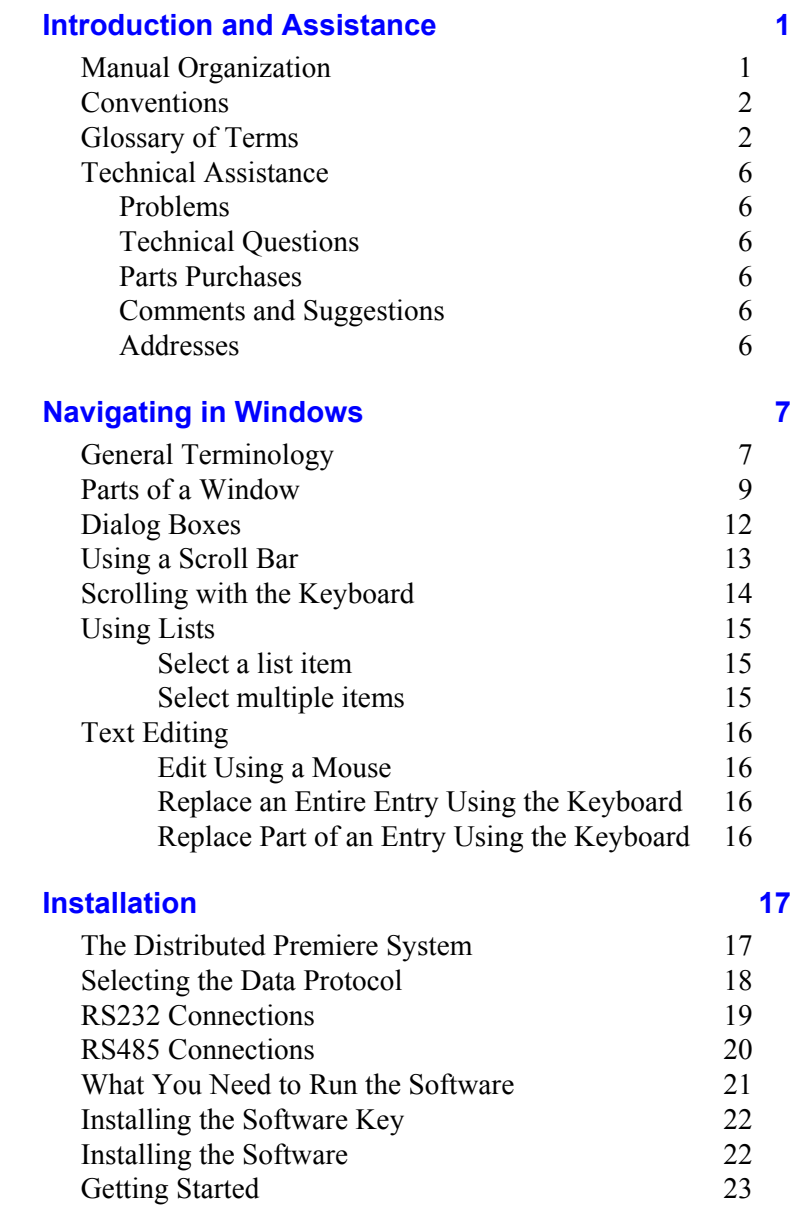

Table of Contents i

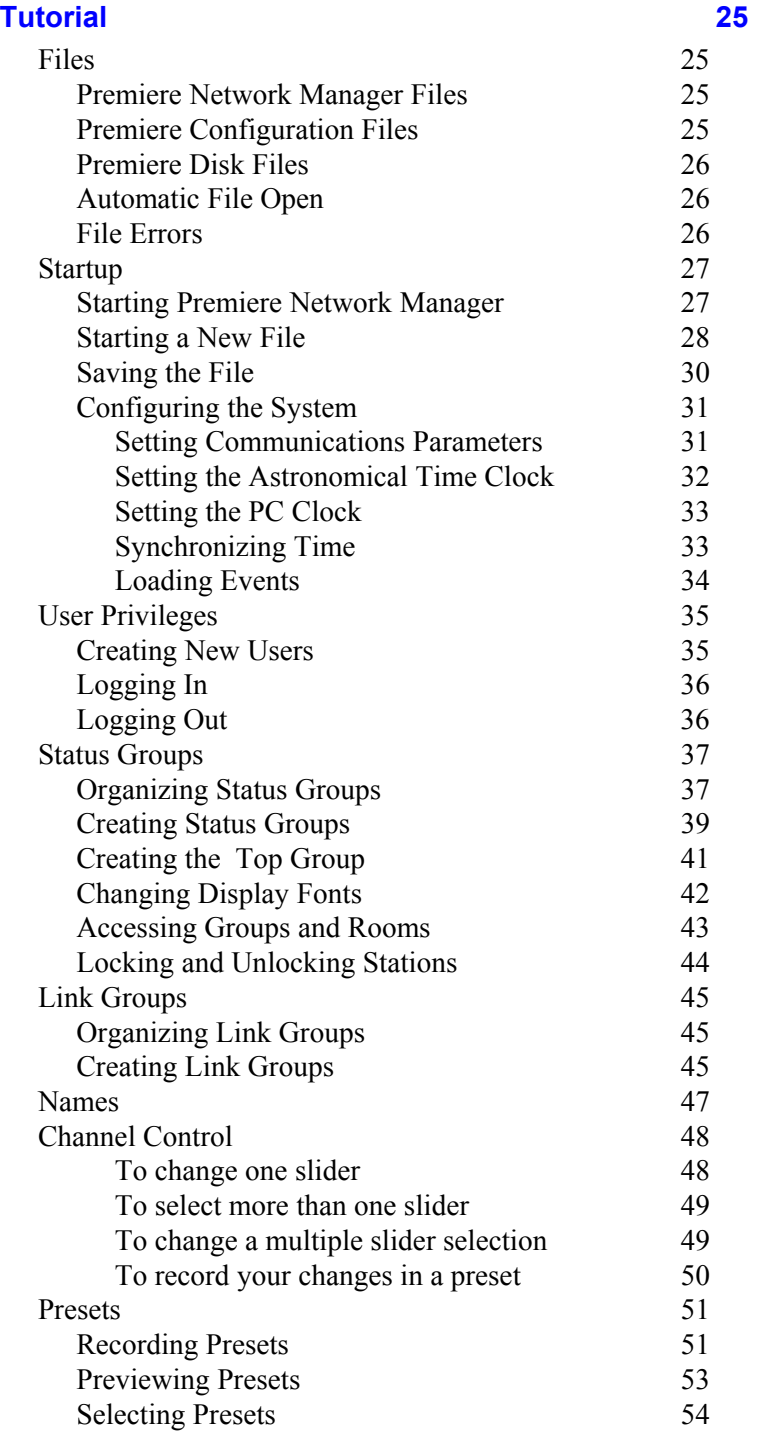

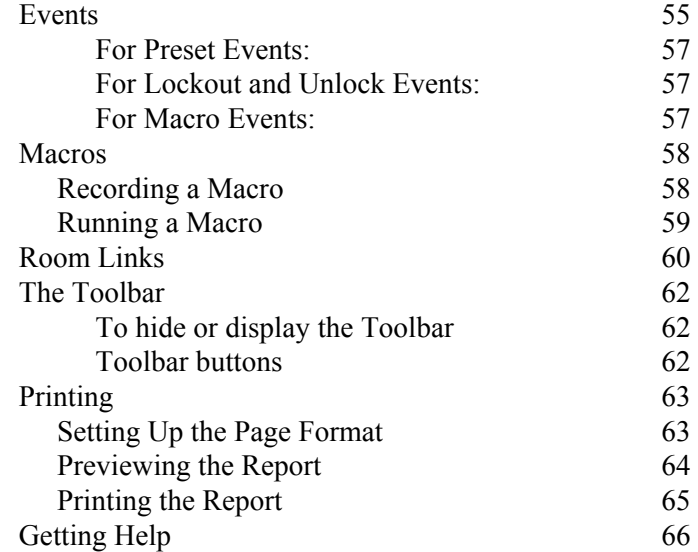

## **Reference** 67

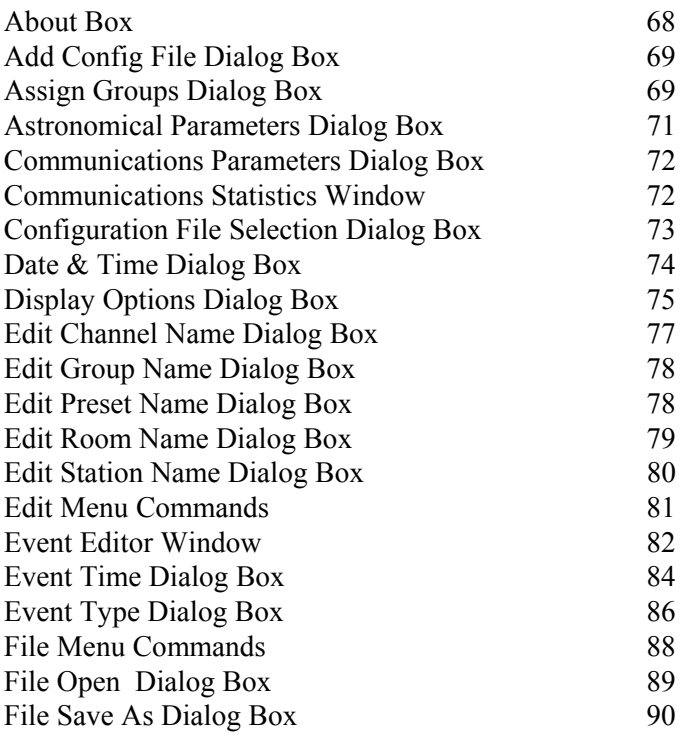

Table of Contents iii

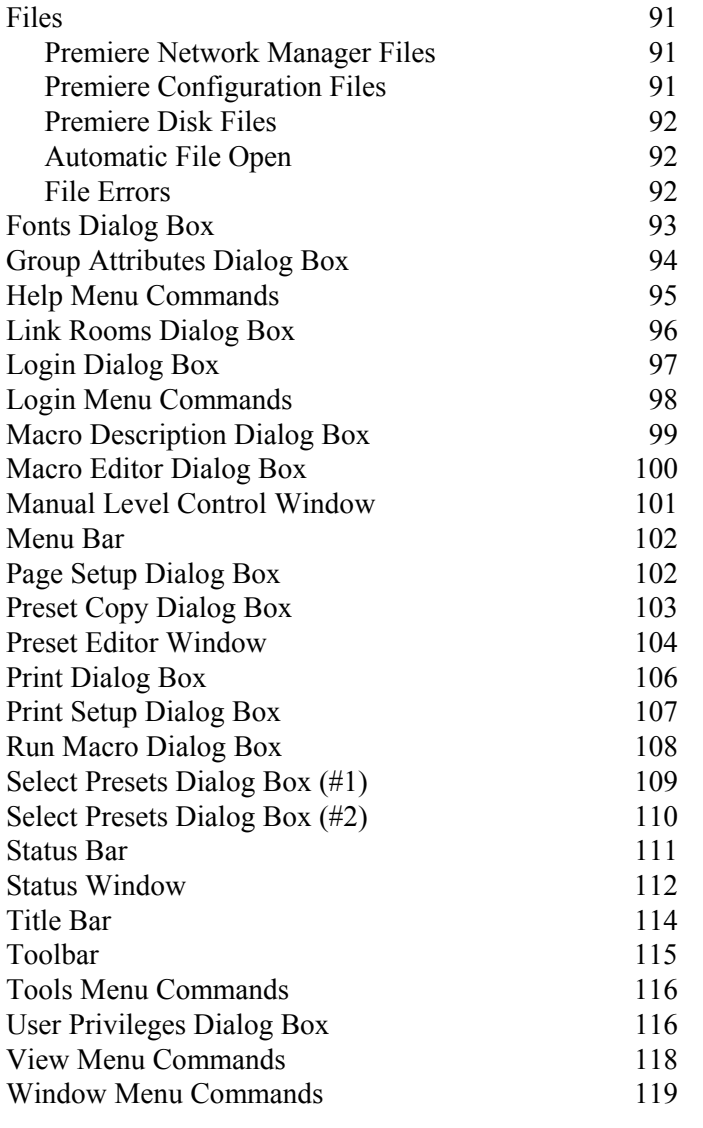

**Index 121** 

## **Table of Figures**

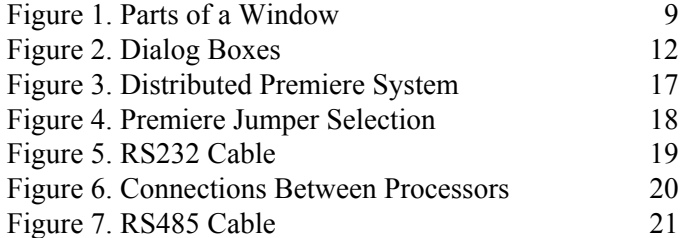

### **Table of Tables**

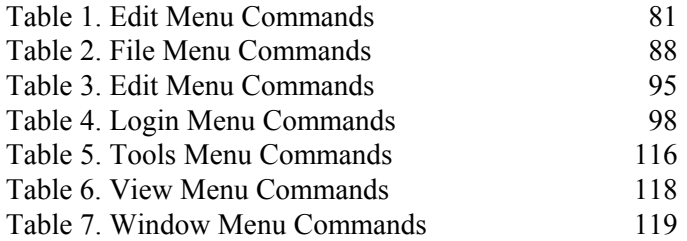

Table of Contents V

# **Chapter 1**

## **Introduction and Assistance**

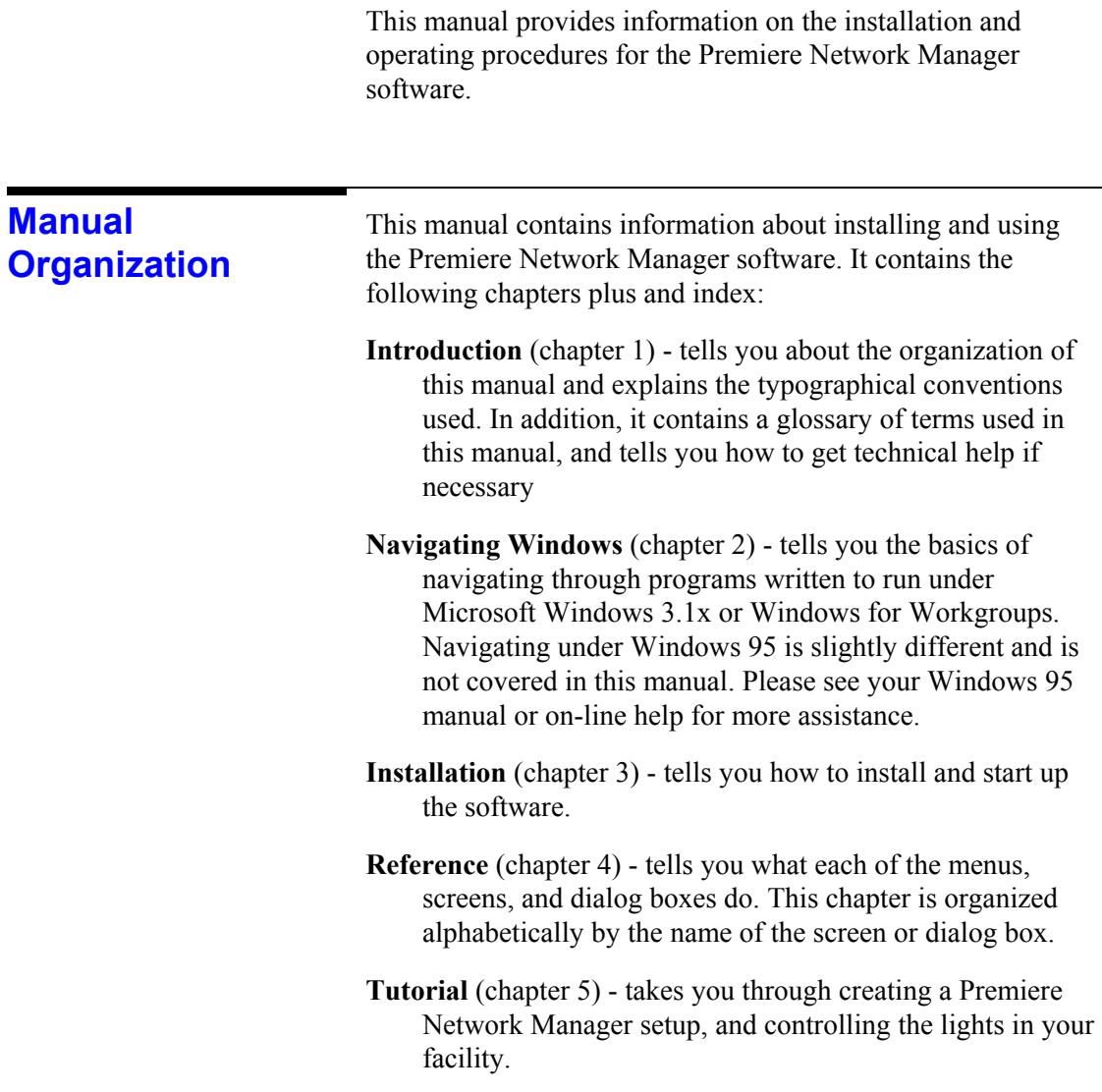

Introduction and Assistance 1

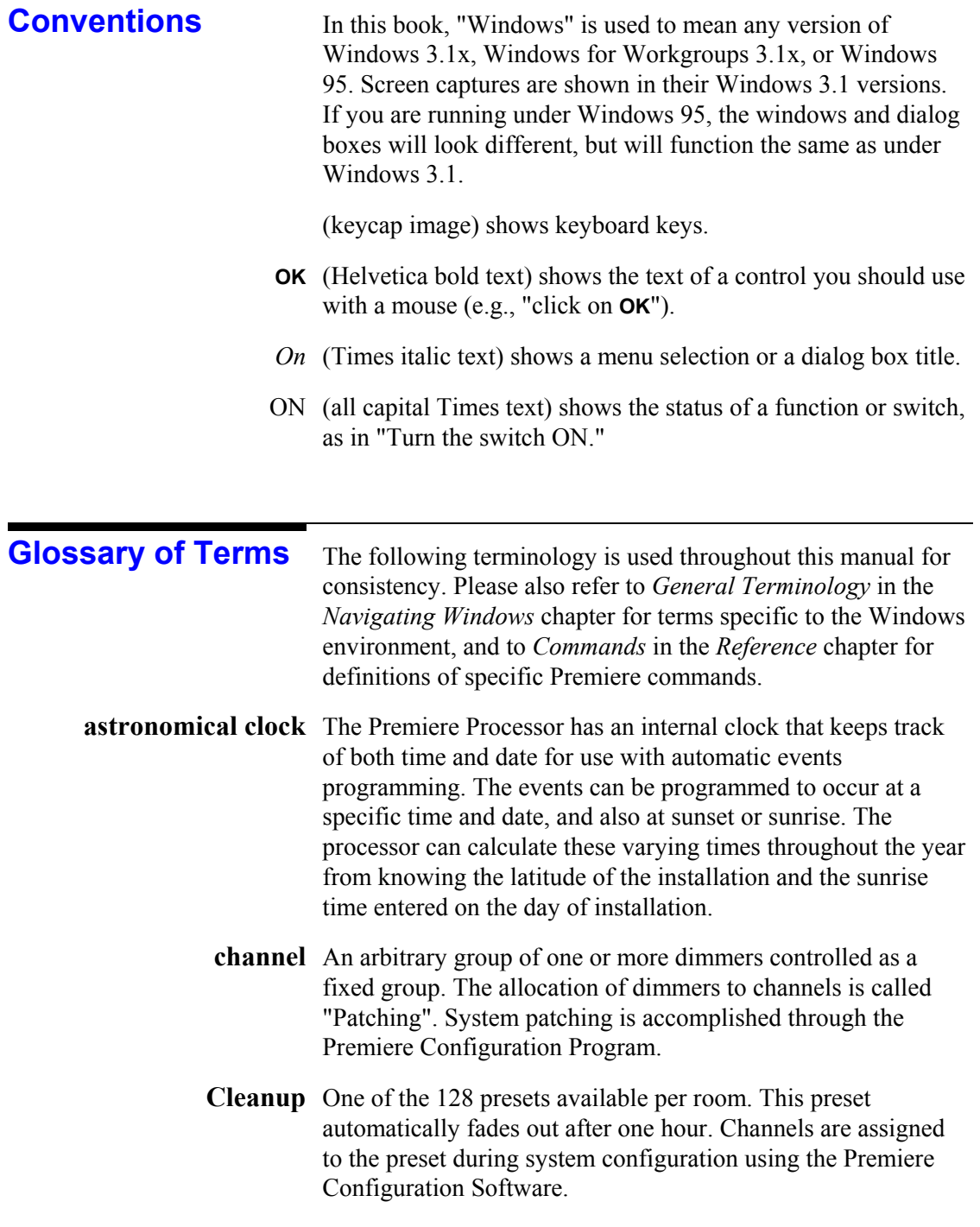

- **configuration file** The file created by the Premiere Configuration Software. This file is loaded into the Premiere Processor to configure it for a facility, and is also used by the Premiere Network Manager.
- configuration software See Premiere Configuration Software.
	- **control station** A control point within the facility consisting of pushbuttons with which the user can select different lighting setups (called presets) or control functions, and/or slider controls with which the user can directly control lighting levels.
		- delay time The elapsed time between selecting a preset to the beginning of the preset fade. You can set the delay time for each preset to a value between 0.1 seconds and 9 hours (inclusive). Delay times between 0.1 seconds and 30 minutes can be set in 0.1 second increments. Delay times between 30 minutes and 9 hours, it can be set in 1 minute increments.
			- fade time Fade time is the programmed time for fading from one set of light levels to another. You can set the fade time for each preset to a value between 0.1 seconds to 9 hours (inclusive). Fade times between 0.1 seconds and 30 minutes can be set in 0.1 second increments. Fade times between 30 minutes and 9 hours can be set in 1 minute increments.
				- An arbitrary grouping of stations, rooms, or other groups that **group**  you can set up to help control multiple Premiere controllers from the Premiere Network Manager software.
		- A group box is a labeled box that encloses related controls. **group box**
		- hard disk An on-line storage medium for PCs where the Premiere Network Manager and the configuration files for the Premiere Processors on the network are stored. The main hard disk on a PC is usually called the "C" drive.

Introduction and Assistance 3

hold time The programmed time that presets wait after completion before moving automatically to the next preset. You can set the hold time for each preset to a value between 0.1 seconds and 9 hours (inclusive). Hold times between 0.1 seconds and 30 minutes can be set in 0.1 second increments. Hold times between 30 minutes and 9 hours can be set in 1 minute increments. Hold times greater than 0.1 seconds will cause an automatic followon when the preset is selected twice. You can use hold times to program a series of automatic fades or loops. level The level of an individual channel, expressed as a percentage  $(i.e., 00-99)$ . link A software connection between rooms that specifies which room's presets will control the lights. **next preset** The preset that will be automatically started at the end of the hold time. password Your password, which you enter when you log in, determines what items in the software you can access and change. Passwords are not case sensitive. Premiere Configuration Premiere offers the ability to customize pushbuttons and faders Software on control stations to perform different functions at any time. The Premiere Configuration Software is used to define the number of rooms, channels, stations so that the system meets the requirements of a specific installation. It can also be used to assign any one of over 90 functions to pushbuttons or faders on each control stations. Copies of the configuration file for all of your Premiere Processors must be on the same PC as the Premiere Network Manager. A pre-defined arrangement of intensities for a group of **preset**  channels that is stored in memory for recall when required. Processor ID The network ID of each Premiere Processor and the PC with the Premiere Network Manager software. The Processor ID is assigned to the Premiere Processor in the *Job Info* dialog box of the Premiere Configuration Software. **room link group** A room link group is a group set up to restrict the possible room link combinations. You should set up a room link group for each set of rooms that can be linked. This group then

determines the choices available when someone tries to link rooms.

- status group A status group is a group that is set up to contain other groups or rooms for showing and modifying status information.
	- An alternate action push-button or control. **toggle**
	- top group The top group is the main status group from which all other groups branch out. There can only be one top group in each Premiere Network Manager file.

Introduction and Assistance 5

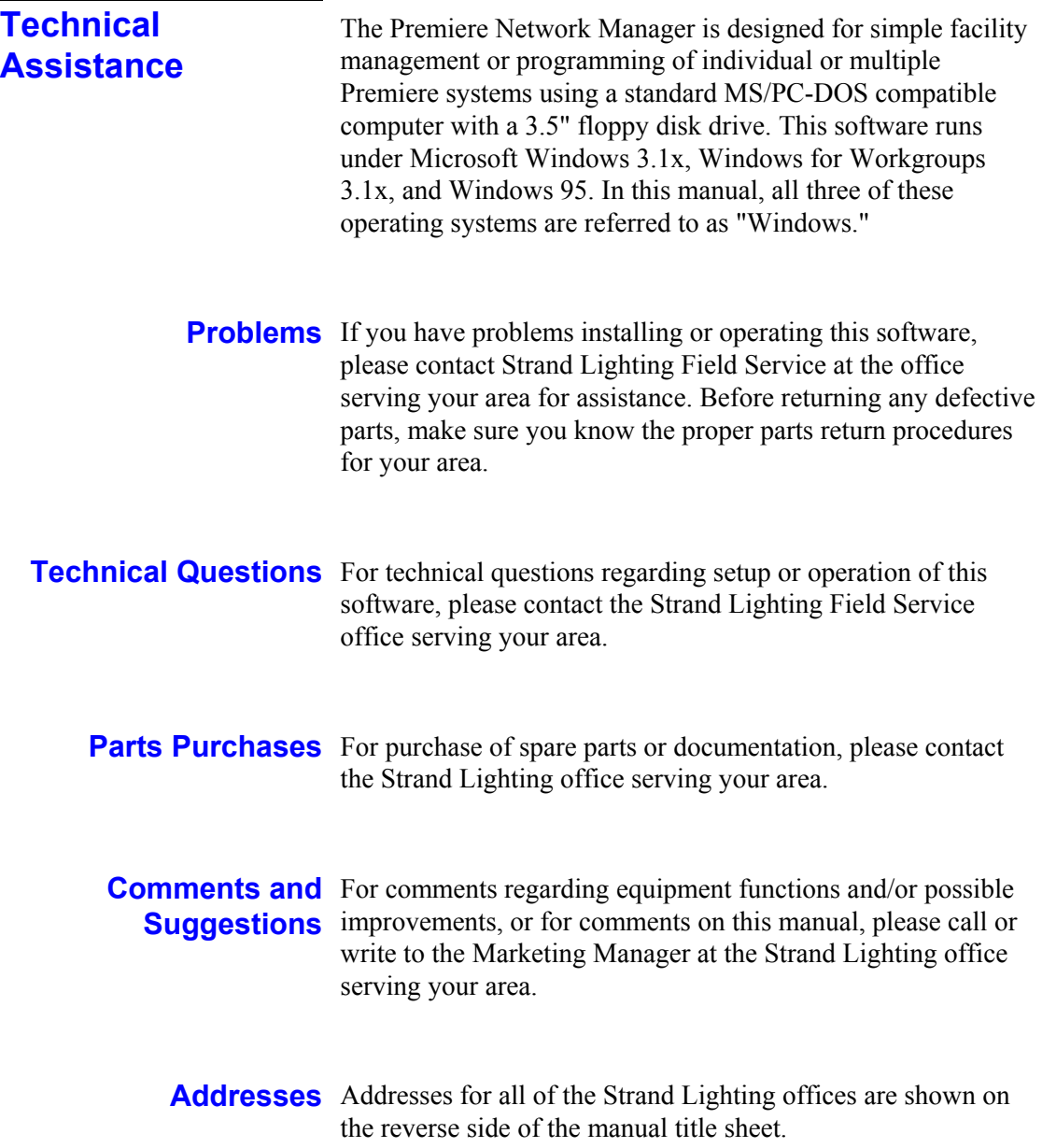

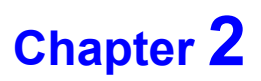

## **Navigating in Windows**

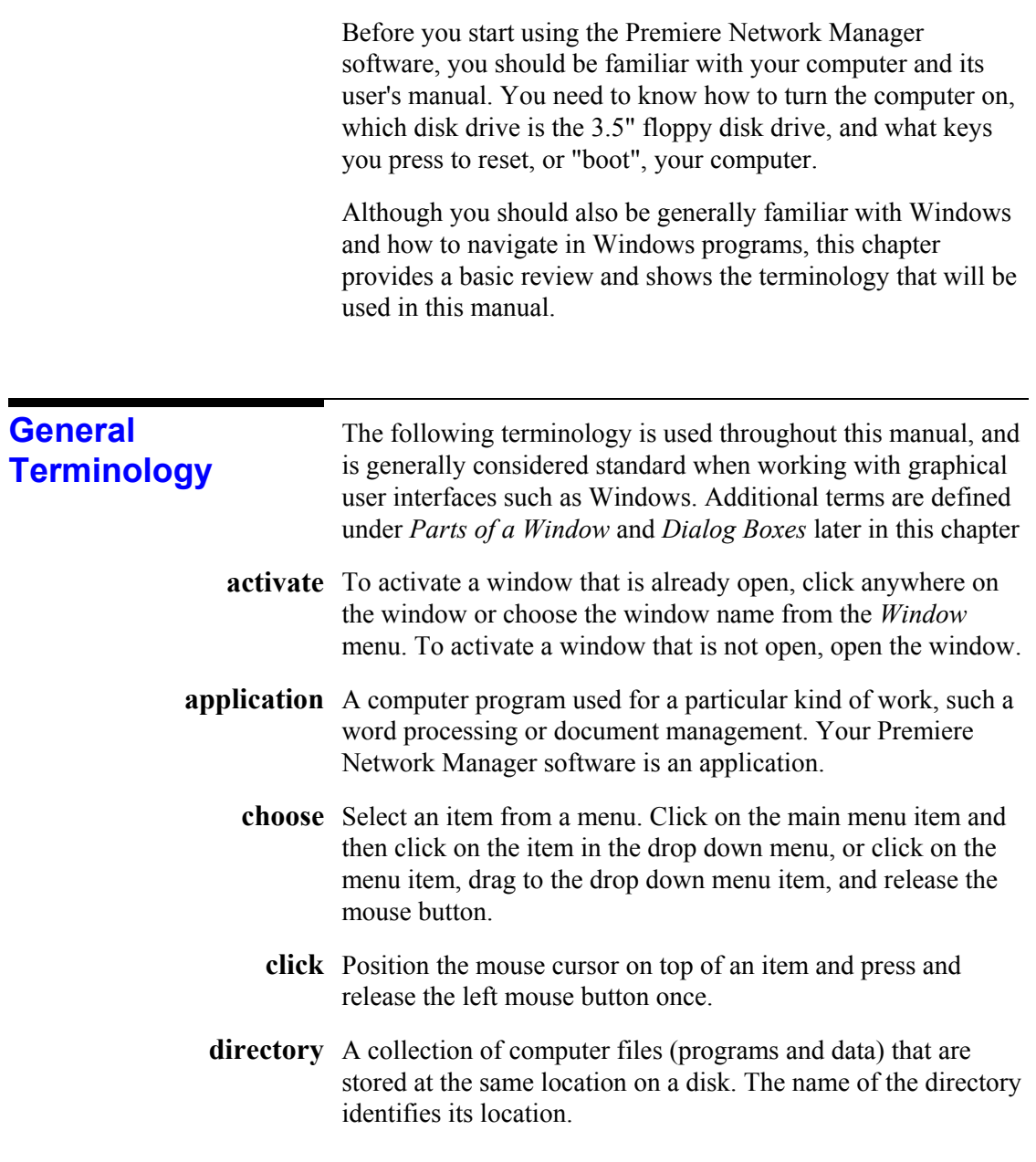

Navigating in Windows 7

- double click Position the mouse cursor on top of an item and press and release the left mouse button twice in quick succession. (e.g., ". . .and double-click on the item you wish to choose from the list). If the clicking occurs within the time set in your Windows Control Panel, Windows will interpret the two clicks as a single gesture.
- **double right-click** Position the mouse cursor on top of an item and press and release the right mouse button twice in quick succession. (e.g., ". . .and double right-click on the item you wish to choose from the list"). If the clicking occurs within the time set in your Windows Control Panel, Windows will interpret the two clicks as a single gesture.
	- drag Press the left mouse button and move the mouse while keeping the button pressed. When the desired action is completed, release the mouse button. Drag refers to an action sequence (mouse down, mouse move, mouse up), such as "Drag the button in the scroll bar. . ."
		- edit Modify an entry using standard Windows text editing techniques.
	- menu command A word or phrase that you choose to carry out an action. Menus appear at the top of your screen. You can pull down the menus to choose a command.
		- **point** Move the mouse until the tip of the mouse pointer rests on the item of choice.
		- right click Position the cursor on top of an item and press and release the right mouse button once.
			- scroll Scroll a list or window by dragging the scroll bar button to the desired position, or clicking on the scroll arrows. Clicking on the scroll bar itself moves the window or list faster than clicking on the scroll arrows.
			- An alternate action push-button or control. **toggle**
			- window A rectangular area on screen that contains a software application (application window) or a document (document window or child window).

## **Parts of a Window**

The Premiere Configuration Software screen consists of the key components shown in figure 1.

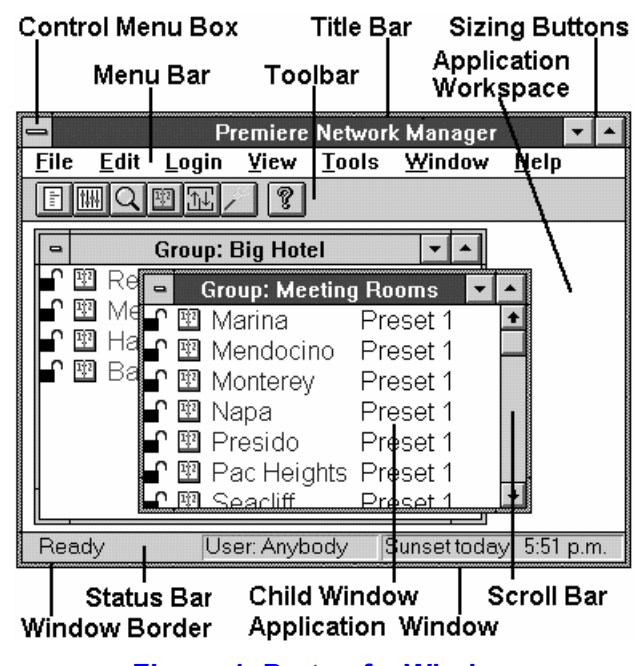

**Figure 1. Parts of a Window** 

- active window The window you are currently using or that is currently selected. If a window is active, its title bar changes color to differentiate it from other windows. The other windows are inactive.
- application window A window that contains a running application, such as Premiere Network Manager. The window displays the menus and provides a workspace for any Premiere Network Manager file open in the application.
- application workspace The space within the main application window within which the child windows must run.
	- child window A rectangular area inside an application window that contains a document. Child windows can be resized and moved within the application window, but can never be outside the application window or larger than the application window. In Premiere Network Manager, the Preset Editor, Event Editor, and Status windows are all child windows.

Navigating in Windows 9

dialog box A temporary window that appears to request or supply information. Many dialog boxes have options you must select before your program can carry out a command. See *Dialog Boxes* later in this chapter for details.

#### **Control menu**

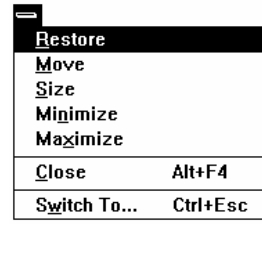

The Control menu lets you move, resize, and close a window. Click on the Control menu button to see the menu.

Double-clicking a Controlmenu box is the same as choosing the Close command.

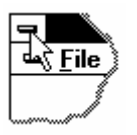

menu bar The Menu Bar contains the top level menu items. You can access the menus for the top level items by clicking on the item or by holding and pressing the letter that is underlined in the menu item.

> $For$  *instance*, *press to see the File menu.*

- scroll bar Scroll bars can be horizontal or vertical. They indicate that there is more of the window or list than can be shown at one time. Scroll a list or window by dragging the scroll bar button to the desired position, clicking on the scroll arrows, or using the up-arrow and down-arrow on your keyboard. Clicking on the scroll bar itself moves the window or list faster than clicking on the scroll arrows.
- sizing buttons The sizing buttons in the upper right corner of a window let you maximize or iconize the window.

Click on the down arrow to iconize the window. The Window turns into an icon and appears at the bottom of your screen. To restore an icon into a window, double-click on the icon.

Click on the up arrow to "maximize" the window (make the window fill your entire screen). The up arrow will change to a double ended arrow to

show that the window is maximized. You can then click on the down arrow to iconize the window, or click on the up/down arrow to restore the window to its previous size.

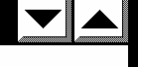

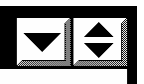

- status bar The status bar shows messages and other information to help you use your software. The status bar appears on the lower border of your application window.
	- **title bar** The title bar shows the name of the file, application, dialog box, or toolbar. It changes color to show whether the window or dialog box is active. If you click and hold on the title bar you can use the mouse to move the window, dialog box, or toolbar.
	- **toolbar** The toolbar is displayed across the top of the application window, below the menu bar. It provides quick mouse access to many tools used in Premiere Network Manager.
- window border The window border lets you easily distinguish the edge of the current window. It changes color (along with the Title Bar) to show whether the window is active or not. You can resize many widows by pointing to the border, clicking on the left mouse button, and dragging the mouse to move the border.
	- window name In the main window, the window name shows the application name. In Status windows, the window name shows the name of the group (preceeded by "Group:") or room (Preceeded by "Room:"). In editing windows (e.g., the Preset Editing window), the window name shows what you are editing.

Navigating in Windows 11

## **Dialog Boxes**

Dialog boxes appear to let you input data to the program when necessary.

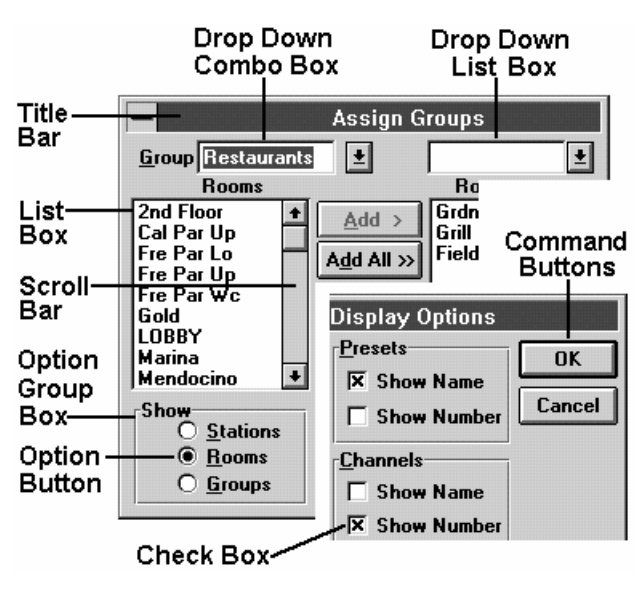

**Figure 2. Dialog Boxes** 

- check boxes Check boxes let you turn a feature on or off. The feature is on when the box contains an "X." Click the box to check or uncheck it as required.
- command buttons Immediate action buttons which open a dialog box or start a process. The default button on any dialog box has a wider black border than any other button. Pressing is that same as clicking this button. Pressing is the same as clicking the **Cancel** button.
	- A labelled box that encloses related controls. **group box**

lists Windows defines four types of lists:

- A List Box lets you select from a list that is always fully visible. You can only select items that are on the list. Select an option by clicking on the entry in the list. If there are more entries than the list can show at one time, scroll to the entry and click on it.
- A Drop Down List Box shows the current entry but hides the list until you click on the arrow button to the right of the current entry. You cannot select multiple items from a drop down list.

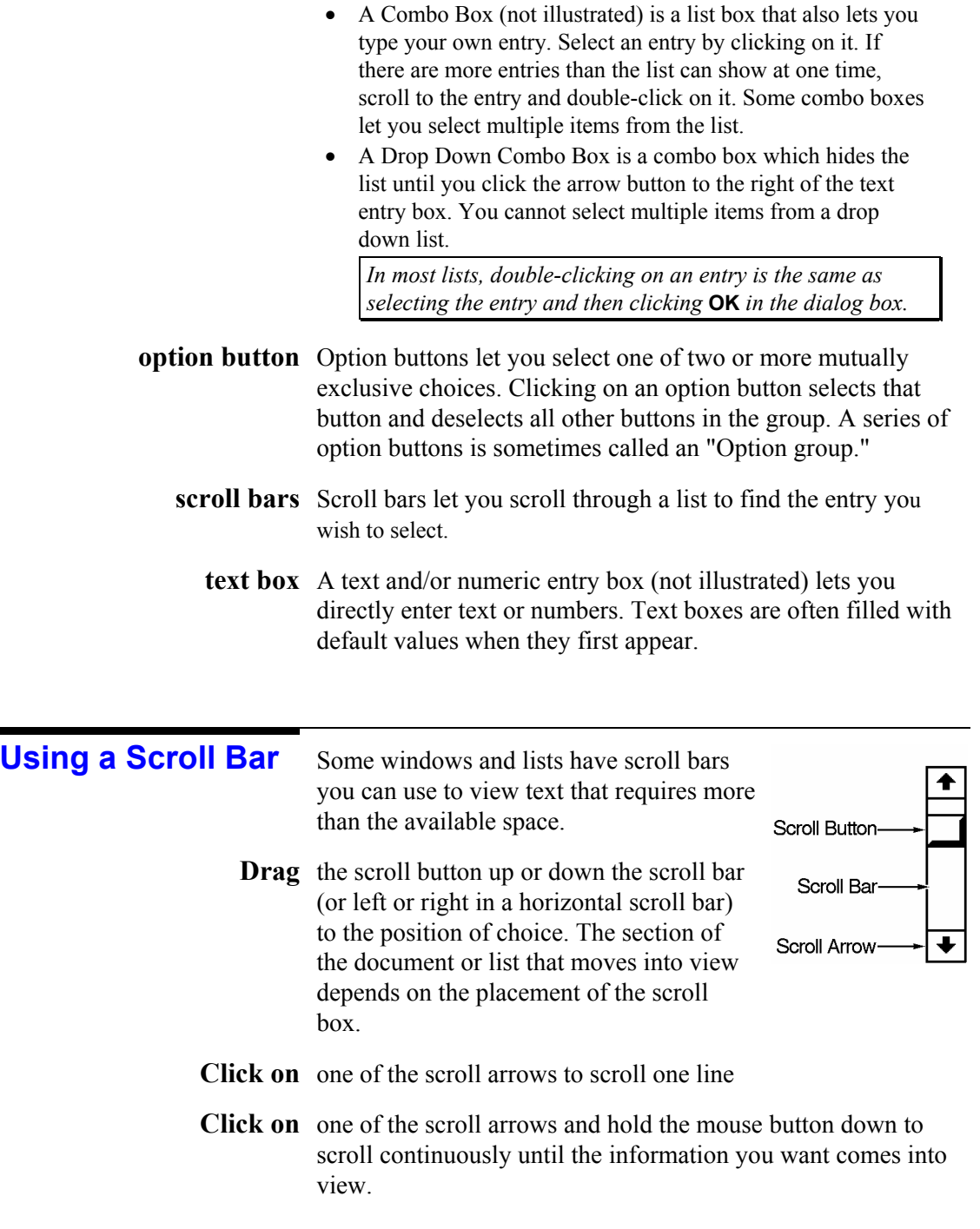

Navigating in Windows 13

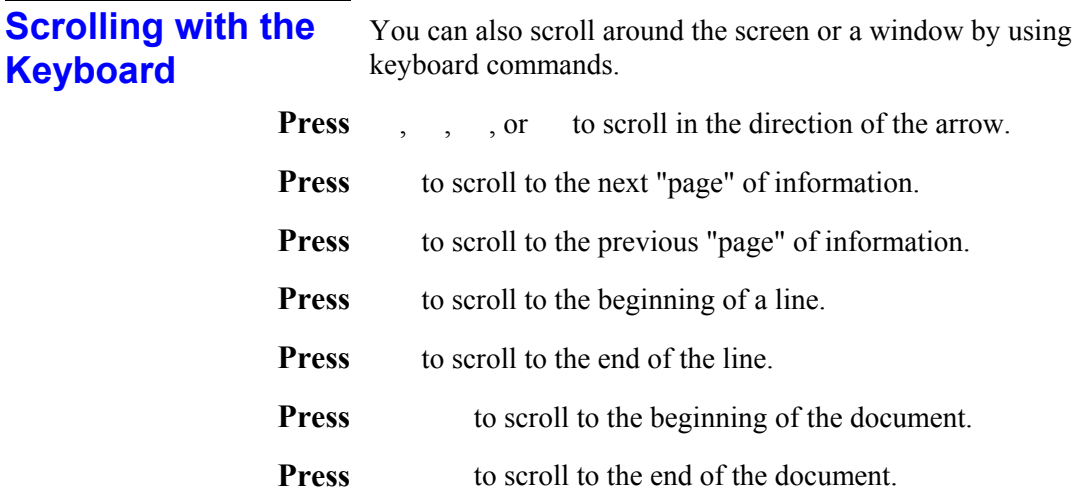

## **Using Lists**

#### **Select a list item**

Click on the down arrow to show the list.

Use the scroll button to scroll the list if the correct entry is not showing.

Click on the list item you want to select. The list will disappear and the new selection will appear in the list box.

#### **Select multiple items**

To select an item and deselect all other items, click on the item.

To select a range of items, point to the starting item and press the left mouse button. Then drag to the final item and release the button. Or, click on the starting item, then click on the ending item while holding the key.

To select or deselect a single item without changing the selection status of any other items, click on a single item while holding the key.

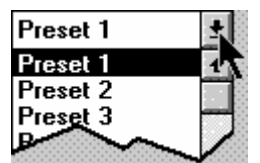

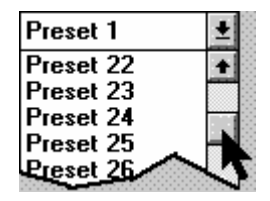

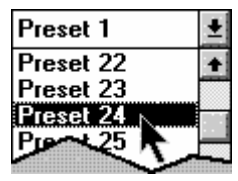

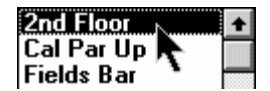

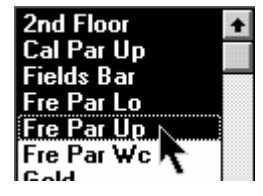

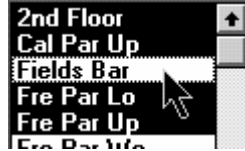

#### Navigating in Windows 15

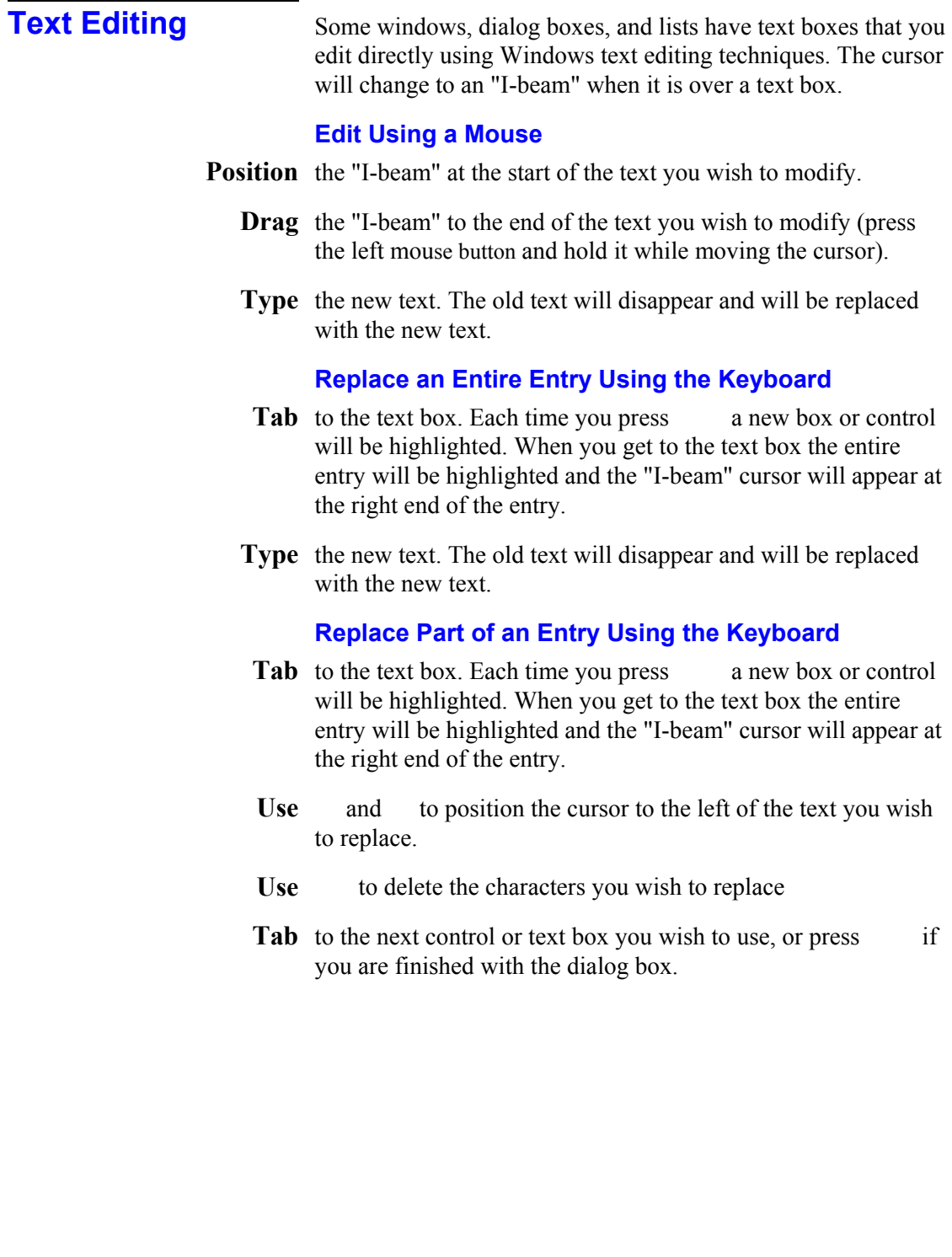

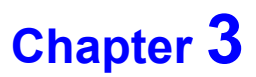

## **Installation**

This chapter tells you how to set up a Premiere system with multiple processors controlled by the Premiere Network Manager.

## **The Distributed Premiere System**

The following figure shows a typical distributed Premiere system. The system has multiple Premiere Processors, a PC with multiple plug-in locations, control stations, and dimmers.

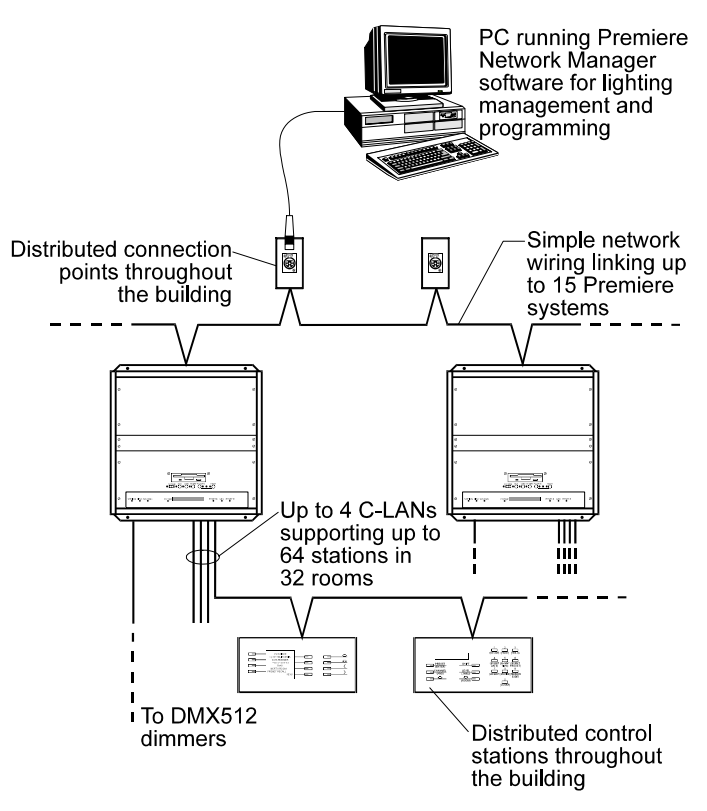

**Figure 3. Distributed Premiere System** 

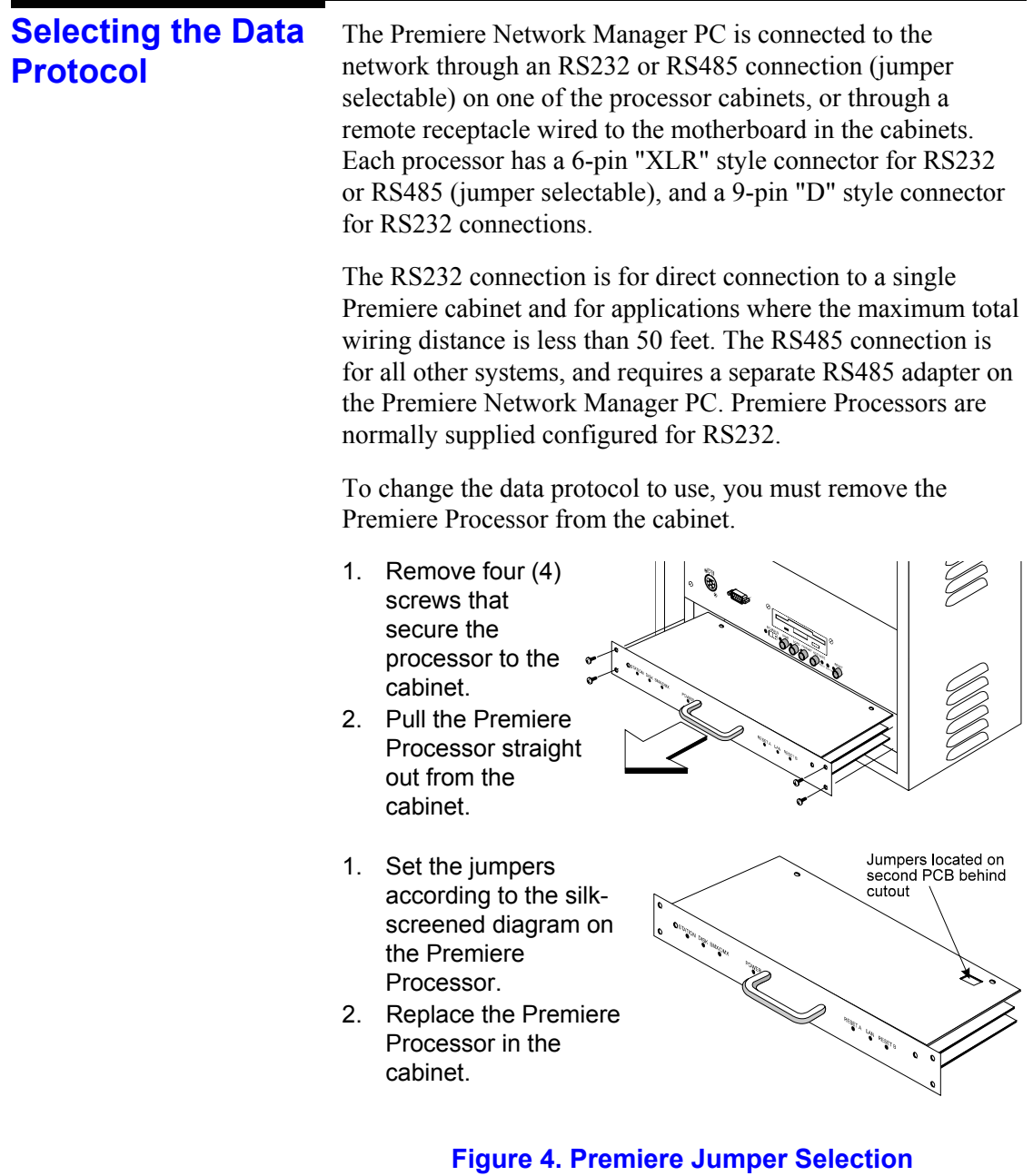

## **RS232 Connections**

A cable fitted with 9-pin D-type connectors is provided for RS232 installations This cable should be connected directly between the PC and the Premiere Processors, since RS232 connections are rated for only 50 feet.

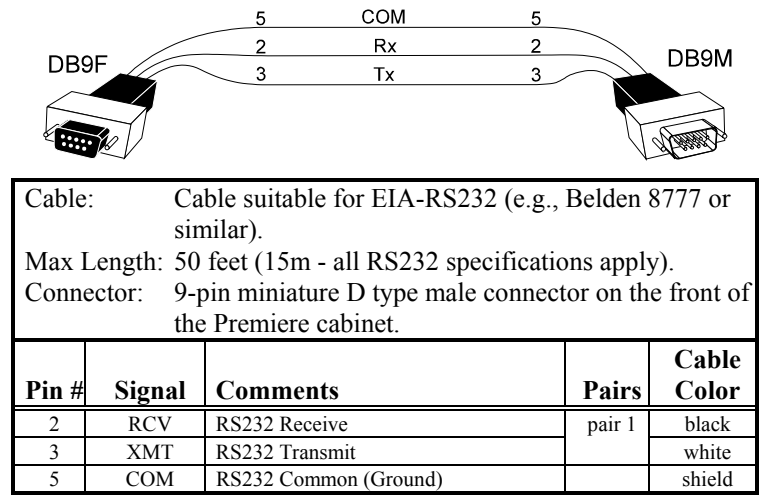

**Figure 5. RS232 Cable** 

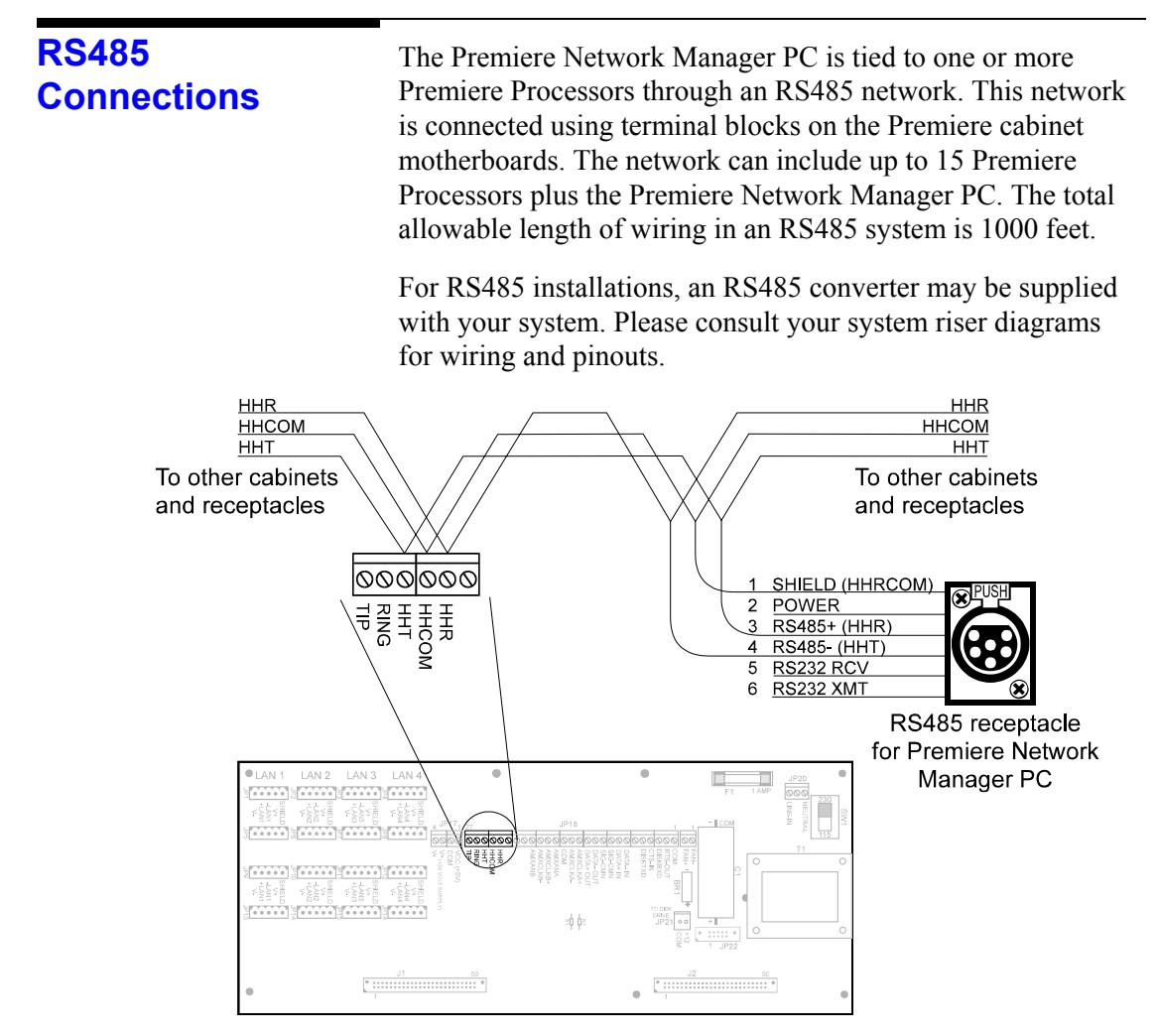

**Figure 6. Connections Between Processors** 

RS232 RCV Wiring at RS485 adapter end depends<br>RS232 XMT on the adapter being used.

Please consult the instruction sheet<br>for your RS485 adapter to determine<br>plug type and pinout at this end.

Cable: Cable suitable for EIA-RS485 (e.g., Belden 9841 or similar) Max Length: 1000 feet (300m - all RS485 specifications apply). Connector: Terminals on Premiere cabinet motherboard. 6-pin "XLR" type female jack on the front of the Premiere cabinet. **XLR Pin #** Signal | Comments | Pairs **Cable Color** 1 GROUND Ground shield 2 POWER +12V<br>3 RS485 + RS48  $RS485 +$  RS485 data true pair 1 black 4 RS485 - RS485 data complement 5 RS232 RCV Reserved for RS232 Receive (if selected) 6 RS232 XMT Reserved for RS232 Transmit (if selected)

4 DATA

**DATA** <u>3 DAIA+</u><br>2 POWEF **COMMON** 

**Figure 7. RS485 Cable** 

## **What You Need to Run the Software**

To run the Premiere Network Manager software you will need the following:

- The Premiere Configuration files for each of the processors. These files must be modified to include a unique processor number.
- Intel 386, 486, Pentium or 100% compatible computer.
- At least 8Mb of RAM.
- A 720Kb or 1.44Mb floppy disk drive.
- A hard disk drive.
- MS-DOS 5.0 or higher.
- Microsoft Windows 3.1x, Windows For Workgroups 3.1x, or Windows 95.
- A Windows compatible pointing device, such as a mouse.
- A color monitor is recommended but not essential.
- Software key

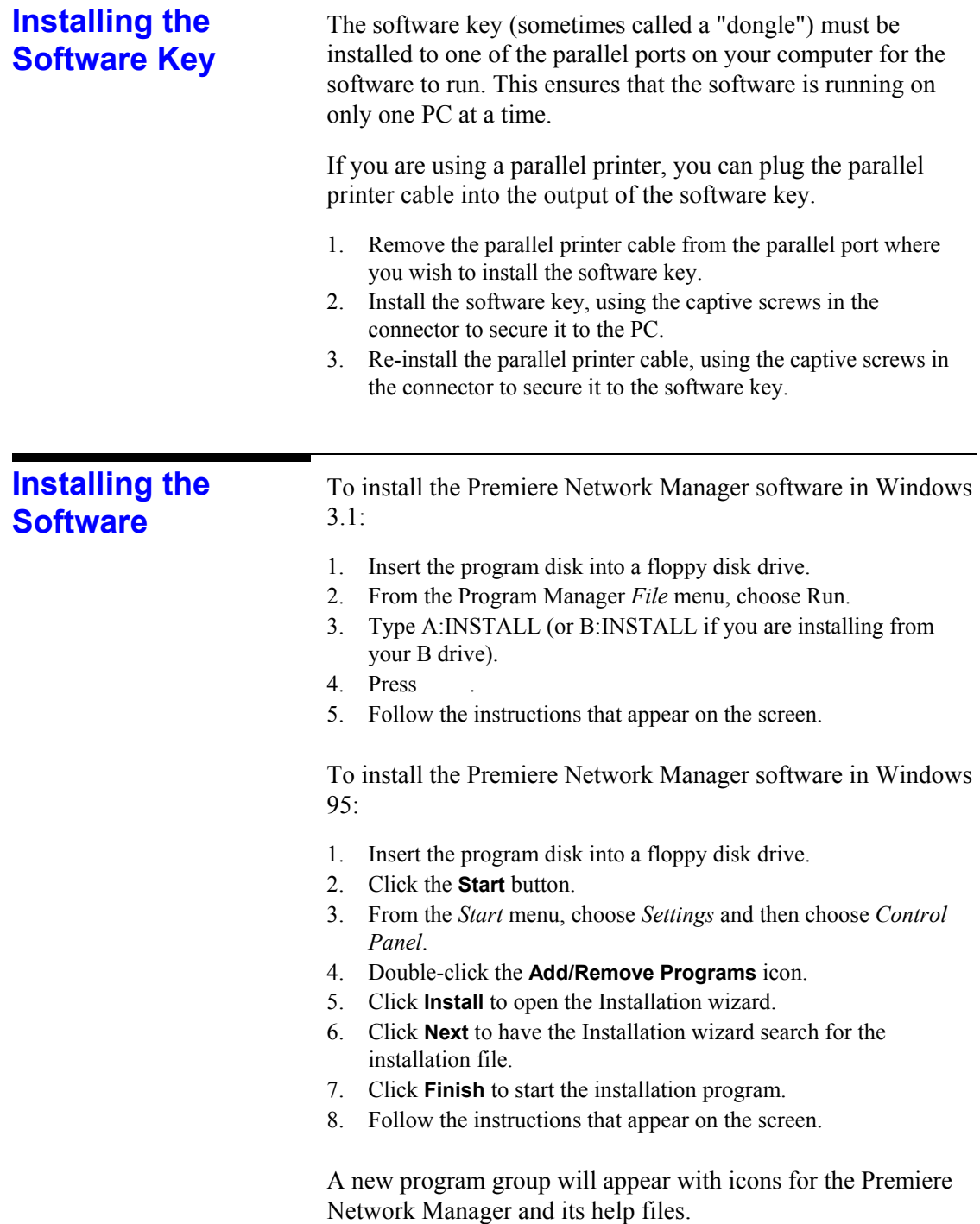

## **Getting Started**

Starting the software and configuring the system and software are covered in the first part of chapter 4 "Tutorial." The first section of the tutorial includes information on the files that Premiere Network Manager uses, and what these files do. The basic steps involved in the process are:

- 1. Make sure that all of the Premiere Configuration files for your Premiere Processors are stored on the PC. If you are copying them from a Premiere Processor, rename each one as you transfer it to the PC with a unique file name (up to 8 characters) and .PRE extension.
- 2. Start the software.
- 3. Start and save a new Premiere Network Manager file.
- 4. Set up the PC's Processor ID and communications port.
- 5. Set the time, date, and astronomical information.
- 6. Set up user privilege levels.
- 7. Set up status and link groups.

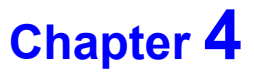

## **Tutorial**

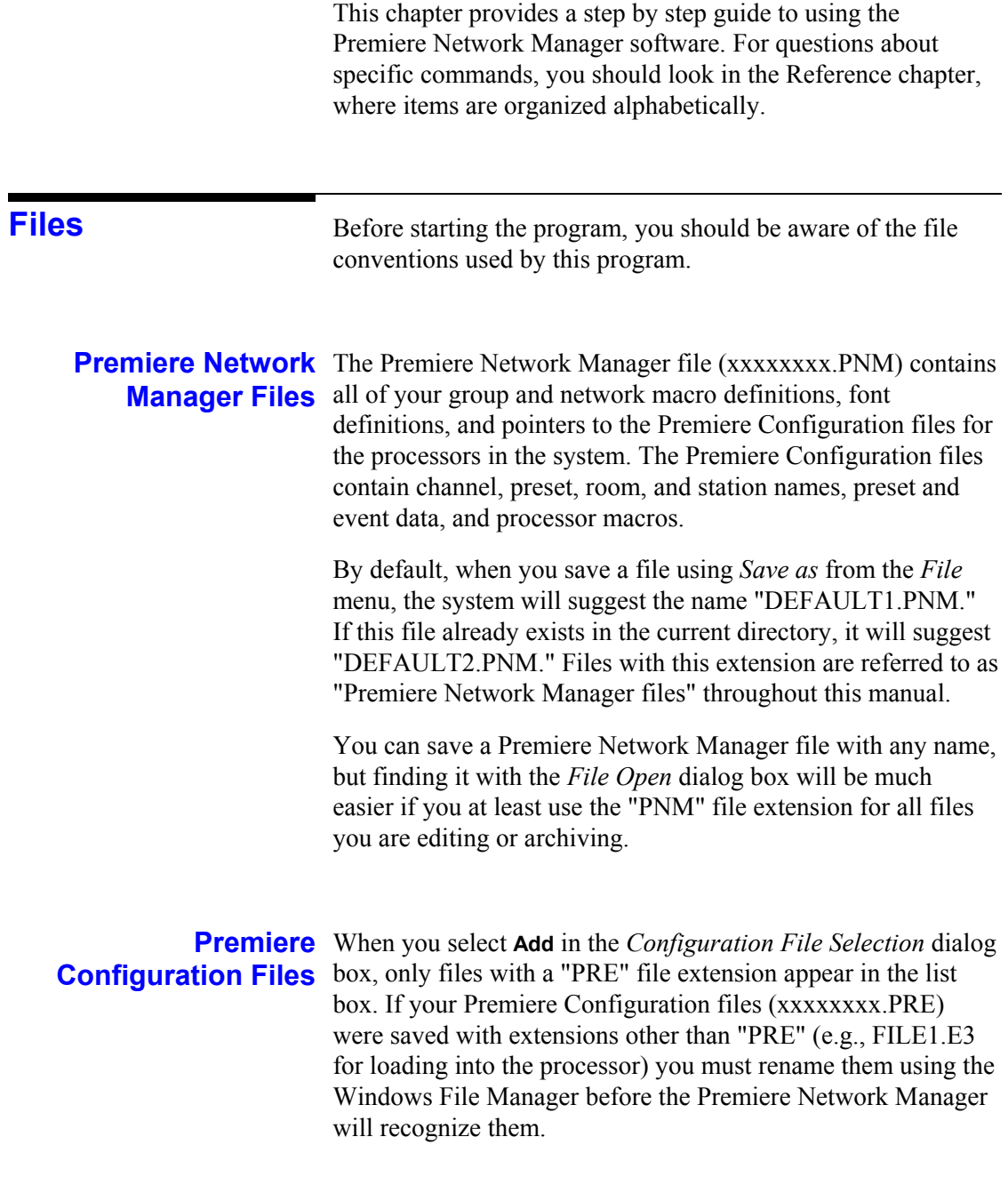

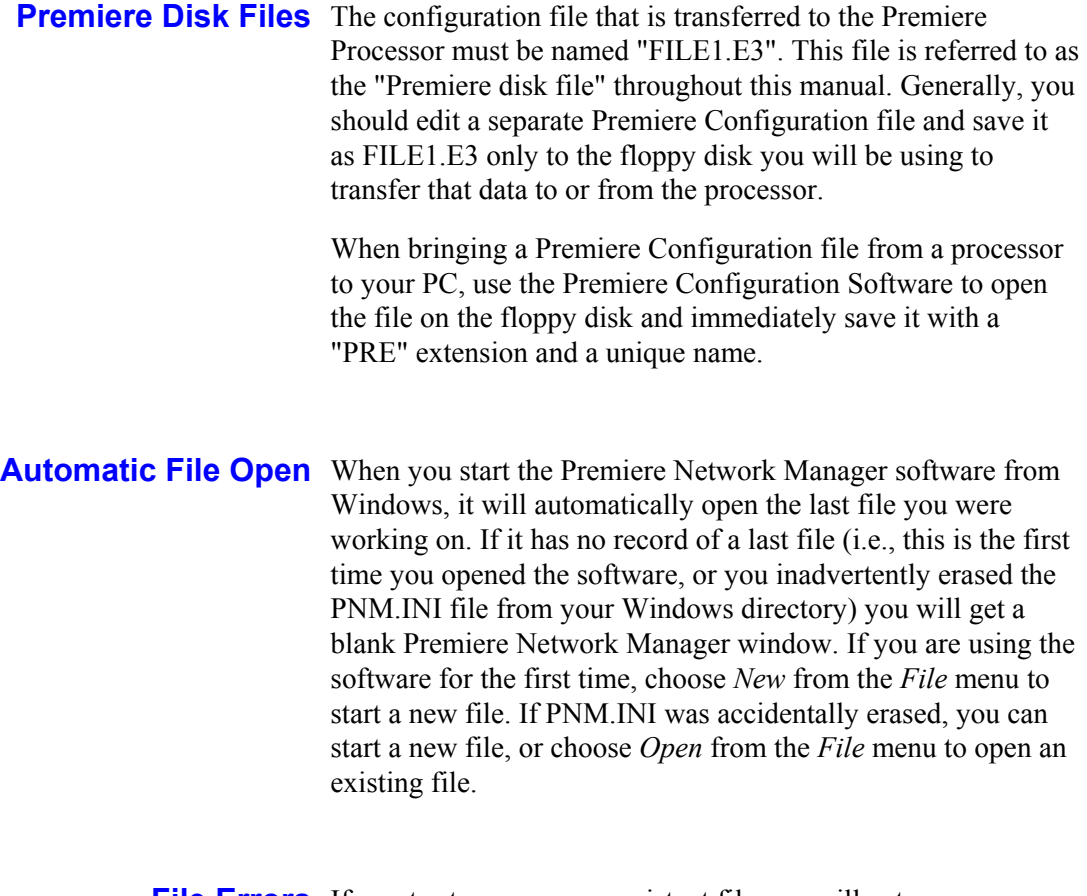

If you try to open a non-existant file you will get an error message telling you that there was a problem opening the file. When you click on *OK* the Premiere Network Manager starts a new .PNM file. **File Errors** 

## **Startup**

**Starting Premiere** Start the Premiere Network Manager software from Windows **Network Manager** in the most convenient manner for you. See your Windows User's Guide if you have any questions about how to do this.

> If there is more than one person defined with privileges, the *Login* dialog box appears.

- Type your name in the Your Name text box and click **Tab**.
- Type your password in the Password text box and click **OK**.

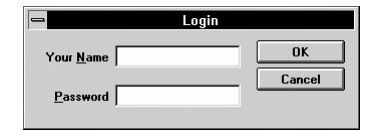

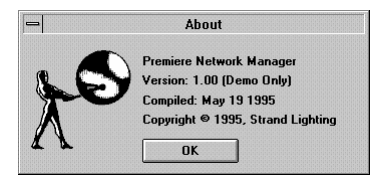

The *About* dialog box appears.

The "Demo Only" indication appears only if you do not have the software key installed. When running in Demo Only mode, the software will not communicate with Premiere Processors, but all other functions will be fully accessible.

*If you click Cancel in the* Login *dialog box, you will be able to access the software, but you will only have the access privileges assigned to the "Anybody" user. The "Anybody" user is set up as a default with full priveleges, but should be modified to restrict access once you create other users to define access priveleges.* 

to dismiss the *About* box and see the Premiere Network Manager main window. The last file you used is loaded, and its top group appears in a child window. **Click OK** or press

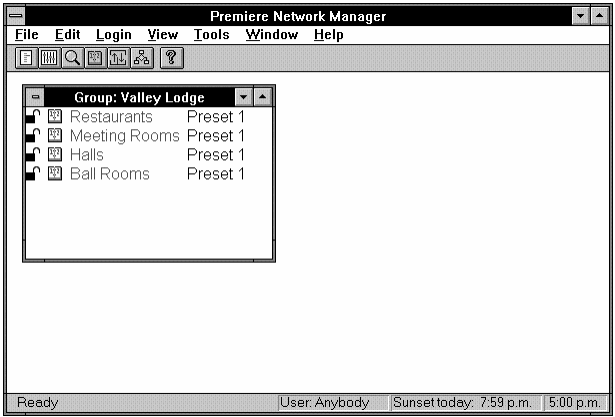

**Starting a New File** To start a new file based on the current file, choose Save As from the *File* menu, save the current file with a different name, and continue working. To start an entirely new file, use the *New* command from the *File* menu.

> *New* from the *File* menu or **Choose** press to open the *Configuration File Selection* dialog box. Since you must assign at least one Premiere Configuration file to any project, the *Add Config File* dialog box is opened over the

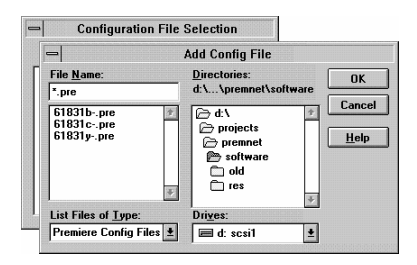

*Configuration File Selection* dialog box.

*This dialog box will only show Premiere Configuration files that are named with a ".PRE" extension. If your Premiere Configuration files were saved using another extension, you must rename them before you can add them to the Processor Configuration File list.* 

a Premiere Configuration file and **Choose**  click **OK**. On the example system there are three Premiere Configuration files that will be added to the Processor Configuration Files list. Each of these files is from a Premiere Processor that will be accessed by

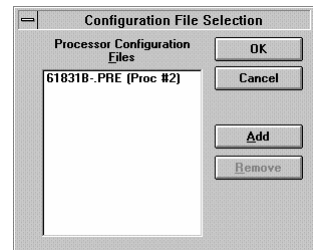

the Premiere Network Manager software. You must add the necessary Premiere Configuration files to the list one at a time.

**Add** to open the *Add Config File* **Click** dialog box and add additional Premiere Configuration files to the list if necessary.

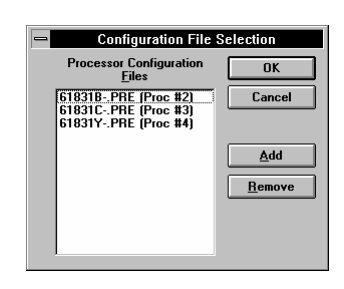

*Before you leave this dialog box, note a processor number that is not in use (in this example, processor #1 is a free processor). You will need this information later.* 

to save the Processor Configuration File list and open the new file. **Click OK** or press

> When you first open a file, the software shows rooms in the selected configuration files in a group named "All Rooms."

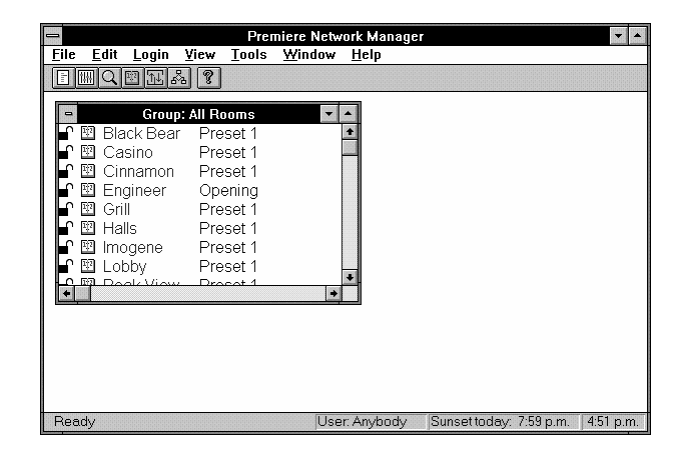

- **Saving the File** You should periodically save any Premiere Network Manager file you are working on to protect your work. Whenever you close a window or dialog box in which data was not automatically saved, you will be prompted to save the file. You can also save the file any time by using by choosing *Save* from the *File* menu.
	- *Save* from the *File* menu or press -**Choose**  file without changing its name.

to save the current

*Save As* from the *File* **Choose**  menu or press to open the *Save As* dialog box.

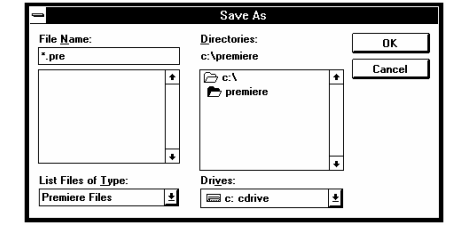

The suggested file name is "DEFAULT1.PNM.".

If you type a name with

no extension, the software will add a ".PNM" extension when it saves the file.

Enter the new name for the file in the **File Name** text box or select it using the **Save File as Type**, **Drives**, **Directories**, or **File Name** list boxes.

- to save the file with the new name and close the dialog box. **Click OK** or press
- to close the dialog box without saving the file. **Click Cancel** or press
**Configuring the** Before you proceed with creating your Premiere Network System Manager file, you should configure your system. The commands shown below are only available when you already have a Premiere Network Manager file open.

#### **Setting Communications Parameters**

In order to communicate with the Premiere Processors, the PC must have a network address. This address must be different from addresses used by any of the Premiere Processors, as set in their Premiere Configuration files. You also need to tell the Premiere Network Manager which COM port the PC is using to communicate with the network.

Find and remember a processor address that is not in use. To see which addresses are in use, choose *Configure* and then *Select Processors* from the *File* menu. The processor addresses for individual Premiere Processors are set in their Processor Configuration files. You must use the Premiere

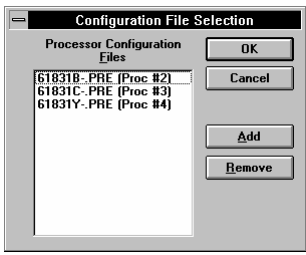

Configuration Software (v 2.0 or later) to change processor addresses if necessary.

*Configuration* from the *File* menu. **Choose**  Then choose *Communications* from the submenu. The *Configuration Parameters* dialog box appears.

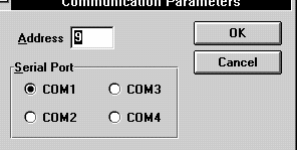

- **Enter** the unused processor address that you found using the *Configuration File Selection* dialog box.
- **Click** the **Serial Port** option button for the correct COM port.
- to save the new settings and close the dialog box. **Click OK** or press
- to discard changes and close the dialog box. **Click Cancel** or press

#### **Setting the Astronomical Time Clock**

Premiere Processors contain an astronomical time clock. This clock keeps track of sunrise and sunset times, and lets you set events to happen relative to the sunrise or sunset. You can set the astronomical variables for the Premiere Processor time clocks in the *Astronomical Parameters* dialog box.

*Configuration* from the *File* **Choose**  menu. Then choose *Astronomical* from the submenu. The *Astronomical Parameters* dialog box appears.

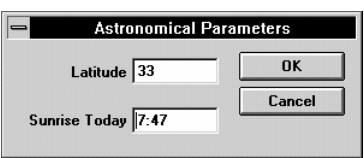

- **Enter** the latitude of your facility here. Use positive values for northern latitudes and negative values for southern latitudes. For latitudes above 64 degrees North, use 64 degrees. For latitudes below 64 degrees South, use -64 degrees.
- **Enter** todays sunrise time. Use 24 hour, hh:mm format for time.
- to record the new settings in the Premiere Processors and close the dialog box. This records the settings to all of the Premiere Processors listed in the *Configuration File Selection* dialog box. **Click** OK or press
- to discard changes and close the dialog box. **Click Cancel** or press

## **Setting the PC Clock**

Premiere Network Manager lets you open the Windows date and time applet directly from the configuration submenu so that you can easily check and correct the PC clock as required.

*Since the original IBM PC, the clocks in all PCs have been slightly inaccurate. This is inherent in the relationship between the system frequency and real time. Although this is a small enough error that many people ignore it, it may become critical when you are trying to time events precisely. Unless you have hardware and/or software that automatically compensates for the slight inaccuracies in PC clocks, you should check the clock every few weeks.* 

*Configuration* from the *File* menu. **Choose**  Then choose *Set Time* from the submenu. The Windows *Date and Time* dialog box appears.

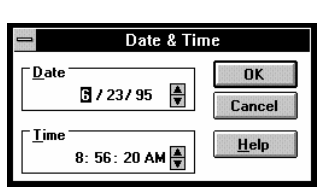

**Enter** The correct date and time of day.

*The date and time access, together with the Synchronize Time feature (see below) is a convenient way of setting all of the Premiere Processors on a network to the same time and date. This functionality was previously available only through 2300 control stations.* 

## **Synchronizing Time**

In order to synchronize events between processors, the processors must be synchronized.

*Configuration* from the *File* menu. Then choose *Synchronize*  **Choose** *Time* from the submenu. The processor time clocks are all updated.

## **Loading Events**

Since events can be created either in the Premiere Processors or in the Premiere Network Manager software, the software lets you return to a known state by clearing out all events in the processors and reloading them with events defined in the Premiere Network Manager file.

*Events created on-line from Premiere 2300 stations will not be visible in Premiere Network Manager. Events created in the original Processor Configuration file or in Premiere Network Manager will be visible.* 

*Configuration* from the *File* menu. Then choose *Load Events* **Choose** from the submenu. The processor events are all deleted, and all processors are reloaded with events defined in the original Processor Configuration file and from Premiere Network Manager.

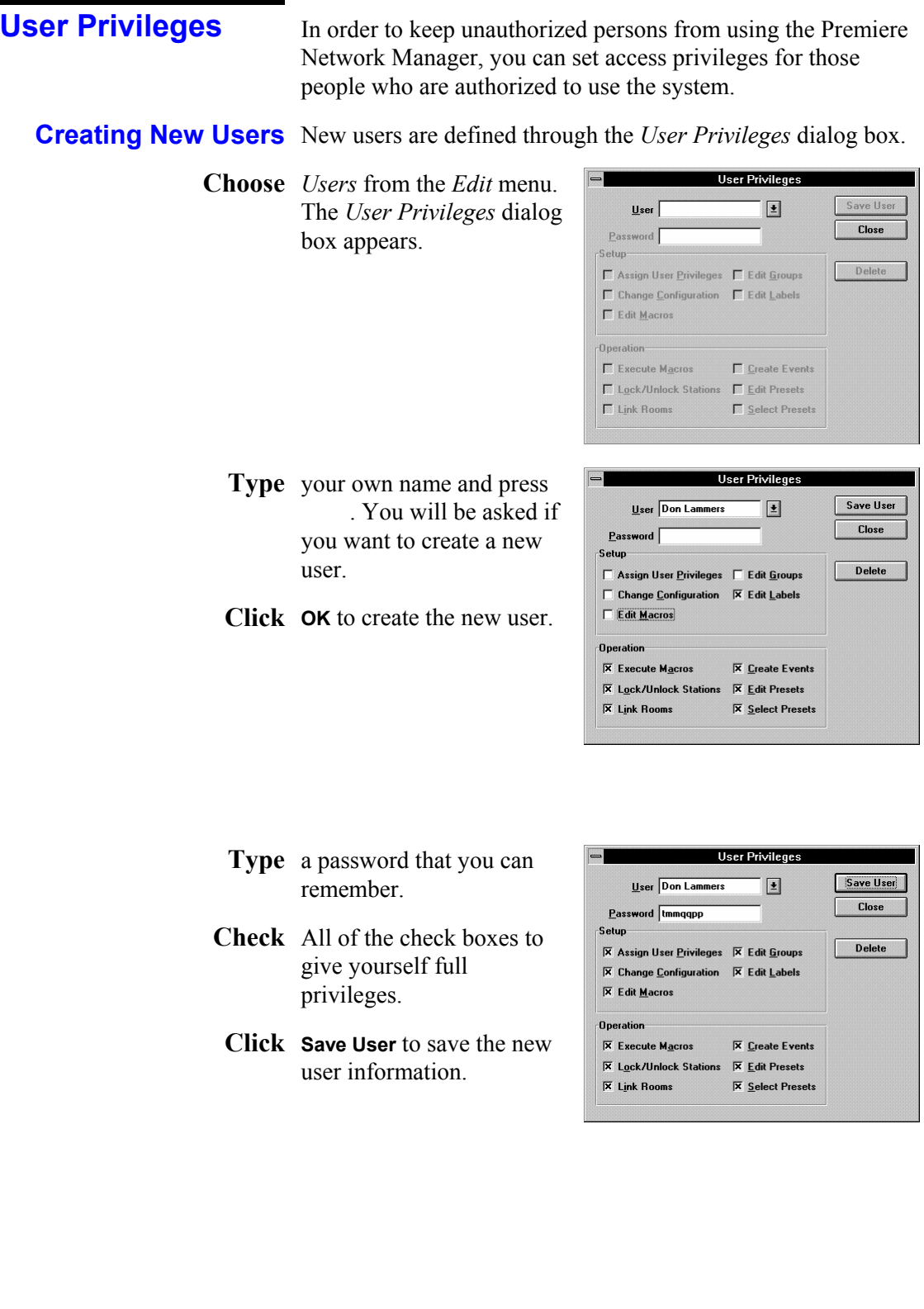

- Select the Anybody user from the User list. This is the user that is logged in when no other user is logged in. If you try to log in to the Premiere Network Manager and click **Cancel** to exit the *Login* dialog box, the Anybody user will be active.
- *all items you don't want casual users to access.* **Uncheck**
	- **Save User** to save the new user information. **Click**
	- user information for any other users that need special access to **Create**  the system.
		- **Click** Close to close the *User Privileges* dialog box.
- **Logging In** Although you can access anything allowed for the Anybody user without ever logging in to the Premiere Network Manager, to access additional functions you must log in under the appropriate name and password.
	- *Login* from the *Login* menu. The **Choose**  *Login* dialog box appears.
	- **Enter** your name and password. The actual password does not appear on screen.

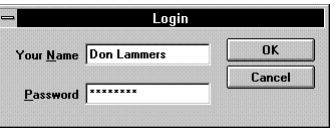

- **OK** to log in. Your name will appear in the status bar at the **Click** bottom of the application window.
- Click **Cancel** to close the dialog box without logging in. The "Anybody" user will automatically be logged in.
- Logging Out When you are finished working with Premiere Network Manager, you should log out so that passers by cannot easily change settings in the computer.
	- *Logout* from the *Login* menu. You are logged out and the **Choose** "Anybody" user is logged in.

## **Status Groups**

Premiere Network Manager lets you create groups to organize the way in which you access various parts of your facility. These groups are called Status groups, and they let you organize groups, rooms, and stations to easily access and control your lighting. How you group your rooms will depend on the facility and the way in which it is used.

**Organizing** Before you can create groups, you need to determine how you **Status Groups** want to group rooms in your facility. The figure below shows what a typical group tree might look like.

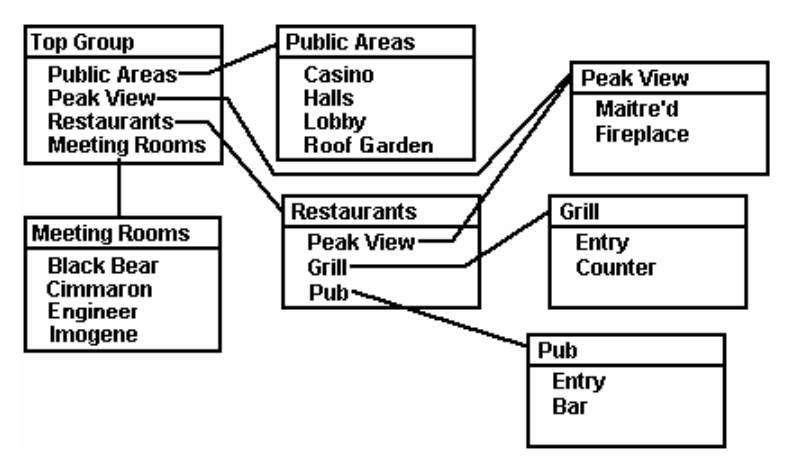

## **Typical Group Organization**

While organizing your groups, keep the following in mind.

- There must be one (and only one) Top group. This group can be opened from the *View* menu.
- You should be able to access all rooms from the top group, or from other groups accessible from this group. You do not need to include any link groups in your status groups, since these special groups can be accessed separately through the button bar and menu.
- Groups can contain other groups, rooms, and stations. You can mix these components in any way that is convenient for your facility. For instance, you may wish to make a top level group that contains all pushbutton stations to simplify lockout procedures.
- Since you cannot assign a non-existant group to another group, you need to create any groups that contain other groups from the bottom up, making the "top" group last.
- If you make major room groupings in your facility (e.g., Restaurants, Meeting Rooms, Public Areas) the second level of groups in the system, you can probably close the Top Group, and leave the status windows for the second level groups open all the time to access them easier.
- You can layer the groups as deep as you want, dependent only on the amount of memory in the PC. However, keep in mind that the fewer layers of groups/rooms you have, the easier it is to get to a room to control it. In a typical system, you should try to limit yourself to three layers (Top Group, major room groupings, rooms).
- You can control the same group, room, or station from more than one group. If you have a lower level group that you use frequently, you may want to make it accessible from the Top Group as well as its "normal" group. In the example system, the Peak View Restaurant appears in the Restaurants group. It also appears on the top group, since it is the most frequently changed room in this facility.

## **Creating** Create Status groups using the *Assign Groups* dialog box. **Status Groups**

*Groups* from the *Edit* **Choose**  menu to open the *Assign Groups* dialog box.

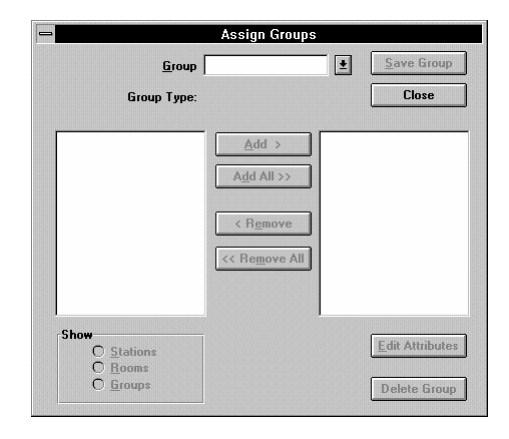

- **Type** the name of the new group in the **Group** box.
- . You will be asked if you want to create a new group. **Press**

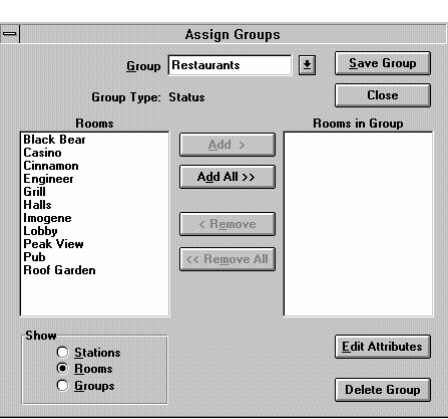

- **OK** to create a new status group. The left hand list shows **Click** rooms. Use the **Show** option buttons to select what is shown in the left hand list box (rooms, groups, or stations).
- Select the item or items from the left hand list box that you want to place in this group.
- **Add** to add the item to **Click** the right hand list box.

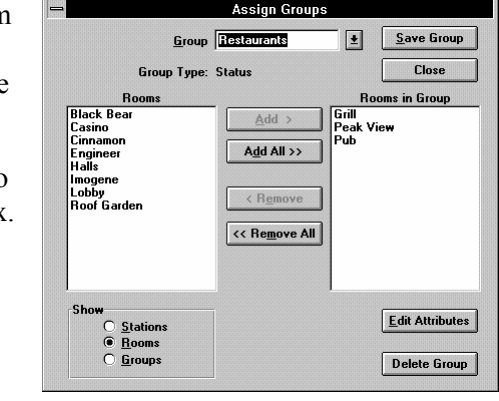

*You can also double-click on an entry to move it to the other side, or click Add All to move all of the rooms, groups, or stations to the other side..* 

- Add additional items to the right hand list box as required. You can mix groups, rooms, and stations in the same group.
- **Save Group** to save the new group. **Click**
- **Click Close** to close the *Assign Groups* dialog box. You can create or edit additional groups before closing the dialog box if you wish.

#### **Creating the** The Top group is a special status group that you can access **Top Group** from the *View* menu. All rooms should be accessible directly from the top group, or indirectly through other groups.

You should create the Top group last, so that you have already created all of the groups that you need to assign.

- Create a status group with the items you want in the Top group, and an appropriate name. Don't save the group.
	- **Attributes** to open the *Group*  **Click** *Attributes* dialog box.
- Check the "Top" Group box.
	- **OK** to save the Top group status **Click** and close the *Group Attributes* dialog box.

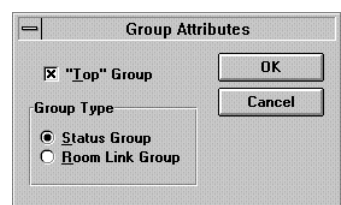

- **Save Group** to save the new Top group. **Click**
- **Click Close** to close the *Assign Groups* dialog box. You can create or edit additional groups before closing the dialog box if you wish.

**Changing** It will be much easier to identify the various types of items in a **Display Fonts** group if you change the display fonts assigned to each item type. You can change all of the standard Windows font attributes for groups, rooms, stations, and presets to distinguish them.

> *Fonts* from the *View* menu. Then choose *Groups* from the **Choose**  submenu. This opens the standard Windows *Font* dialog box for changing the font used to display group names.

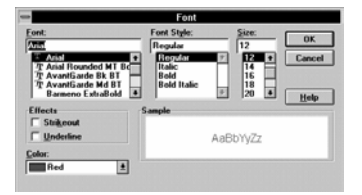

- **Click** "Italic" in the Font Style List.
- to make all group names italic. If you wish, you can also change the size and color of the font at this time. **Click OK** or press
- to discard changes and close the dialog box. **Click Cancel** or press

*Changing the font size for one item will change the font size for all items. All other font attributes are tracked per item type.* 

# **Accessing Groups and Rooms**

Groups and rooms are accesed initially by opening the Top group and then opening each successive layer by doubleclicking on the group you want to open.

*Top Group* from the *View* menu to open the Top group for this **Choose**  Premiere Network Manager file. The basic components of a group window are shown below.

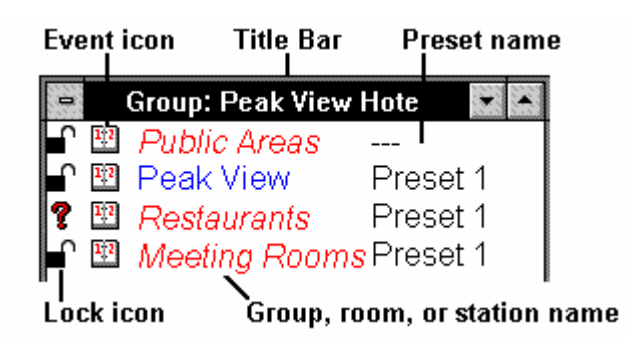

## **Group Window Components**

The  $\triangledown$  in front of the third entry shows that the locking status is different for different rooms in the group. A preset name of "---" shows that different rooms in the group are set to different presets.

> $1/2$ Entry

Preset 4

Counter Preset 4

**Double-click** a group name to open the group in a Group: Peak View Hotel |v|+ a<br>? Group: Restaura new Status window. ■ 图 Grill Pr<br>■ 图 Peak View Pr Preset Deak View Pre <br>• Group: Peak View Hotel | ▼<br>△ 图 Dublic Aroos **Double-click** a room name to open the room  $\begin{array}{c} \n\bullet & \bullet \\
\bullet & \bullet\n\end{array}$ in a new Status window. **Group: Restaurants** E Room: Grill

Locking and Stations can be locked, unlocked, or record locked. When **Unlocking Stations** locked, none of the controls on the station work. When unlocked, all of the controls work. When record locked, the station lets you play back presets and set light levels, but does not let you change recorded information such as preset levels.

> **Double-click** a lock icon to unlock the selected station. The lock icon in front of groups with this station changes to a 1 question mark, since the group has stations with different lock status.

**Double-click** the lock icon again to record lock the selected staton. The icon changes to  $\bullet$ (the "No Record" icon). The higher level groups still have stations with different lock status, so the  $\hat{\mathbf{?}}$  icons remain in these groups.

> Changing the lock status for a group or room changes the lock status for all stations in the group or room. This lets you change the lock status for multiple stations by changing the lock status of one Status group item. You can lock

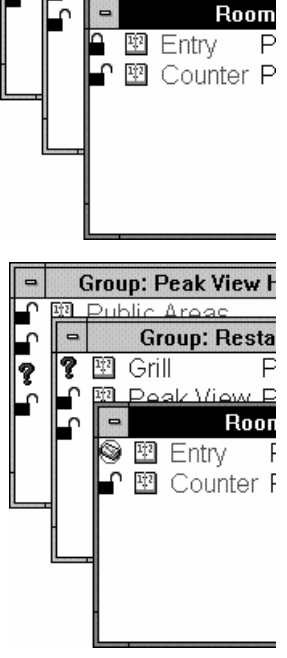

**Group: Peak View H** <u> 3 Public Arage</u>

Grill

 $\blacksquare$ 

T

翆

**Group: Restau** 

Pr

Dr

out a station, a room, a group, or a group of groups as required.

Lock status can be set to any one of the following:

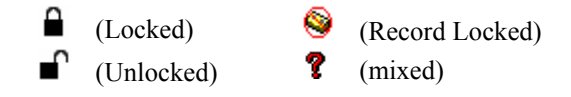

*Premiere Network Manager tracks all locking status changes. If you change the lock status of a control station from the station, Premiere Network Manager will update its display status.* 

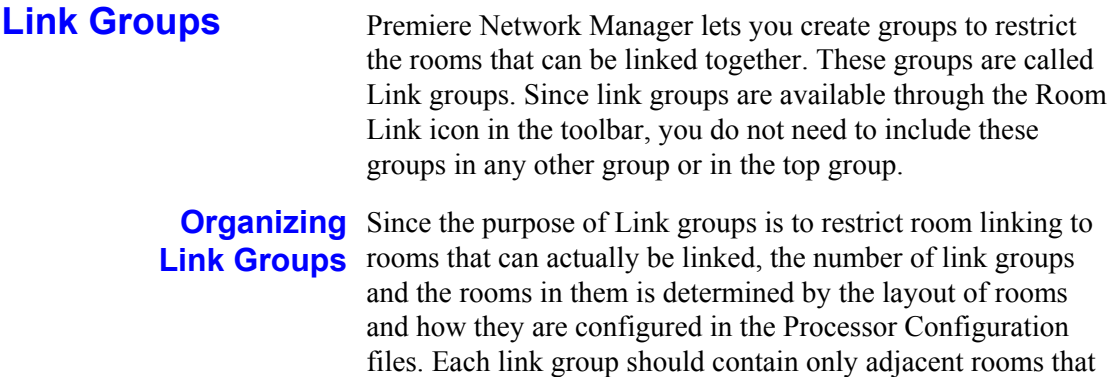

can actually be linked together.

*Premiere Network Manager can only link rooms that are on the same Premiere Processor. It does not track room combinations made from local control points.* 

**Creating Link Groups** Create Link groups using the *Assign Groups* dialog box.

*Groups* from the *Edit* **Choose**  menu to open the *Assign Groups* dialog box.

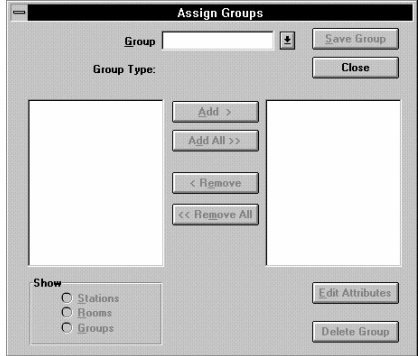

- **Type** the name of the new group in the **Group** box.
- . You will be asked if you want to create a new group. **Press**
- **OK** to create a new group. **Click**The left hand list shows rooms.

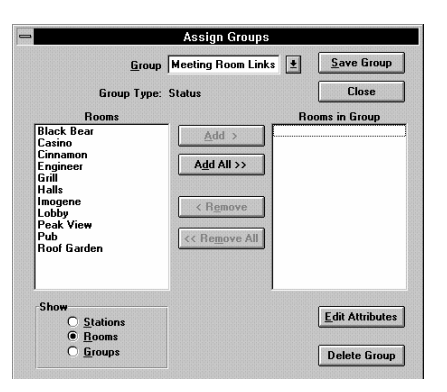

- **Attributes** to open the *Group*  **Click** *Attributes* dialog box.
- **Click** the **Room Link Group** option button.
- **OK** to save the Link group status and **Click** close the *Group Attributes* dialog box.
- Select the room or rooms from the left hand list box that you want to place in this group.
- **Add** to add the room to the **Click** right hand list box.

*You can also double-click on a room to move it to the other side.* 

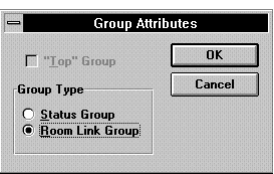

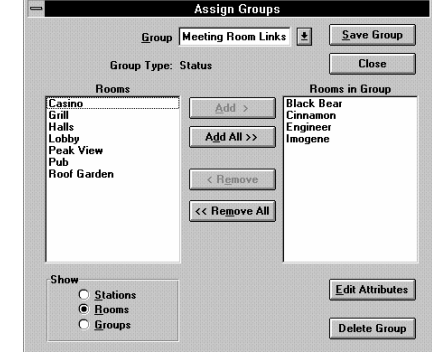

Add additional room to the right hand list box as required. You can mix groups, rooms, and stations in the same group.

> *If you attempt to add rooms from different Premiere Processors, you will get an error message.*

- **Save Group** to save the new link group. **Click**
- **Click Close** to close the *Assign Groups* dialog box. You can create or edit additional groups before closing the dialog box if you wish.

# **Names**

Groups, rooms, stations, presets, and channels can all be assigned names. Names for the rooms, stations, presets, and channels may already have been assigned in the Processor Configuration file, but they can be changed. Unnamed entries have a default name. For instance, the default name for preset #1 is "Preset 1." You do not need to name any items except groups, which you must name to create.

**Double right-click** a group, room, station, preset, or channel name to open the *Edit Name* dialog box for the entry.

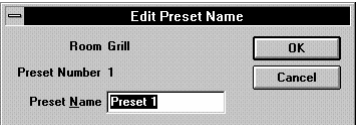

a new name and click **OK** to record the change and close the **Type** dialog box.

> Room and preset names are immediately downloaded to the appropriate Premiere Processor and saved to the copy of the configuration file stored on the PC.

# **Channel Control**

You can directly control channel levels in any room that you can access through the Status groups.

**Double-click** a preset name to open the *Select Preset* dialog box.

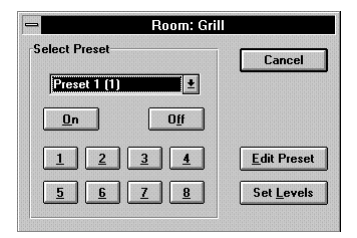

**Set Levels** to open a manual level **Click** setting window for the group or room. The preset name changes to "Manual" in the Status group window.

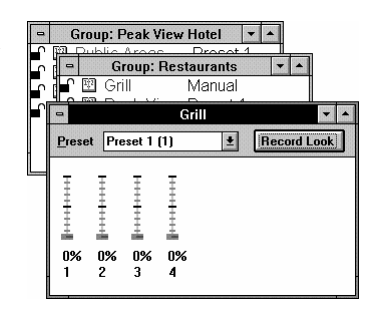

Change the levels as needed by moving the appropriate sliders.

*This window modifies channel levels live and is the same as using a manual station in the room.* 

#### **To change one slider**

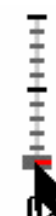

Point to the slider handle and press the left mouse button.

> Drag the slider handle until it is at the desired level, and release the mouse button

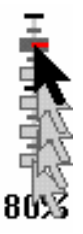

*You can also use and to change the slider level, or type in a level using the number keys.* 

#### **To select more than one slider**

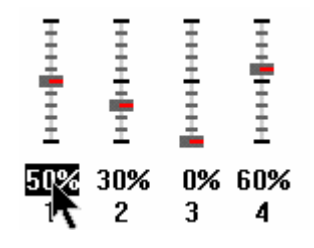

Point to the dimmer level and press the left mouse button.

To select only this slider, release the left mouse button. You can then select a different single slider using the arrow keys.

To select multiple sliders, drag the mouse pointer to the last channel you want to control, and release the button.

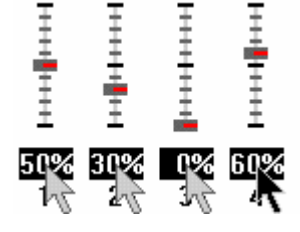

王王皇子王王 王王皇皇士士 **T++++++++** 王王王崇王 0% 30% 3  $\overline{c}$ 

To select multiple sliders that are not all together, hold and click on the desired sliders.

## **To change a multiple slider selection**

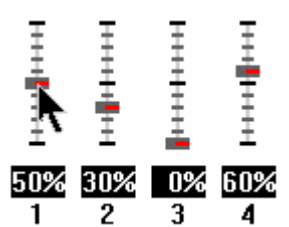

Point to the slider handle you want to be the master and press the left mouse button.

Drag the slider handle to the desired level and release the button.

All other non-zero channels will move proportionally (i.e., if you double the level on the "master," all other levels will also be doubled).

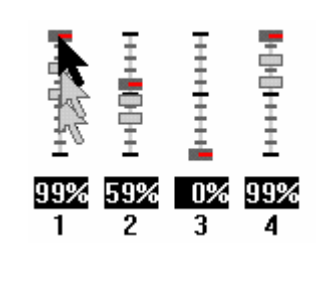

*You can also use and to master selected channels with the highest level channel as the master, or use the number keys to type a new level for all of the selected channels.* 

# **To record your changes in a preset**

To record the changes in a preset, select the preset using the **Preset** drop down list box and click **Record Look**.

## **Presets**

Presets let you record lighting levels for later recall. From the Premiere Network Manager, they can be activated "manually," through timed events, or through macros. There are 128 presets per room in each Premiere Processor. This means that you have a total of 4098 presets in each Premiere Processor (128 presets x 32 rooms = 4098). You do not "create" presets in Premiere Processors like you do in many stage lighting systems. You just record new levels for the existing 128 presets as needed.

Preset pushbutton stations can typically access the first 8 or 16 presets plus On and Off, unless additional presets are set up in a template for the station. You can easily create a set of public access presets for a room, accessible from the pushbutton stations, and a set of restricted access presets that are only available from the Premiere Network Manager.

**Recording Presets** Record or change presets using the Preset Editor. Preset editing from this window is blind. Lights do not change while you are adjusting them. Even if you are recording the currently selected preset you need to select it again after recording to change the lights in the room.

> *Presets* from the **Choose** *Edit* menu to open the *Preset Editor* window.

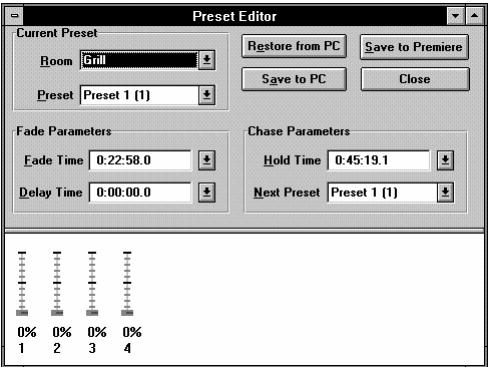

Use the Room and Preset drop down lists to choose the preset you want to edit and record. Level and fade time information for the selected preset is retrieved from the Premiere Processor.

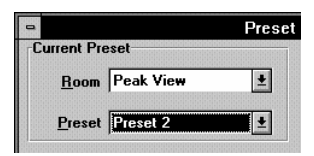

*You can also open the* Preset Editor *for a preset by doubleclicking on the preset name in a Status group and then clicking on Edit Preset in the dialog box that appears.* 

#### Change the Fade Parameters and Chase Parameters as needed.

**Fade Time** is the programmed time for fading from one set of light levels to another. You can set the fade time for each preset to a value between 0.1 seconds to 9 hours (inclusive). Fade times between 0.1 seconds and 30 minutes can be set in 0.1 second increments. Fade times between 30 minutes and 9 hours can be set in 1 minute increments.

**Delay Time** is the elapsed time between selecting a preset to the beginning of the preset fade. You can set the delay time for each preset to a value between 0.1 seconds and 9 hours (inclusive). Delay times between 0.1 seconds and 30 minutes can be set in 0.1 second increments. Delay times between 30 minutes and 9 hours can be set in 1 minute increments.

**Hold Time** is the programmed time that presets wait after completion before moving automatically to the next preset. You can set the hold time for each preset to a value between 0.1 seconds and 9 hours (inclusive). Hold times between 0.1 seconds and 30 minutes can be set in 0.1 second increments. Hold times between 30 minutes and 9 hours can be set in 1 minute increments. You can use hold time to program a series of automatic fades or loops. A hold time of ZERO (no hold) prevents the next preset from being automatically started.

*To activate hold times from a Premiere control station, select the first cue in a sequence or loop twice. To activate hold times from the Premiere Network Manager, activate a macro in the Premiere Processor that selects the starting cue twice. This macro must be programmed using the Premiere Configuration Software. Selecting cues twice from the Premiere Network Manager has no effect.* 

**Next Preset** is the preset that will be selected after the programmed hold time. The default for the next preset is the next whole number larger than the current preset number. By programming a cue to point "back" to a previous cue (e.g., cue 6 points to cue 1) you can create a loop.

- Change the levels as needed by moving the appropriate sliders.
	- **Save to Premiere** to send the new preset information to the **Click** Premiere Processor(s). This does not save preset data to the Premiere Configuration file on your PC. If this is a temporary setting, you can later restore the values from the Premiere Configuration file on your PC by using **Restore from PC** and then saving the values to the Premiere Processor.
	- **Save to PC** to save the new preset information to the Premiere **Click** Configuration file on your PC. This does not send preset data to the Premiere Processor.

**Previewing Presets** Even if you do not have preview editing privileges, you can see the settings for a preset by opening the preset in the preset editor. The preset editor will let you select new presets, but will not let you change anything for the presets.

- **Selecting Presets** Once you have recorded presets, the easiest way to change light levels in a room is to select a new preset for the room. You can do this manually as shown here, or you can do it through a programmed event or by running a macro as shown later in this chapter.
	- **Open** the Status group that contains the group or room for which you want to change the preset.

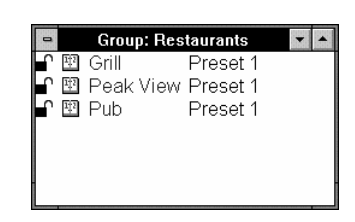

- **Double-click** the preset number next to the group or room you want to change.
	- **On**, **Off**, or the appropriate **Click**preset button to select a standard Premiere station preset, or choose any of the 128 allowed presets from the drop down list box.

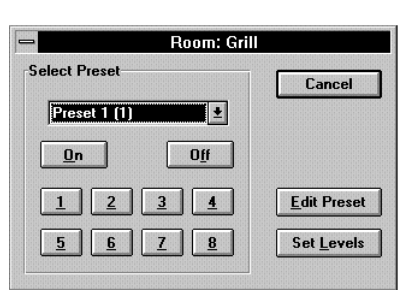

*You can also select presets by choosing Select Preset from the Tools menu and using the drop down list boxes to select the preset you want.* 

## **Events**

Events let you automatically select a Premiere preset, lock or unlock stations, or run a Premiere Network Manager macro at a specific time and date. You can create one time events by specifying an exact time and date, or repetitive events by specifying a time and a day of the week. Each Premiere system can have up to 600 events.

Events are stored only in the Premiere Configuration files on the PC. To download the event information to the Premiere Processors, use "Load Events" from the *Configure* submenu of the *File* menu.

- **Open** the Status group that contains the group, room, or station for which you want to change the event.
- **Double-click** the calendar icon next to the group, room, or station you want to change. Since there are no events for this item yet, the event window is

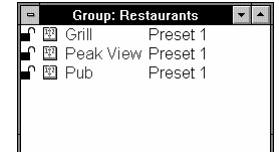

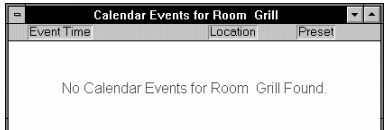

blank. The event window shows all events for the currently selected object (in this case the Grill) and all objects below it (in this case the individual stations in the grill). When you create an event for an object, the event also applies to all objects below the currently selected object.

Choose New Event from the Edit menu or double-click in the Event window to open the Event Time dialog box.

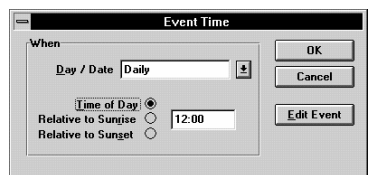

a specific date for the event in **Type** 

the **Day/Date** box, or select an option from the **Day/Date** drop down list. The list presents the following choices:

- Sundays
- Mondays
- **Tuesdays**
- Wednesdays
- Thursdays

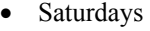

- Weekdays
- Weekends
- Mon-Sat
- Daily

**Tutoria** 

• Fridays

**Check** the appropriate Time of Day option.

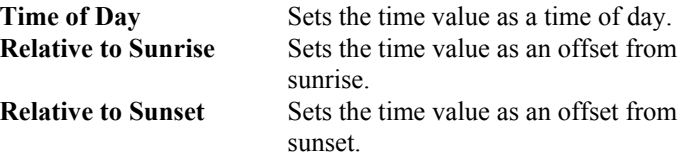

- Type the time of day or offset from sunrise or sunset here. Times are shown in 24 hour (hh:mm) format. Time offsets can be up to 1 hour and 59 minutes (inclusive) before or after sunrise or sunset as automatically calculated by the Premiere Processor for the day in question. "Before" values are negative (e.g. -1:59) and "After" values are positive (e.g. 1:59).
- **OK** to save the event time and **Click** open the *Event Type* dialog box.

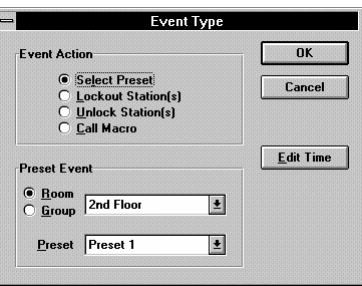

Choose the appropriate Event Action option button.

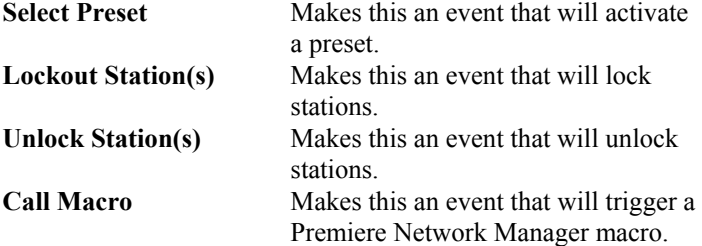

#### **For Preset Events:**

Choose the appropriate Preset Event option button (group or room). Then select the group or room from the drop down list box.

Calendar Events for Boom Grill

Grill

Preset 3

 $14:34$ 

**E** Daily

- Select the preset that is activated by this event.
- **Click OK** or press to record the event and close the dialog box.
- **Click Cancel** or press to discard the event and close the dialog box.

#### **For Lockout and Unlock Events:**

- Choose the appropriate Lockout Event or Unlock Event option button (group, room, or station). Then select the group, room, or station from the drop down list box.
	- to record the event and close the dialog box. **Click OK** or press
	- to discard the event and close the dialog box. **Click Cancel** or press

#### **For Macro Events:**

- Select the macro that is started by this event.
- **Description** to open the *Macro Description* dialog box if you **Click** want to create or edit a description for the macro.
- to record the event and close the dialog box. **Click** OK or press
- to discard the event and close the dialog box. **Click Cancel** or press

## **Macros**

In the Premiere Processor, macros are sequences of commands that can be recorded and played back automatically from the time clock or manually by pressing a single button assigned as the starting command. You can have up to 800 macro steps per processor, split between as many or as few macros as you want. To record macros you must have macro editing privileges.

**Recording a Macro** Premiere Network Manager macros are a collection of Premiere Processor macro numbers (one number for each processor) with a name. When you start a Premiere Network Manager macro, it sends a message to each of the Premiere Processors to start the specified macro number. For a macro in Premiere Network Manager to do anything, it must already be defined in the Premiere Configuration file.

- *Macros* from the *Edit* menu. **Choose**  The *Macro Editor* dialog box appears.
	- a macro name and press **Type**  . You will be asked if you want to create the macro.

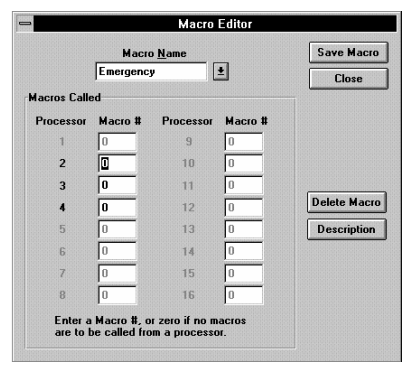

**OK** to create the macro. **Click** Processors currently assigned in this Premiere

Network Manager file appear in black text, while unassigned processors are grayed out.

Type the Premiere Processor macro number you want this macro to start next to each of the processor numbers. You can start a different macro number for each processor. To start no macro in a particular processor, leave the macro number set to  $0$  (zero).

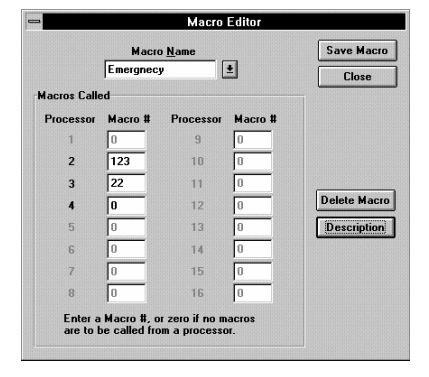

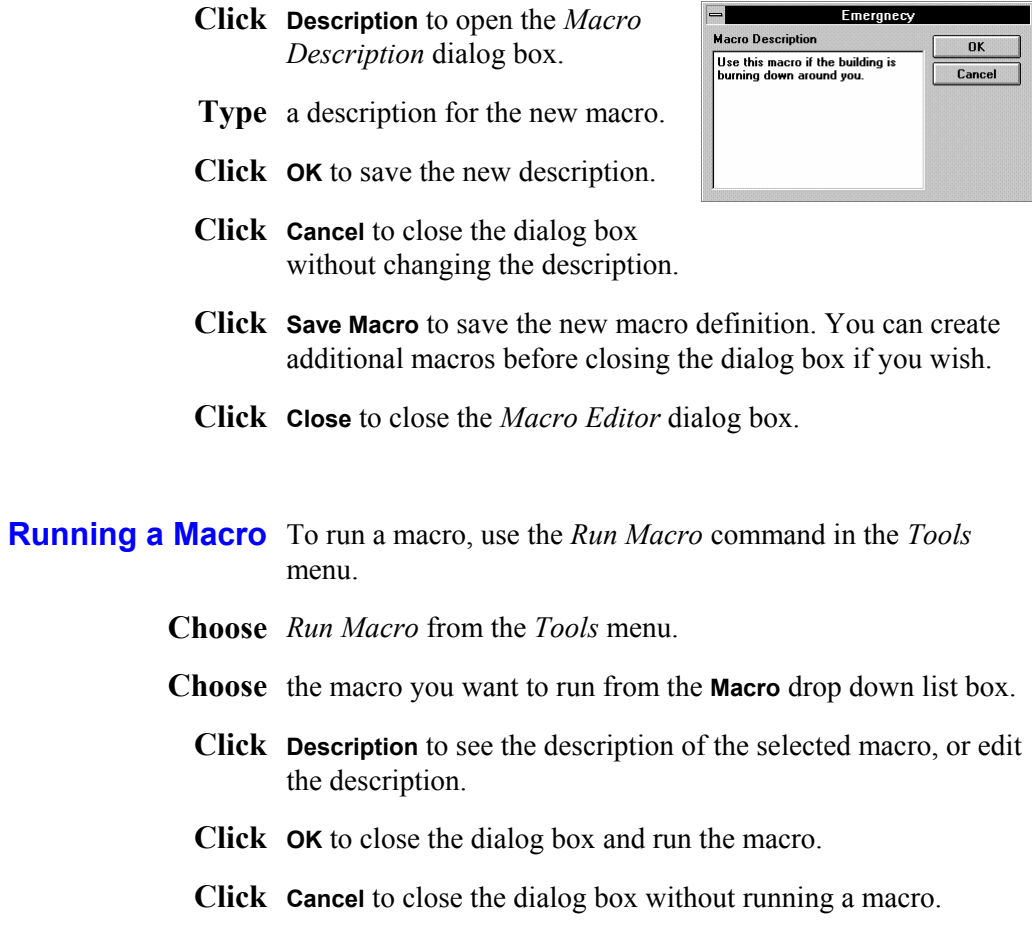

# **Room Links**

Room links let you combine control for rooms when the rooms are combined by opening partitions between them. In order for rooms to be linked, there must be an appropriate room link group set up for the rooms that you want to link.

- *Link Rooms* from the *Tools* **Choose**  menu to open the *Link Rooms* dialog box.
- Choose the room link group from the **Area** drop down list box that contains the rooms that you want to link.
- Choose the master room from the **Master Room** drop down list. Generally, this should be the room with the largest number of channels. Unless otherwise modified in the Premiere Configuration software, all rooms linked to the master room will use its preset

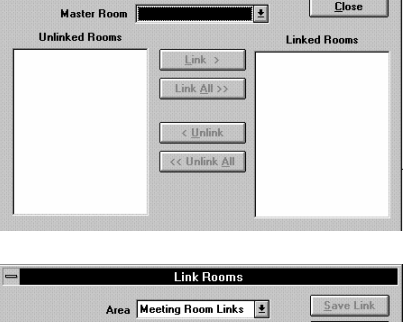

**Link Rooms** Area Meeting Room Links

Close

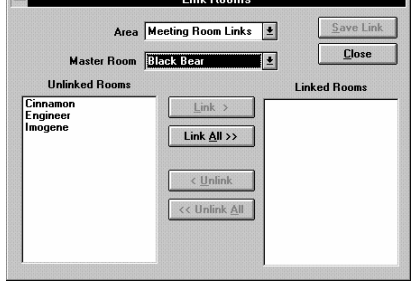

levels. The other rooms in the selected area will appear in the **Unlinked Rooms** list box.

Select the room or rooms from the Unlinked Rooms list box that you want to link.

**Link** to link the rooms and move their names to the **Linked Click Rooms** list box.

> *You can also double-click on a room name to add it to the Linked Rooms list box, or click Link All to link all of the rooms.*

**Save Link** to save the room links. You can set up additional **Click** room links before closing the *Link Rooms* dialog box if you wish.

> *If you wish to change the master room for an area, you must first unlink all of the rooms and click Save Link, then choose the new master room and relink the rooms as needed.*

**Click** Close to close the *Link Rooms* dialog box.

**Tutoria** 

# **The Toolbar**

The toolbar is displayed across the top of the application window, below the menu bar. It provides quick mouse access to many tools used in Premiere Network Manager.

## **To hide or display the Toolbar**

From the *View* menu, choose *Toolbar*, or press

#### **Toolbar buttons**

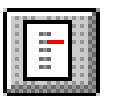

The **Select Presets** button opens the *Select Presets* dialog box, from which you can activate any preset in any group or room.

 .

To create or edit presets, click (the **Preset Editor** button) or choose *Presets* from the *Edit* menu to open the *Preset Editor* window.

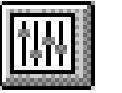

The **Preset Editor** button opens the *Preset Editor* window, which lets you edit preset data for any preset on the network.

To select a new preset for a room, click (the **Select Presets** button) or choose *Select Presets* from the *Tools* menu to open the *Select Presets* dialog box.

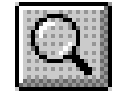

The **Top Group** button brings the "top" *Group Status* window to the top of the window pile. If this window is not open, it is opened and put on the window list.

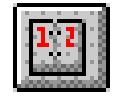

The **Event Editor** button opens the *Event Editor* window, which lets you set up or edit events for any station, room, or group on the network.

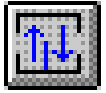

The **Link Rooms** button opens the Room Link dialog box, which lets you control how rooms are linked together.

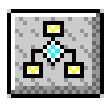

The **Run Macro** button opens the Run Macro dialog box, which lets you run macros. To create or edit macros, choose *Macros* from the *Edit* menu to open the *Edit Macros* dialog box.

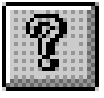

The **Help** button opens the Premiere Network Manager on-line help file to its introduction page, and opens the contents window for the help file.

# **Printing**

Once you have set up the Premiere Network Manager as required, and have saved it to disk, you will probably want to print all or part of the information so that you can easily refer to it as necessary, or distribute it to the people actually using the system.

#### **Setting Up the** The first time you print Premiere Network Manager **Page Format** information, you should make sure that the page setup information is correct. For subsequent printings, you can skip page setup unless there is something you want to change.

*Page Setup* from the **Choose**  *File* menu to open the *Page Setup* dialog box.

Check the items you want to print.

**Type** new margin settings if necessary. For most situations, the default settings should work well.

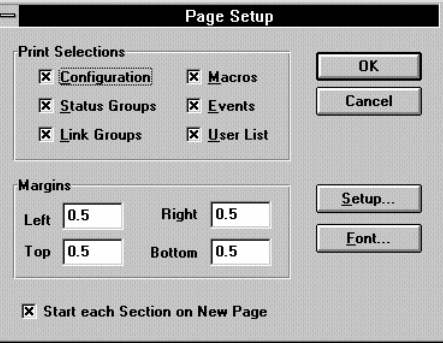

- **Setup** if you need to change your printer, the page orientation, **Click** or the page size. This opens the standard Windows *Print Setu*p dialog box. Click **OK** when you are finished with changes in this dialog box.
- **Click** Font if you want to print the report using a different font. This opens the standard Windows *Font* dialog box. The default font is Arial 12 point normal. The title will print in the bold version of the font you choose. Click **OK** when you are finished with changes in this dialog box.
- **OK** to save your page setup and close the *Page Setup* dialog **Click**box.
- **Previewing the Report** You can preview the Premiere Network Manager printout to see if the format and layout are correct.
	- *Print Preview* from the *File* menu to preview the printout. This **Choose**  displays a reduced size image of the report on the monitor, and lets you page through it to see if it will print correctly.
		- **Click** Close to return to the Premiere Network Manager.
- **Printing the Report** Once you have the page setup correct, printing from Premiere Network Manager is the same as printing from any other standard Windows program.
	- *Print* from the *File* **Choose**  menu to open the Windows *Print* dialog box.
		- **Setup** if you need to **Click** change your printer, the page orientation, or the page size. This

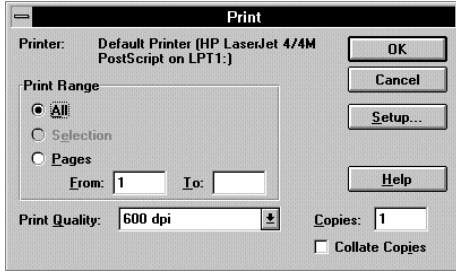

opens the standard Windows *Print Setu*p dialog box. Click **OK** when you are finished with changes in this dialog box.

- Select the All option button, or type in the specific pages of the report that you want to print.
- Select the print quality if your printer offers this option and the currently displayed entry is not correct for this printing.
- **Enter** the number of copies you want to print.
- Check Collate Copies if you want multiple copies collated. If this is not checked, each page will print the number of times you specified before the next page starts to print. Multiple copies will print faster if **Collate Copies** is off, but you will have to collate the copies by hand after they are printed.
- to print the selected items. **Click OK** or press
- to close the dialog box without printing. **Click Cancel** or press

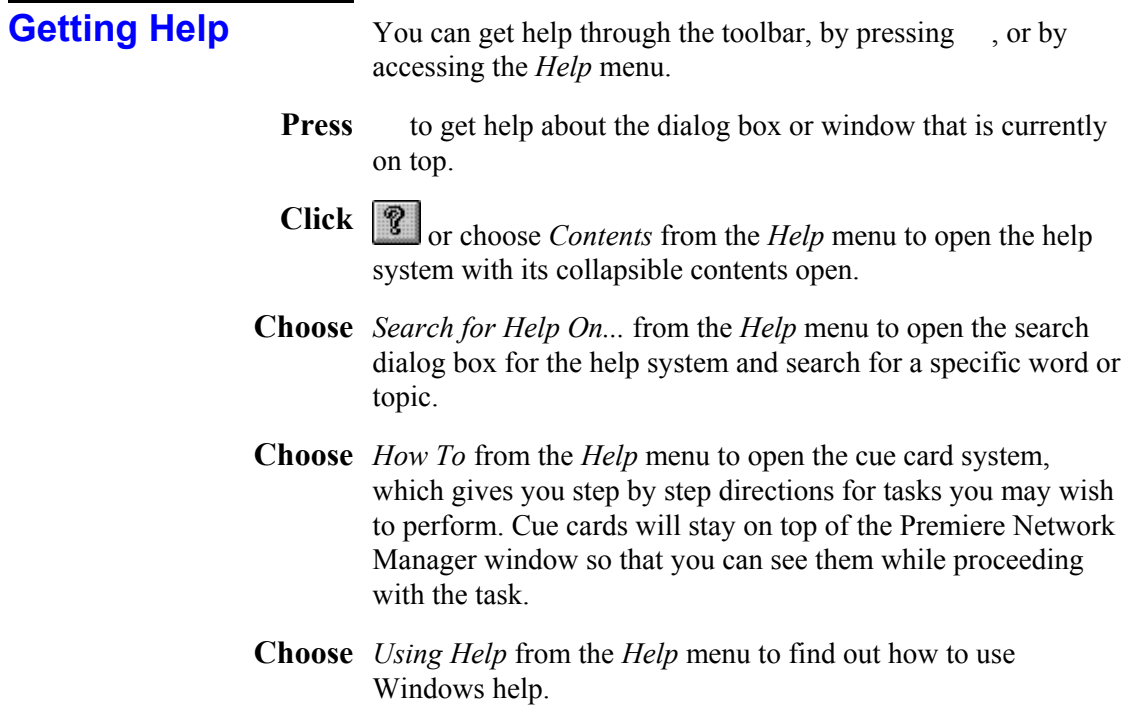
# **Chapter 5**

# **Reference**

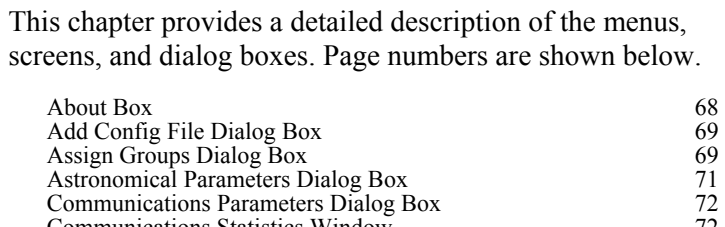

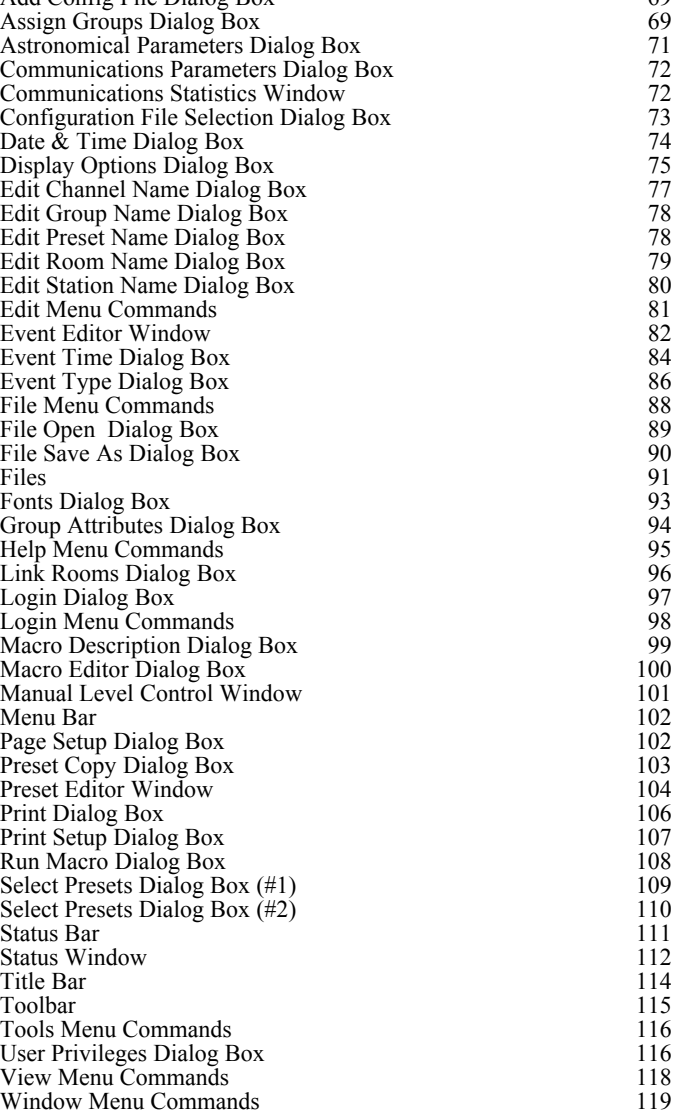

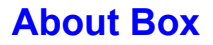

The *About* box tells you the version and serial number of your Premiere Network Manager software.

About Premiere Network Manager Version: 1.00 (Demo Only) Compiled: May 19 1995 Copyright © 1995, Strand Lighting OK

.

*The "Demo Only" indication appears only if you do not have the software key installed. When running in Demo Only mode, the software will not communicate with Premiere Processors, but all other functions will be fully accessible.* 

#### **To open this dialog box**

From the *Help* menu choose *About*, or press

to close the *About* box. **Click OK** or press

### **Add Config File Dialog Box**

The *Add Config File* dialog box lets you add a configuration file to the **Processor Configuration File** list in the **Configuration File Selection** dialog box.

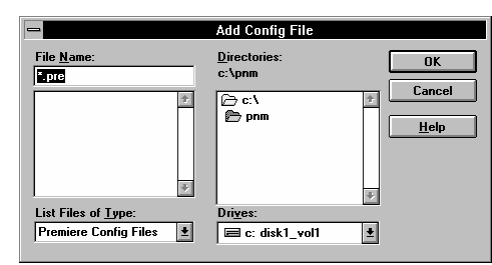

#### **To open this dialog box**

From the *File* menu, choose *Open*.

#### **Dialog box controls**

- File Name Type or select the file name you want to open. This box lists files with the extension you select in the **List Files of Type** box.
- List Files of Type Select the file type you want to open. You can only see Premiere Configuration files (files with a PRE extension) in this dialog box.
	- Drives Select the drive in which Premiere Network Manager stores the file that you want to open.
	- **Directories** Select the directory in which Premiere Network Manager stores the file that you want to open.

### **Assign Groups Dialog Box**

The *Assign Groups* dialog box lets you assign groups, rooms, or stations to groups.

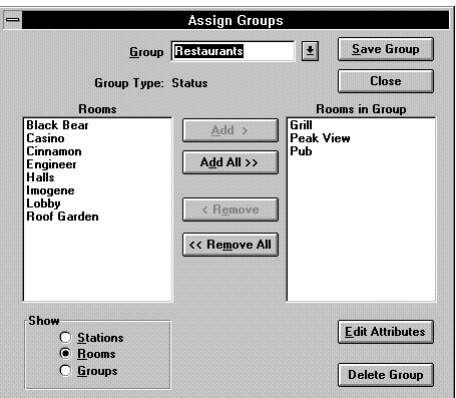

.

#### **To open this dialog box**

From the *Edit* menu, choose *Groups*, or press

Refere

### **Dialog box controls**

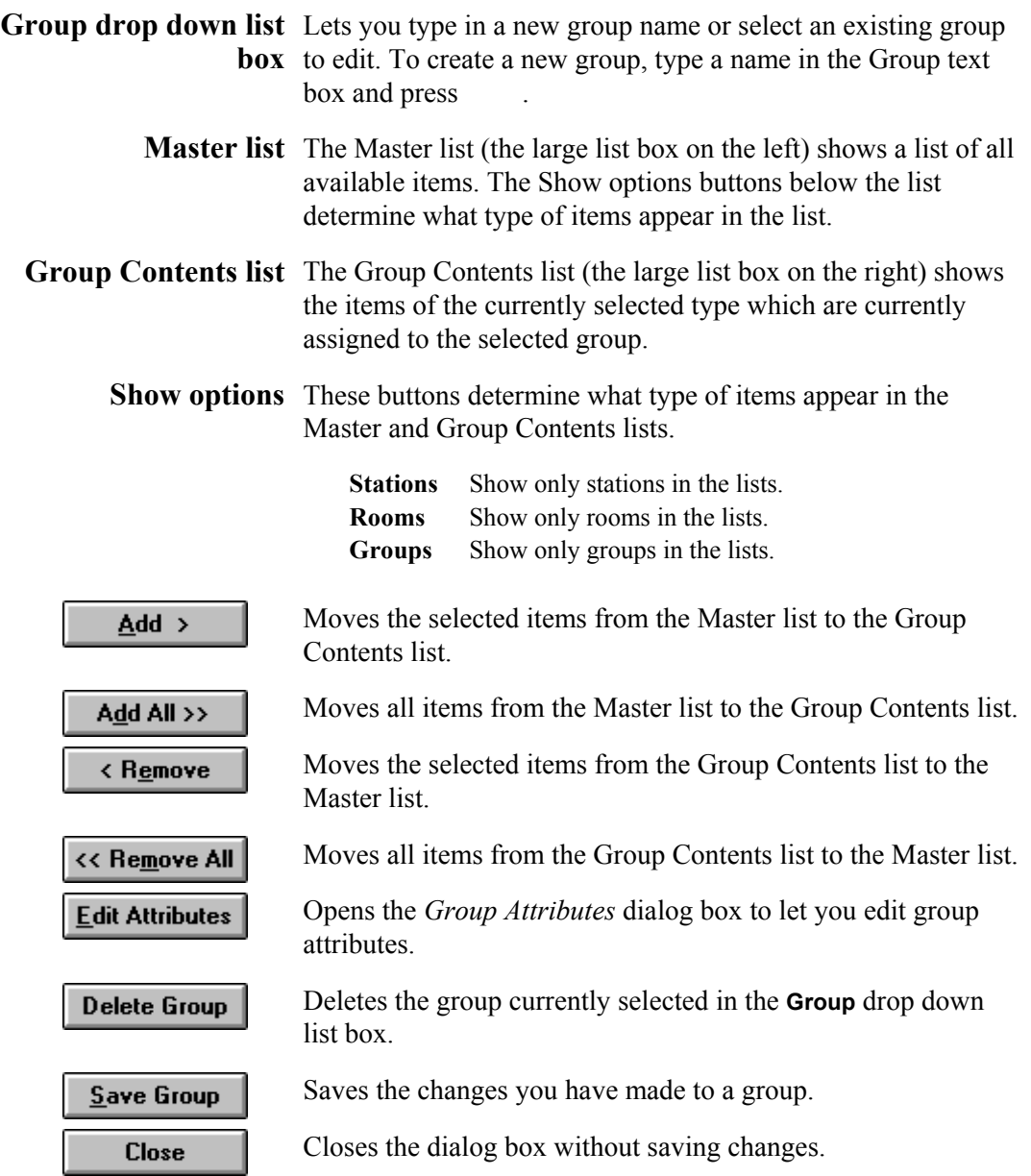

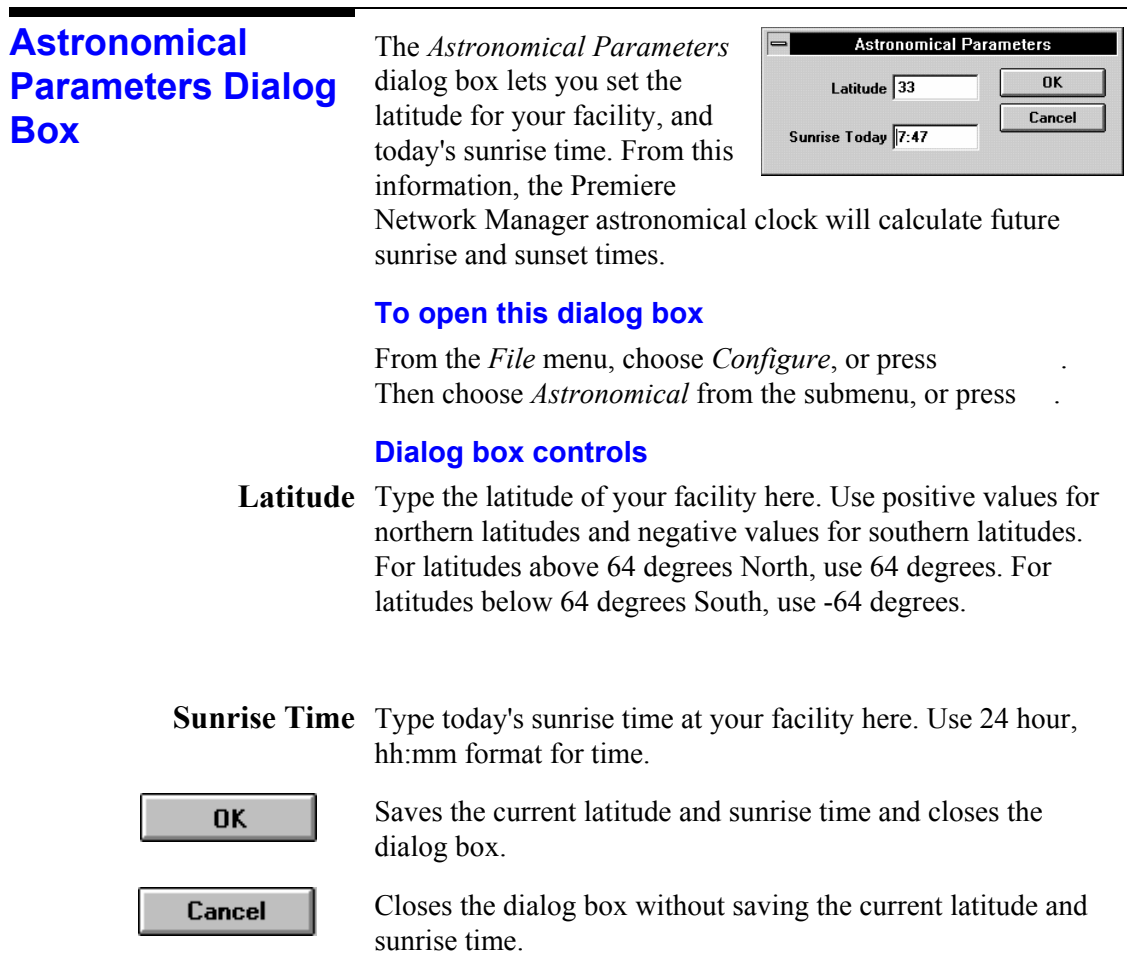

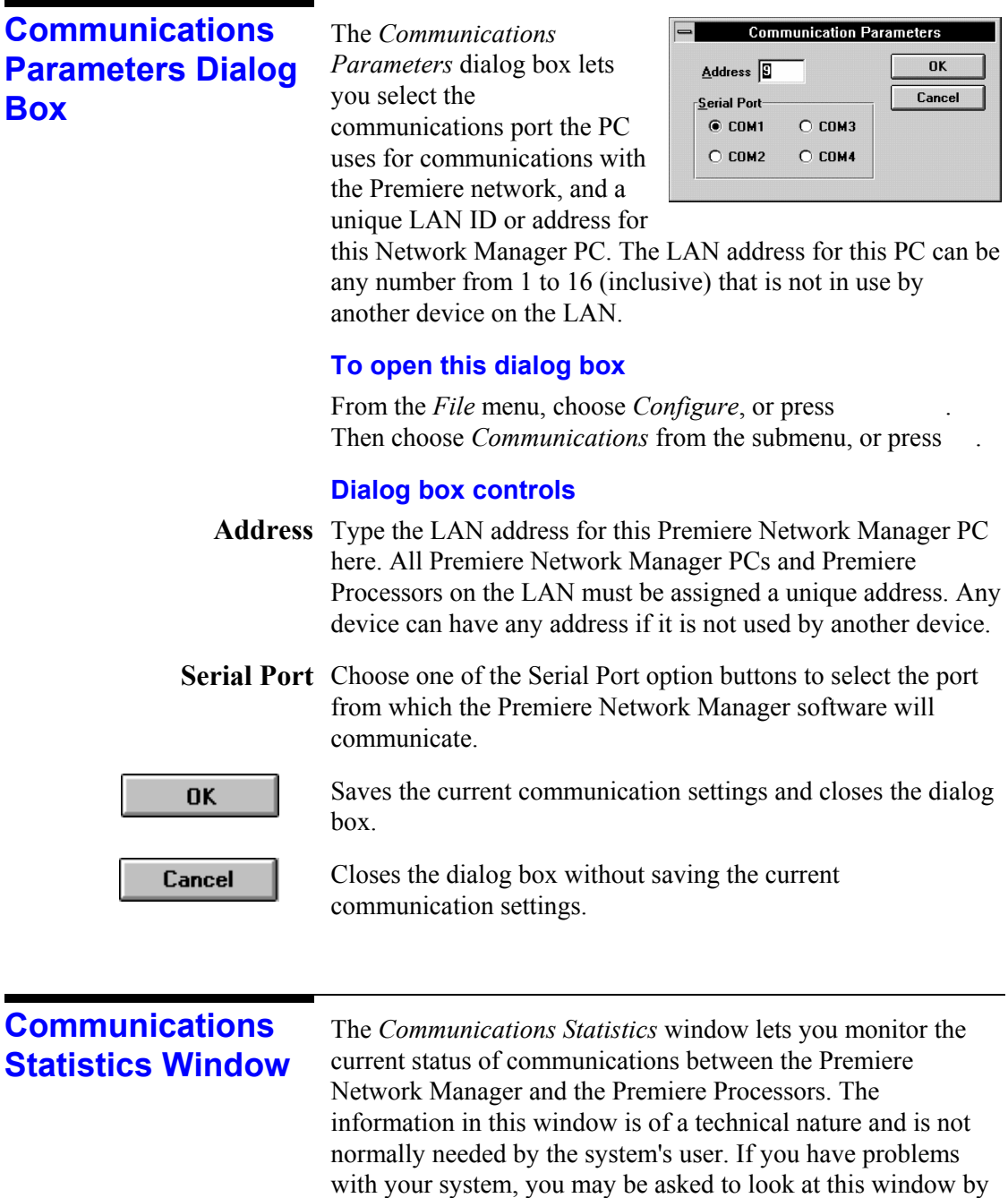

Field Service personnel.

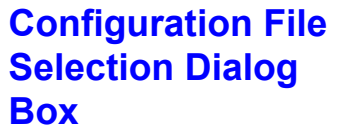

The *Configuration File Selection* dialog box lets you choose which Premiere Processors you are going to be controlling with the current Premiere Network Manager file. Configuration files for the processors you wish to control must be on a hard disk in the Premiere Network Manager PC.

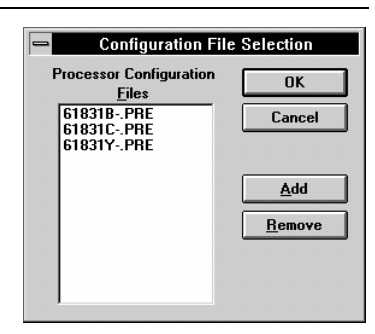

#### **To open this dialog box**

From the *File* menu, choose *Configure*, or press . Then choose *Select Processors* from the submenu, or press .

#### **Dialog box controls**

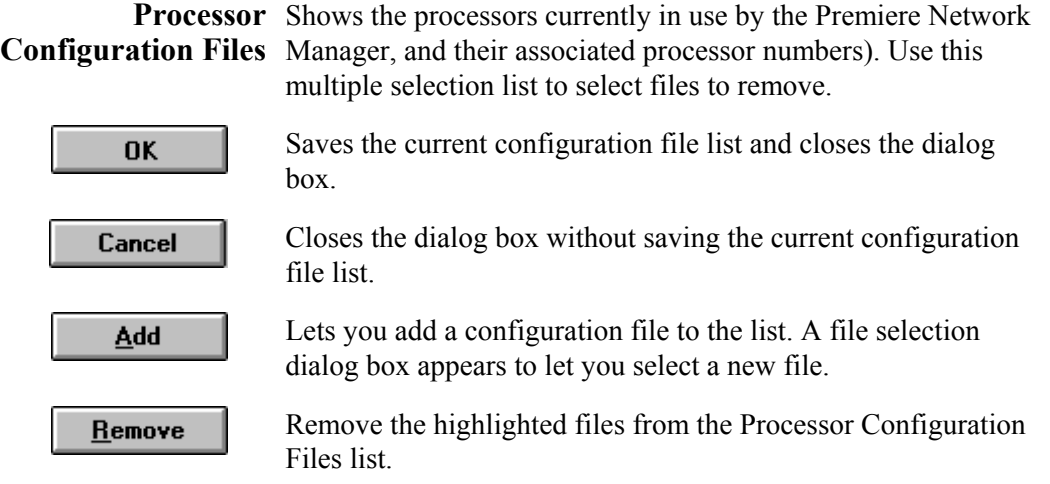

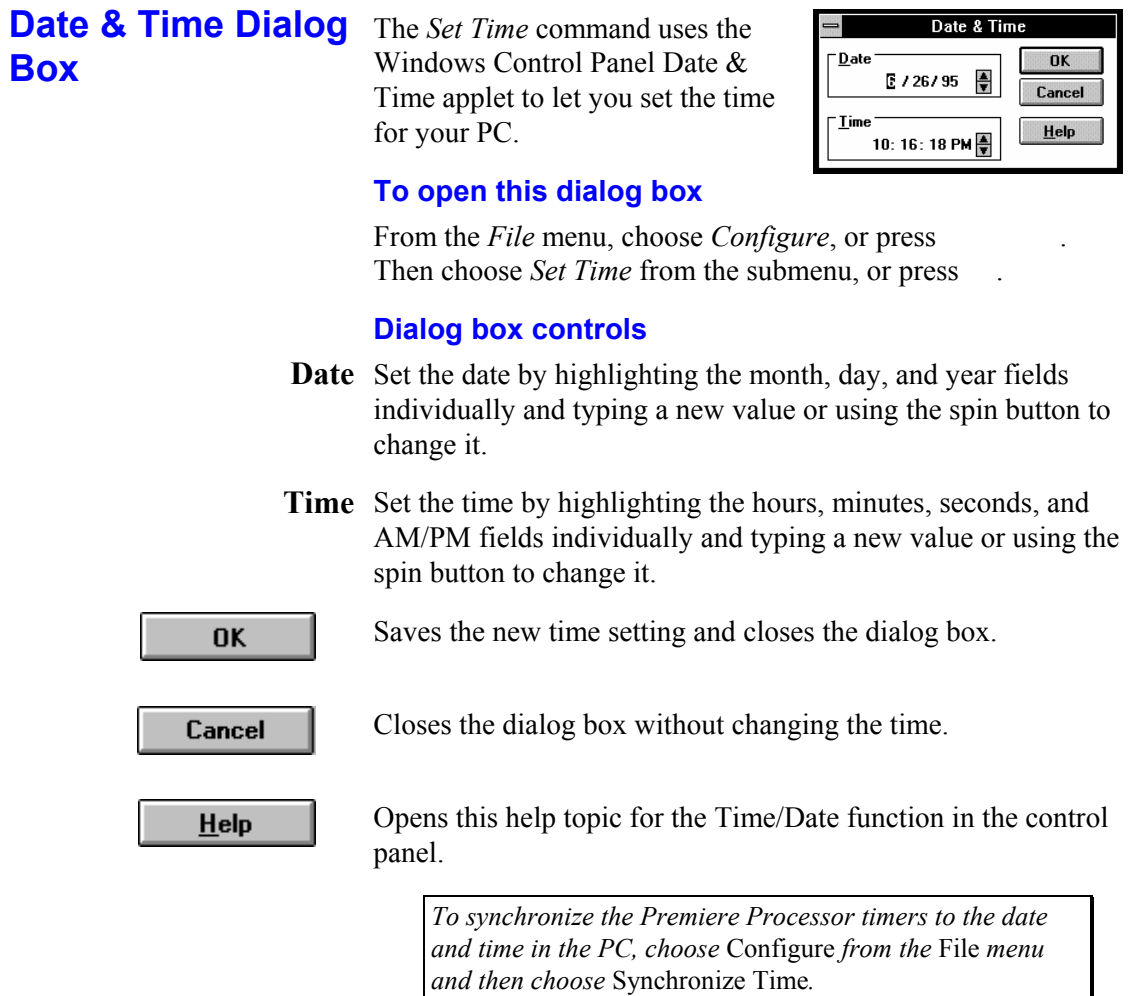

### **Display Options Dialog Box**

The *Display Options* dialog box lets you select how information is displayed in the status windows and the Preset Editor.

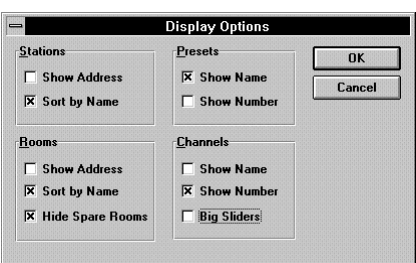

.

#### **To open this dialog box**

From the *View* menu, choose *Options*, or press

#### **Dialog box controls**

Stations Check the Show Address box to show the station numeric address (processor number, LAN, and address) whenever stations are displayed. The address becomes the first part of the station name. These numeric addresses are important while you are configuring the system, but are seldom useful during normal operation.

> Check the **Sort by Name** box to sort stations by station name wherever they appear.

Check the **Show Address** box to show the room numeric **Rooms** address (processor and room number) whenever rooms are displayed. The address becomes the first part of the room name. Numeric room addresses are needed when configuring the Premiere Network Manager initially, but are seldom desirable during normal operation.

> Check the **Sort by Name** box to sort rooms by room name wherever they appear.

Check the **Hide Spare Rooms** box to suppress the display of rooms are named "Spare".

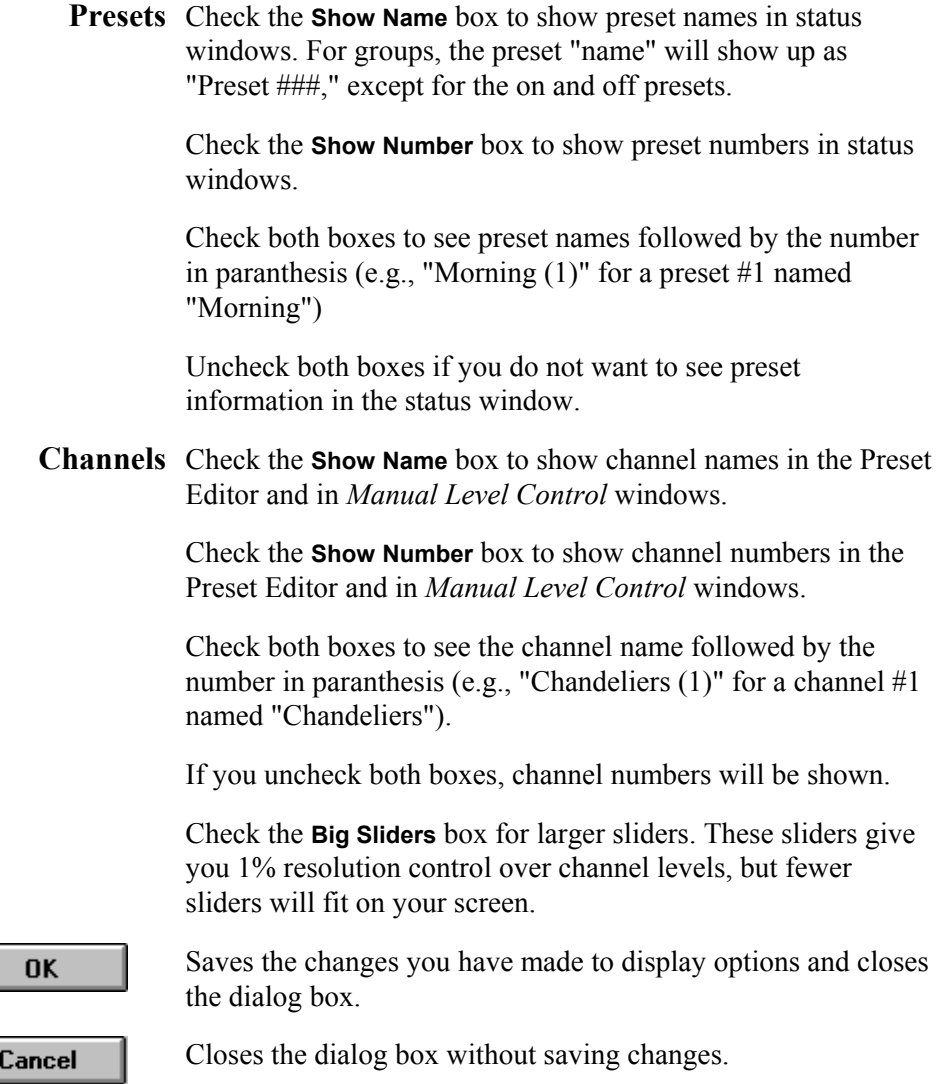

Closes the dialog box without saving changes.

## **Edit Channel Name** The *Edit Channel Name* dialog **Dialog Box**

box lets you edit any channel name on the network. The new name is recorded back into the appropriate Premiere

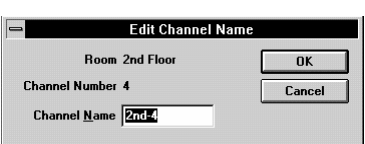

Processor as well as in the appropriate configuration file on the local computer's disk.

If you have not named a channel, the channel name is "Channel" plus the channel number.

#### **To open this dialog box**

In the *Preset Editor* window, double right-click the channel name below the slider that you want to change. **Channels Show Names** must be checked in the *View Options* dialog box for you to see channel names in the in the *Preset Editor* and *Manual Level Control* windows.

#### **Dialog box controls**

Shows the room to which this channel belongs (not editable). **Room** 

Channel Number Shows the channel number (not editable).

**Channel Name** Type the new channel name here.

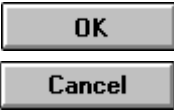

Saves the new name and closes the dialog box.

Closes the dialog box without saving the new name.

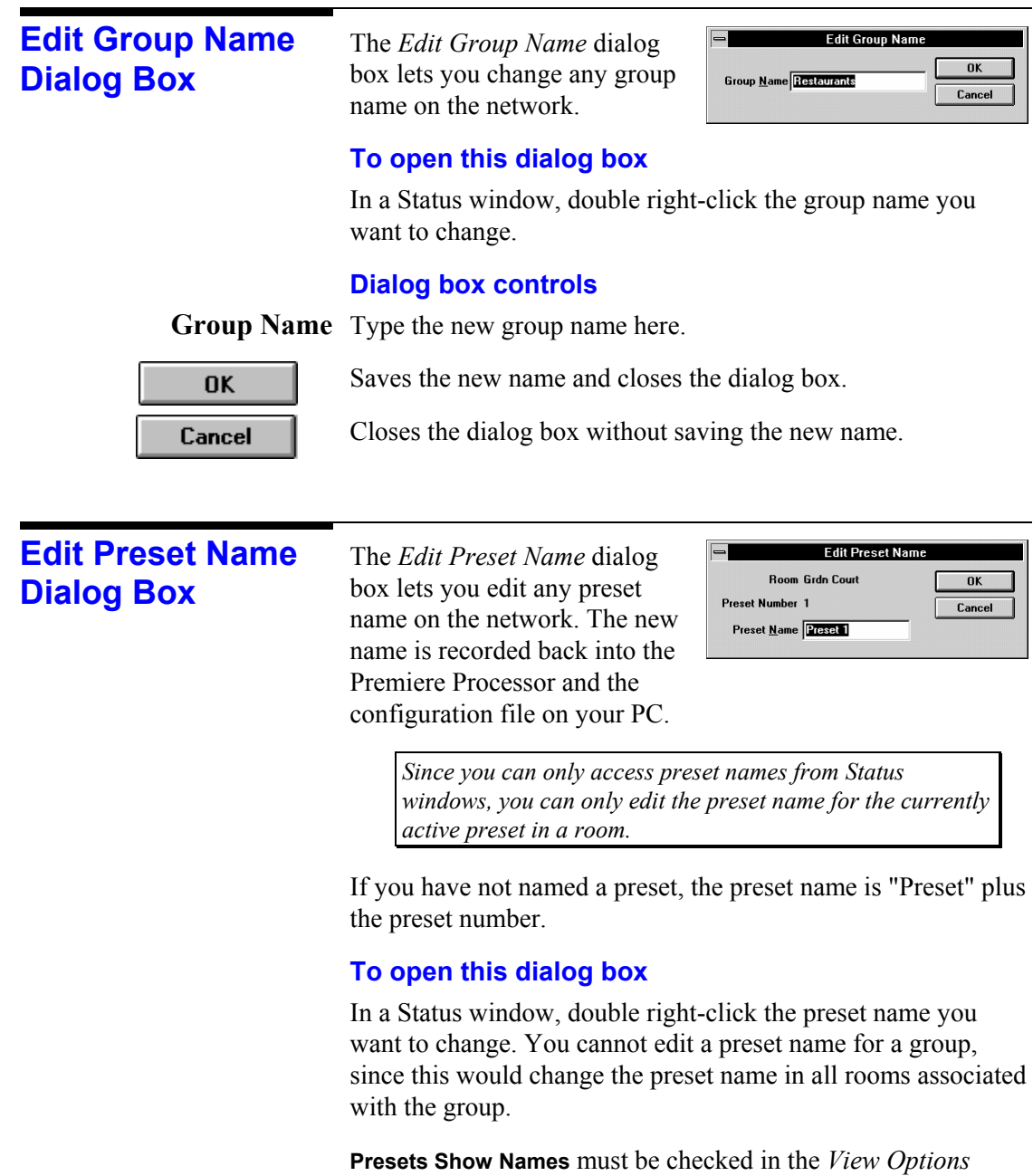

dialog box for you to see preset names in Status windows.

#### **Dialog box controls**

Room Shows the room to which this preset belongs (not editable).

Preset Number Shows the preset number (not editable).

Preset Name Type the new preset name here.

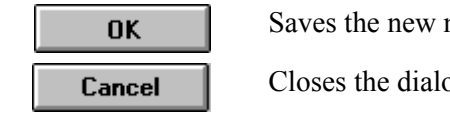

name and closes the dialog box.

og box without saving the new name.

### **Edit Room Name Dialog Box**

The *Edit Room Name* dialog box lets you change any room name on the network. The new name is recorded back into the Premiere Processor and the configuration file on your PC.

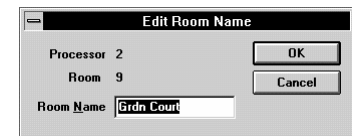

#### **To open this dialog box**

In a Status window, double right-click the room name you want to change.

#### **Dialog box controls**

Processor Shows the processor to which the room belongs (not editable).

Shows the room number (not editable). **Room** 

**Room Name** Type the new room name here.

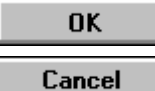

Saves the new name and closes the dialog box.

Closes the dialog box without saving the new name.

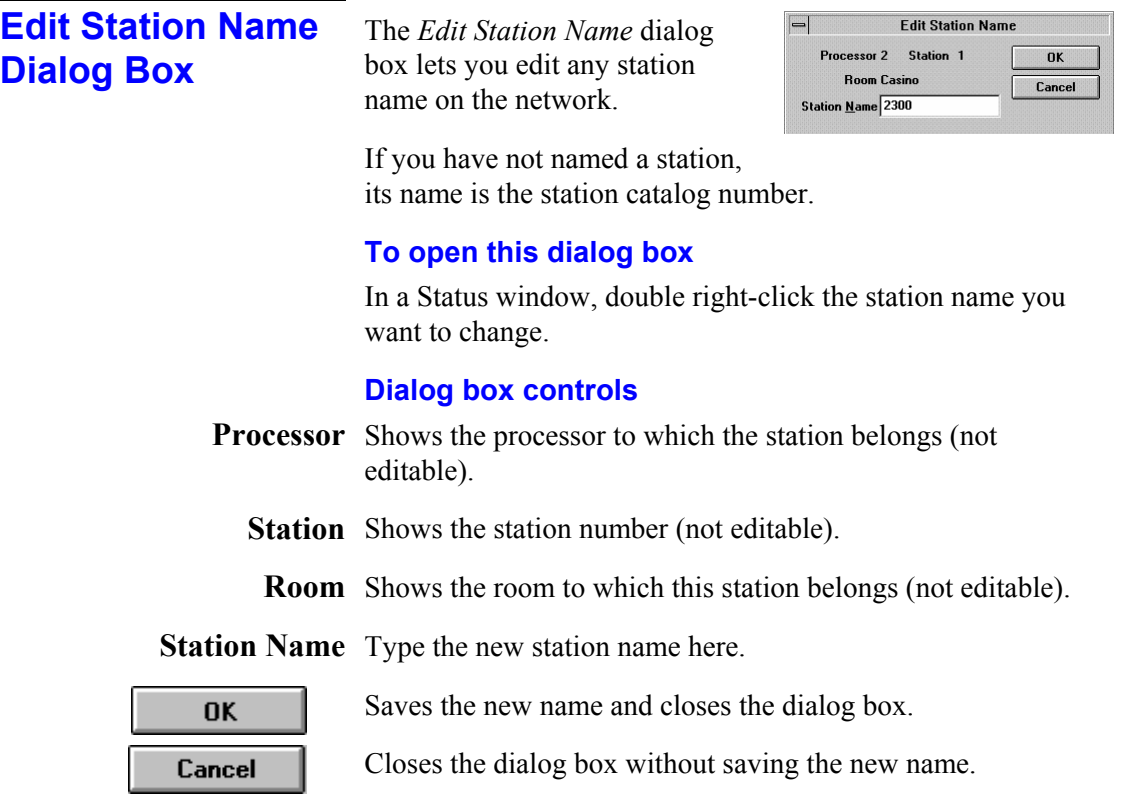

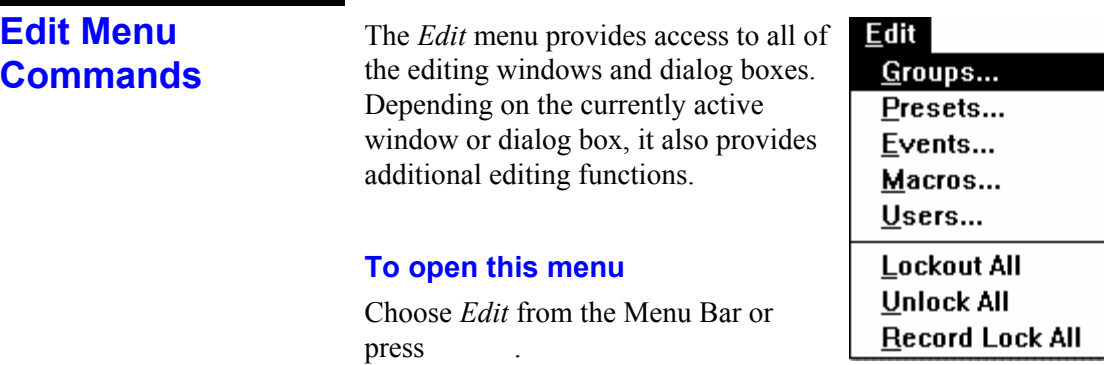

#### **Table 1. Edit Menu Commands**

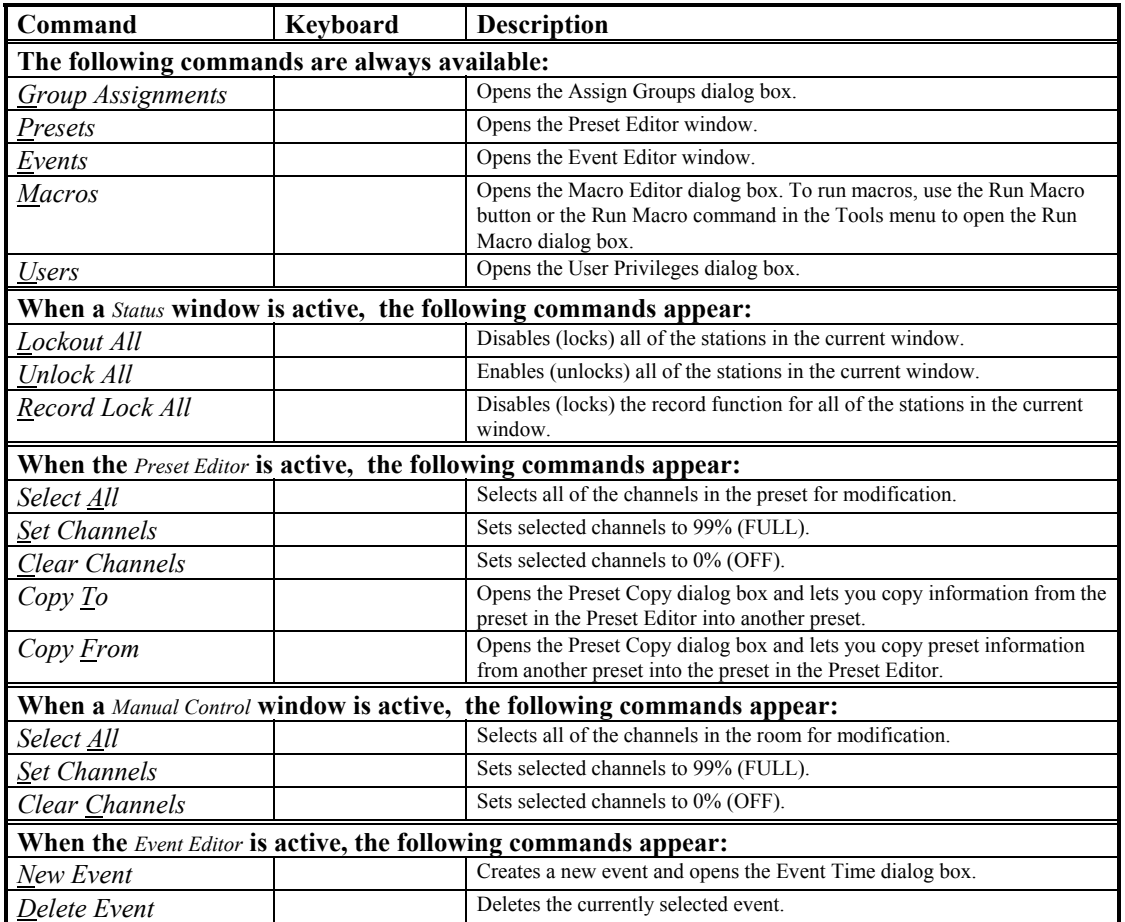

### **Event Editor Window**

The *Event Editor* window shows you the currently defined events. It lets you access the *Event Time* dialog box and the *Event Type*

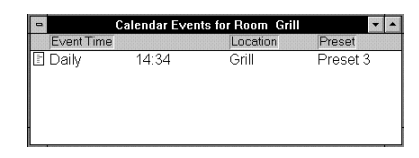

dialog box to set up new events or edit existing events. Once it has been opened you can keep it open while doing other things.

# **To see this window, click**

Or from the *Edit* menu, choose *Events*, or press . If the *Event Editor* is already open, you can also select it from the *Window* menu or click on any portion of the window to bring it to the top.

**To open the Event Time dialog box for a new event** 

From the Edit menu, choose New Event.

#### **To open the Event Time dialog box to edit an event**

Double-click the Event Time for the event you want to edit.

#### **To open the Event Type dialog box to edit an event**

Double-click the Location or Preset for the event you want to edit.

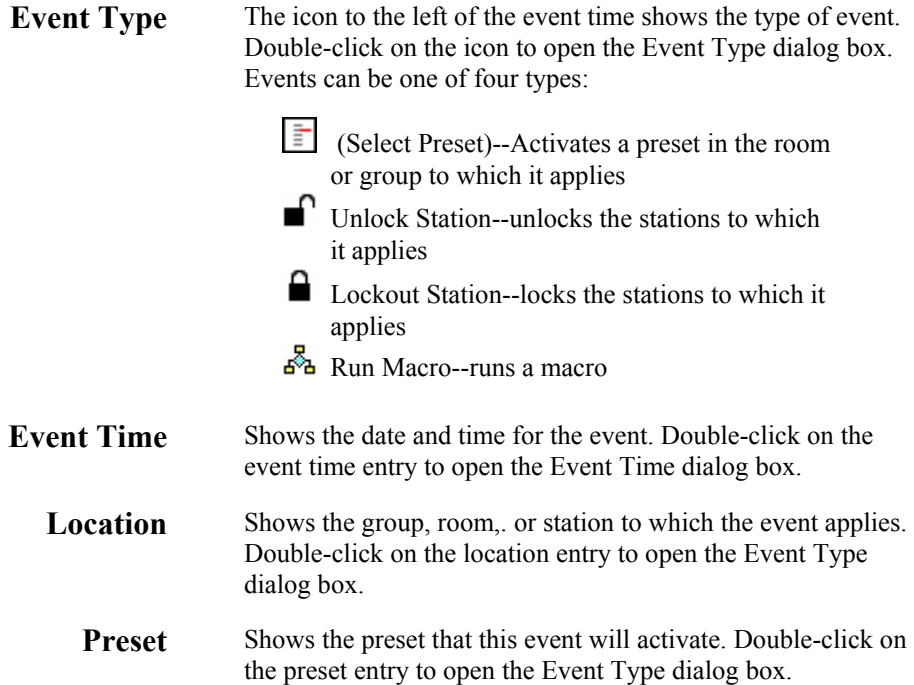

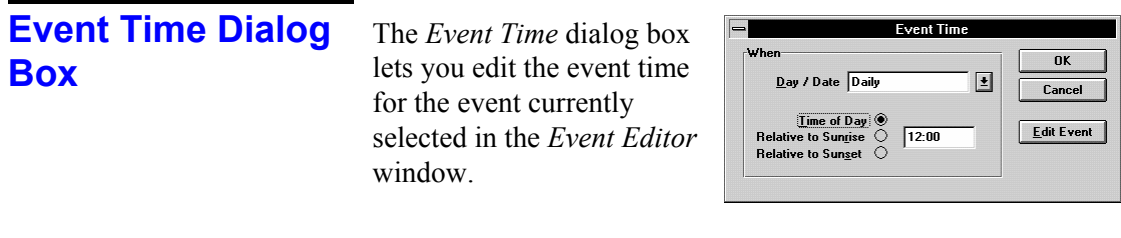

#### **To open this dialog box for editing an existing event**

In the *Event Editor* window, double-click the Event Time for the event you want to edit, or in the *Event Type* dialog box, click **Edit Time**.

#### **To open this dialog box to define a new event**

With the *Event Editor* window active, choose *New Event* from the *Edit* menu.

#### **Dialog box controls**

- **Day/Date** Lets you type in a specific date or select the day or combination of days on which the event will repeat. The list includes the following entries.
	- Sundays
	- Mondays
	- Tuesdays
	- Wednesdays
	- Thursdays
	- Fridays
- Saturdays
- Weekdays
- Weekends
- Mon-Sat
- Daily

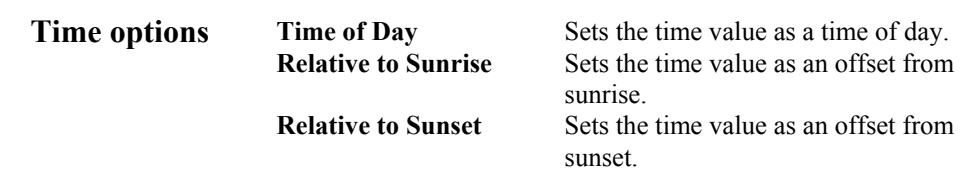

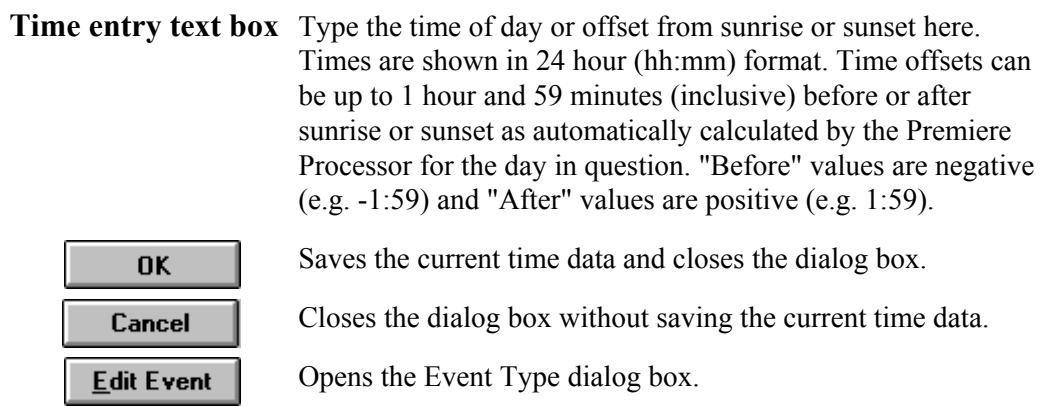

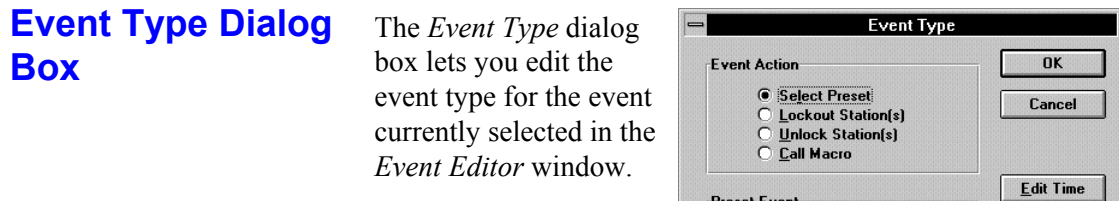

#### **To open this dialog box**

In the *Event Editor* window, double-click the Location or Preset for the event you want to edit, or in the *Event Time* dialog box, click **Edit Event**.

**Preset Event**  $\bullet$  Room **Explore Export** C Export<br>C Expoup 2nd Floor

Preset Preset 1

 $\mathbf{F}$ 

 $\mathbf{E}$ 

#### **Dialog box controls**

**Event Action options** The lower selection box will change depending on the selection made in these option buttons.

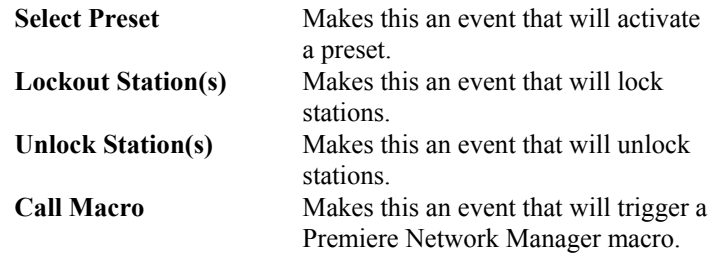

Location options This section changes depending on the selection made in Event Action options. Not all of the choices below are always available.

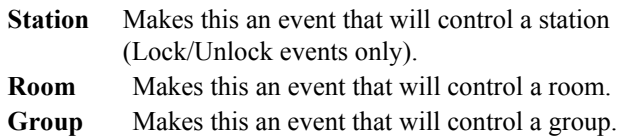

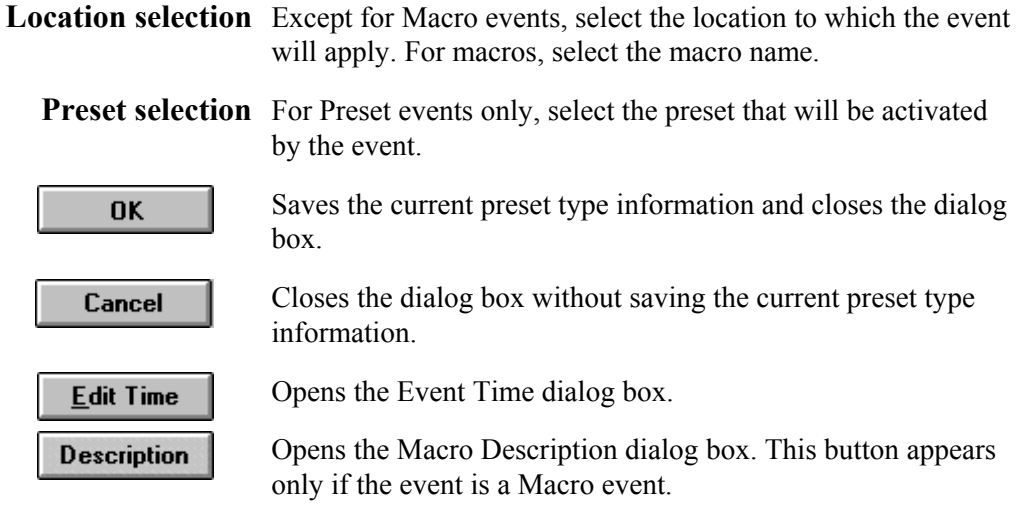

### **File Menu Commands**

The *File* menu lets you manipulate Premiere Network Manager (.PNM) files.

#### **To open this menu**

Choose *File* from the Menu Bar or press .

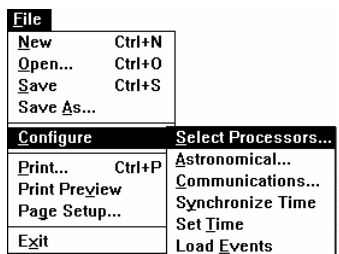

#### **Table 2. File Menu Commands**

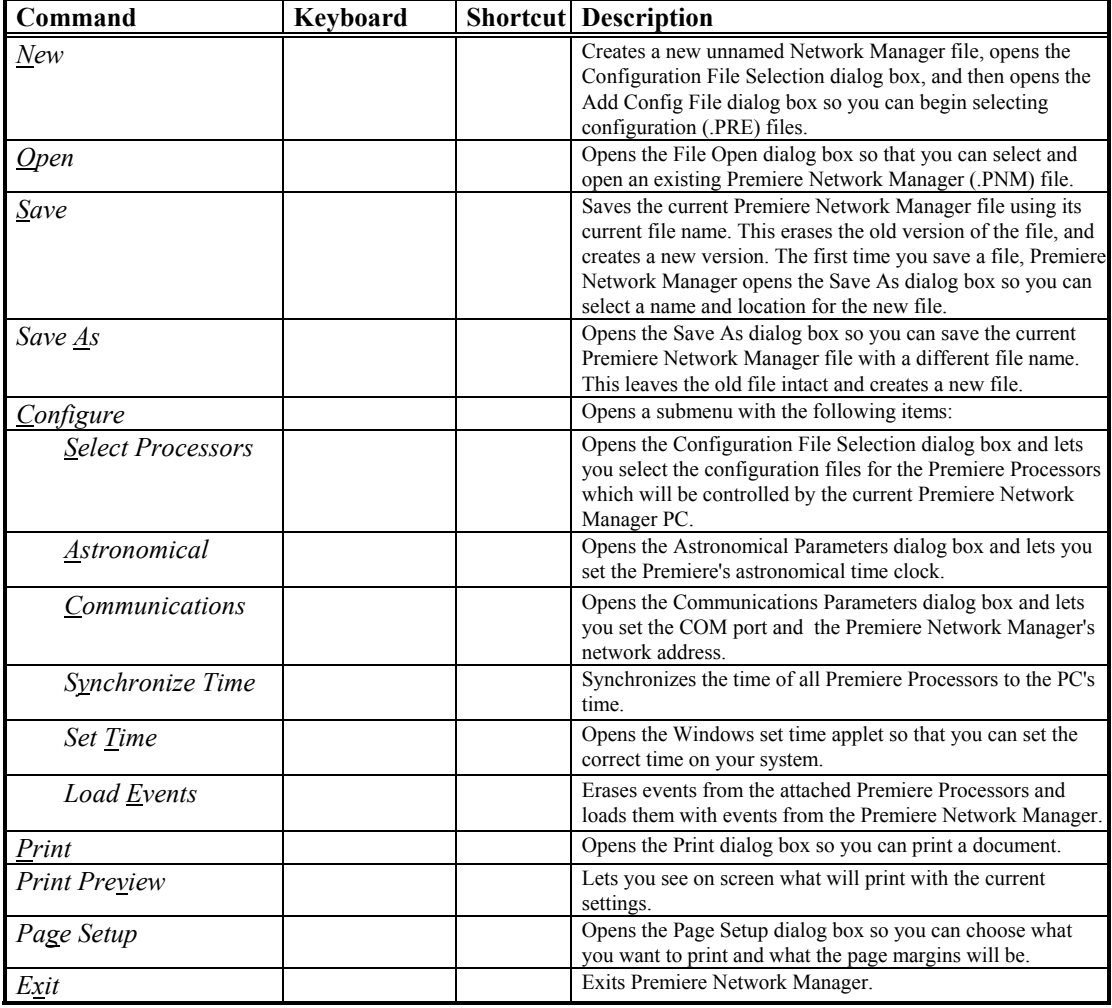

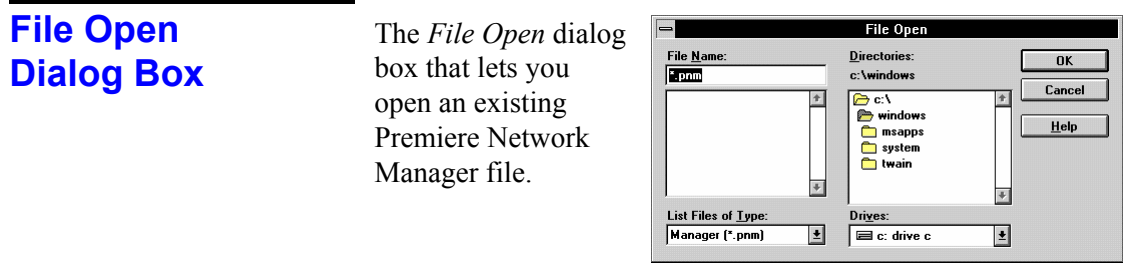

#### **To open this dialog box**

From the *File* menu, choose *Open*, or in the *Configuration File Selection* dialog box click **Add**.

When opened from the *File* menu it lets you select a new Premiere Network Manager file to work on. When opened from the *Configuration File Selection* dialog box it lets you select a new configuration file to add to the list.

#### **Dialog box controls**

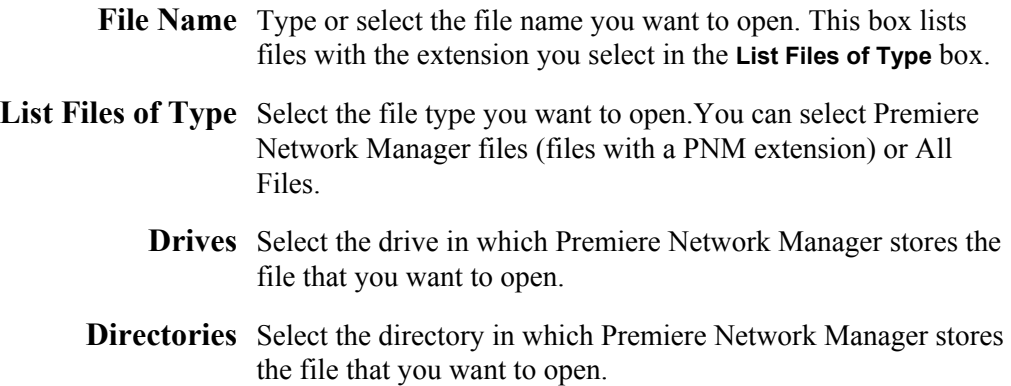

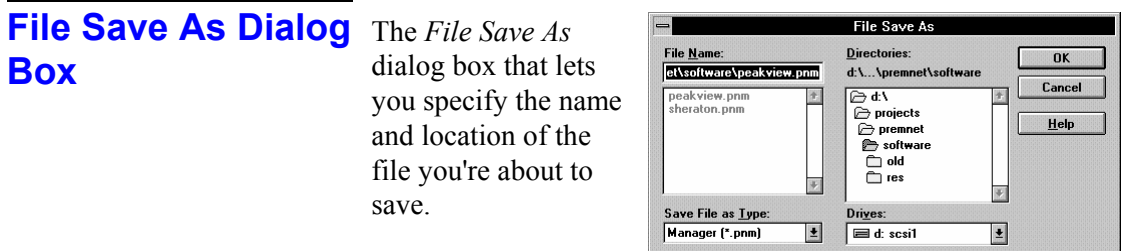

#### **To open this dialog box**

Choose *Save As* from the *File* menu or press

 .

#### **Dialog box controls**

- File Name Type a new filename to save a file with a different name. A filename can contain up to eight characters and an extension of up to three characters. Premiere Network Manager adds a PNM extension by default. Since the software cannot see files unless they have a PNM extension, you should always use the default.
- List Files of Type Select the file type you want to save as.

**Drives** Select the drive in which you want to store the file.

**Directories** Select the directory in which you want to store the file.

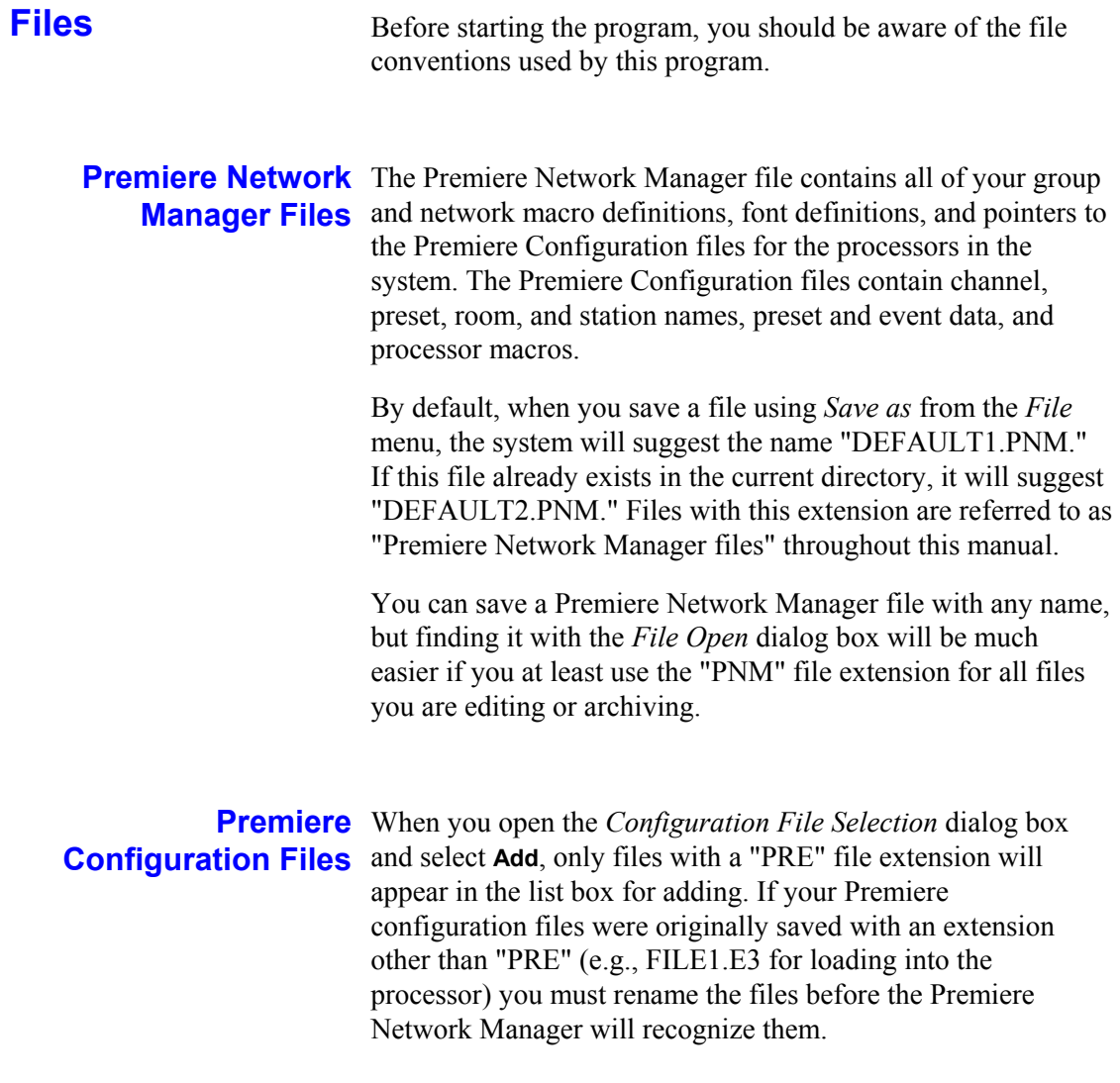

**Premiere Disk Files** The configuration file that is transferred to the Premiere Processor must be named "FILE1.E3". This file is referred to as the "Premiere disk file" throughout this manual. Generally, you should edit a separate Premiere file and save it as FILE1.E3 only to the floppy disk you will be using to transfer that data to or from the processor.

> When bringing a configuration file from a processor to your PC, use the Premiere Configuration Software to open the file on the floppy disk and immediately save it with a "PRE" extension and a unique name.

Automatic File Open When you start the Premiere Network Manager software from Windows, it will automatically open the last file you were working on. If it has no record of a last file (i.e., this is the first time you opened the software, or you inadvertently erased the PNM.INI file from your Windows directory) you will get a blank Premiere Network Manager window. If you are using the software for the first time, choose *New* from the *File* menu to start a new file. If PNM.INI was accidentally erased, you can start a new file, or choose *Open* from the *File* menu to open an existing file.

> **File Errors** If you try to open a non-existant file you will get an error message telling you that there was a problem opening the file. When you click on *OK* the Premiere Network Manager starts a new .PNM file.

### **Fonts Dialog Box**

The *Fonts* dialog box lets you change font, style (such as bold and italic), font size, effects (Underline and Strikethrough), and color for the item you selected from the *View Fonts* submenu.

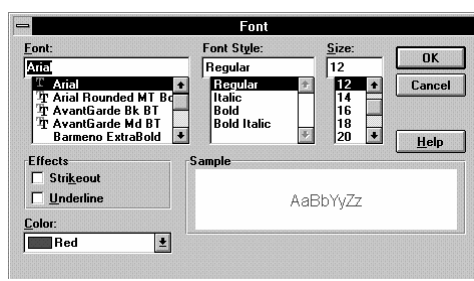

Selecting different fonts, font styles or colors for groups, rooms, and stations makes it easier to distinguish one type of item from another in the various status windows. Your font selections will be saved when you exit the Premiere Network Manager.

*Changing the font size for one item (e.g., groups, rooms, etc.) will change the font size for all items. All other font attributes are tracked per item type.* 

#### **To open this dialog box**

From the *View* menu, choose *Fonts*, or press . Then choose one of the items in the *View Fonts* submenu.

#### **Dialog box controls**

- Font To type or select a font name, use this list. The list shows all fonts installed in your system.
- Font Style To select a style, use this list. To use the default type style for a given font, select Regular.
	- Size To type or select a font size, use this list. The sizes available depend on the selected font. If the size you type is not available Windows chooses the closest available size.

*Changing the font size for one item (e.g., groups, rooms, etc.) will change the font size for all items. All other font attributes are tracked per item type.* 

- Underline To underline all characters with a single solid line check this box. Spaces between words will also be underlined
- Strikethrough To draws a line through selected text, check this box.

To type or select one of the 16 standard colors, use this list **Color** 

Sample This box shows an example of the selected font.

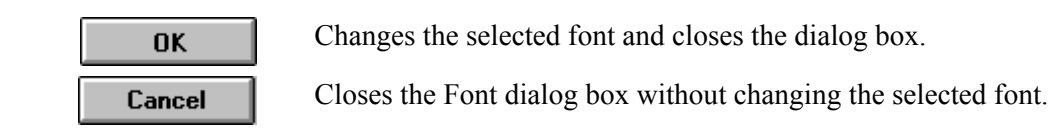

### **Group Attributes Dialog Box**

The *Group Attributes* dialog box lets you set the type of group you will be creating.

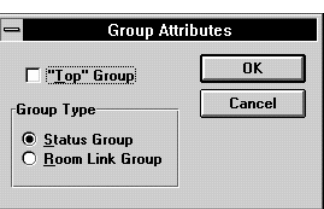

#### **To open this dialog box**

In the *Assign Groups* dialog box, click **Attributes**.

#### **Dialog box controls**

"Top" Group When checked, this box tells the Premiere Network Manager that the current group will be the top group. Only one group can have this box checked.

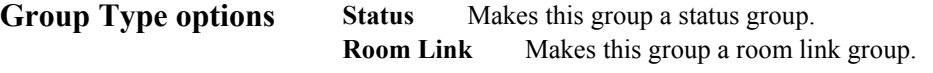

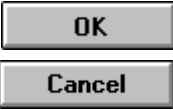

Saves the current group contents and closes the dialog box.

Closes the dialog box without saving the current group contents.

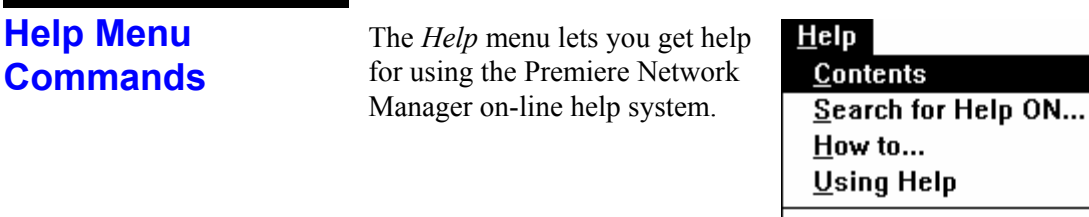

#### About...

.

### **To open this menu**

From the Menu Bar, choose *Help*, or press

# **To open the help file directly, click**

#### **Table 3. Edit Menu Commands**

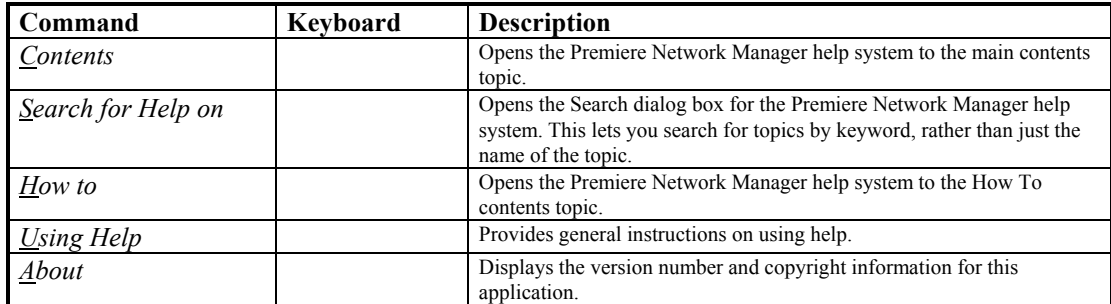

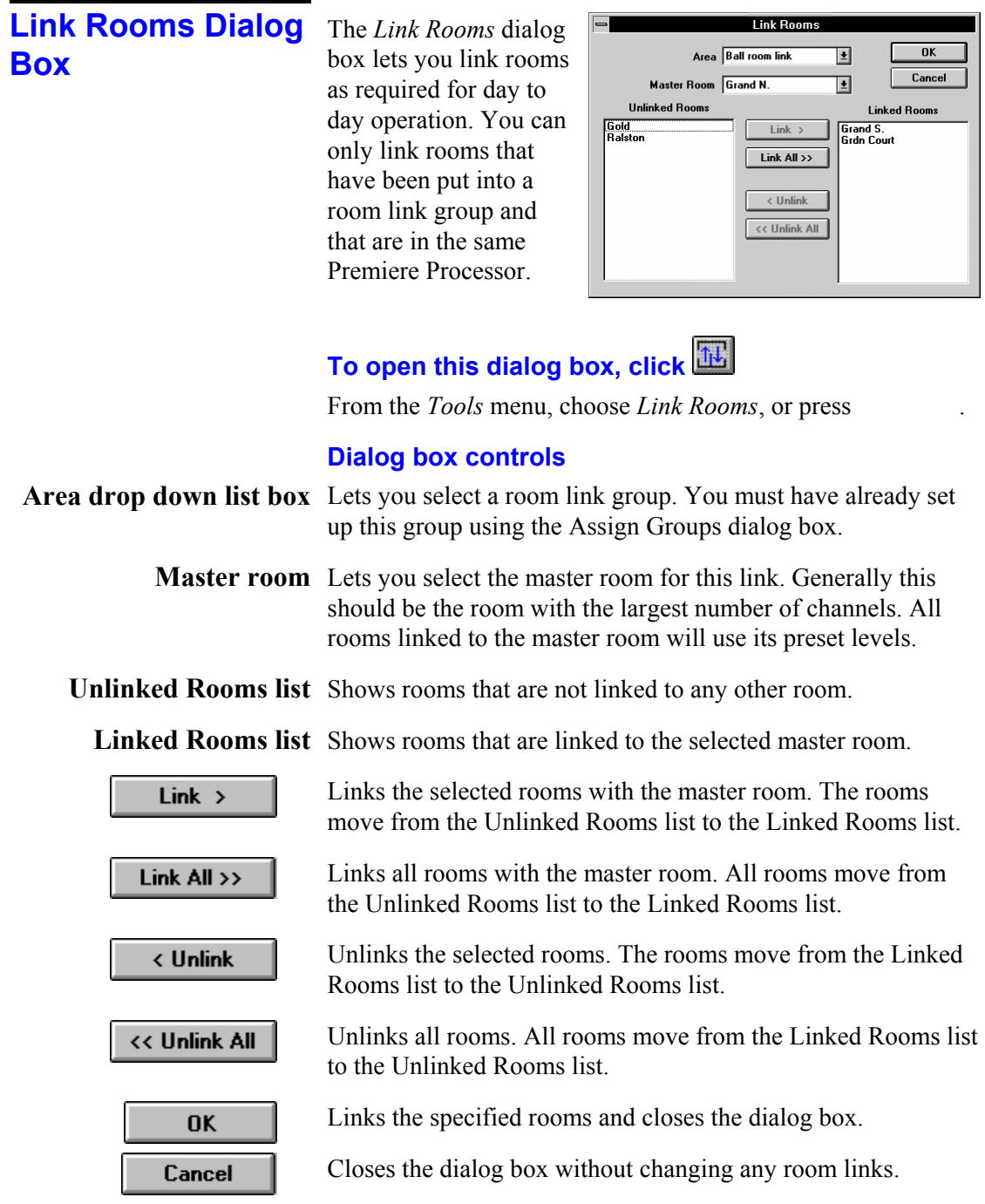

### **Login Dialog Box**

The *Login* dialog box lets users log in to the Premiere Network Manager. This lets you set up various access levels for the

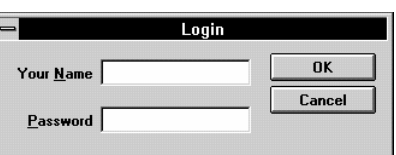

.

Premiere Network Manager functions if you wish.

#### **To open this dialog box**

From the Login menu, choose Login, or press

#### **Dialog box controls**

Your Name Type your name here.

Password Type your password here. The field will not display the actual characters you are typing.

OK

Cancel

Closes the dialog box and checks to see if you have entered a valid user and password. If you have, you are logged on with the approprieate user privileges.

Closes the Login dialog box without logging you in as the current user. You will have access to all functions defined for the user "Anyone," or the currently logged-in user.

Refere

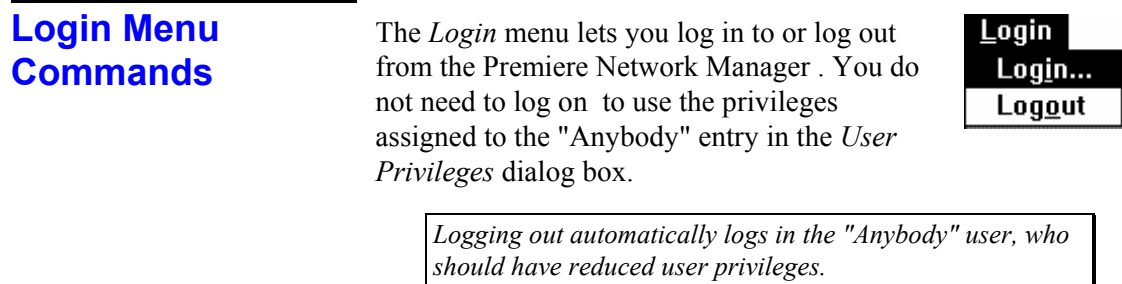

#### **To open this menu**

From the Menu Bar, choose *Login*, or press

.

### **Table 4. Login Menu Commands**

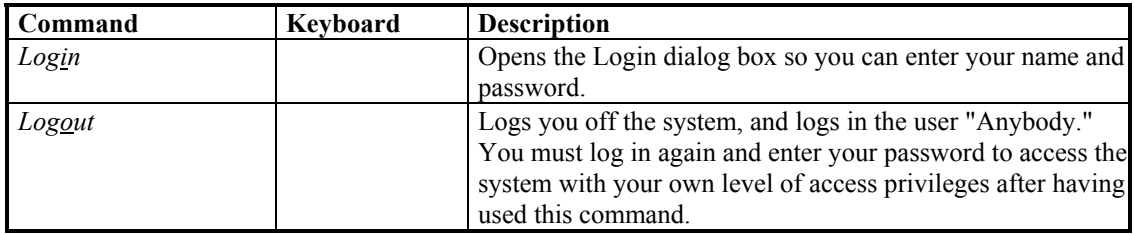

### **Macro Description Dialog Box**

The *Macro Description* dialog box lets you add a description to a Premiere Network Manager macro, or edit the description. You cannot edit text in this dialog box unless you have macro editing privileges.

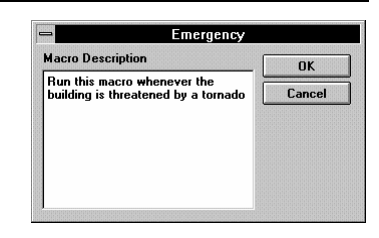

#### **To open this dialog box**

In the *Macro Editor* or in the *Run Macro* dialog box, click **Description**.

#### **Dialog box controls**

Macro Description text Lets you type in a new macro description or change an existing box description.

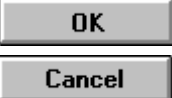

Records the new description and closes the dialog box.

Closes the dialog box without recording the new description.

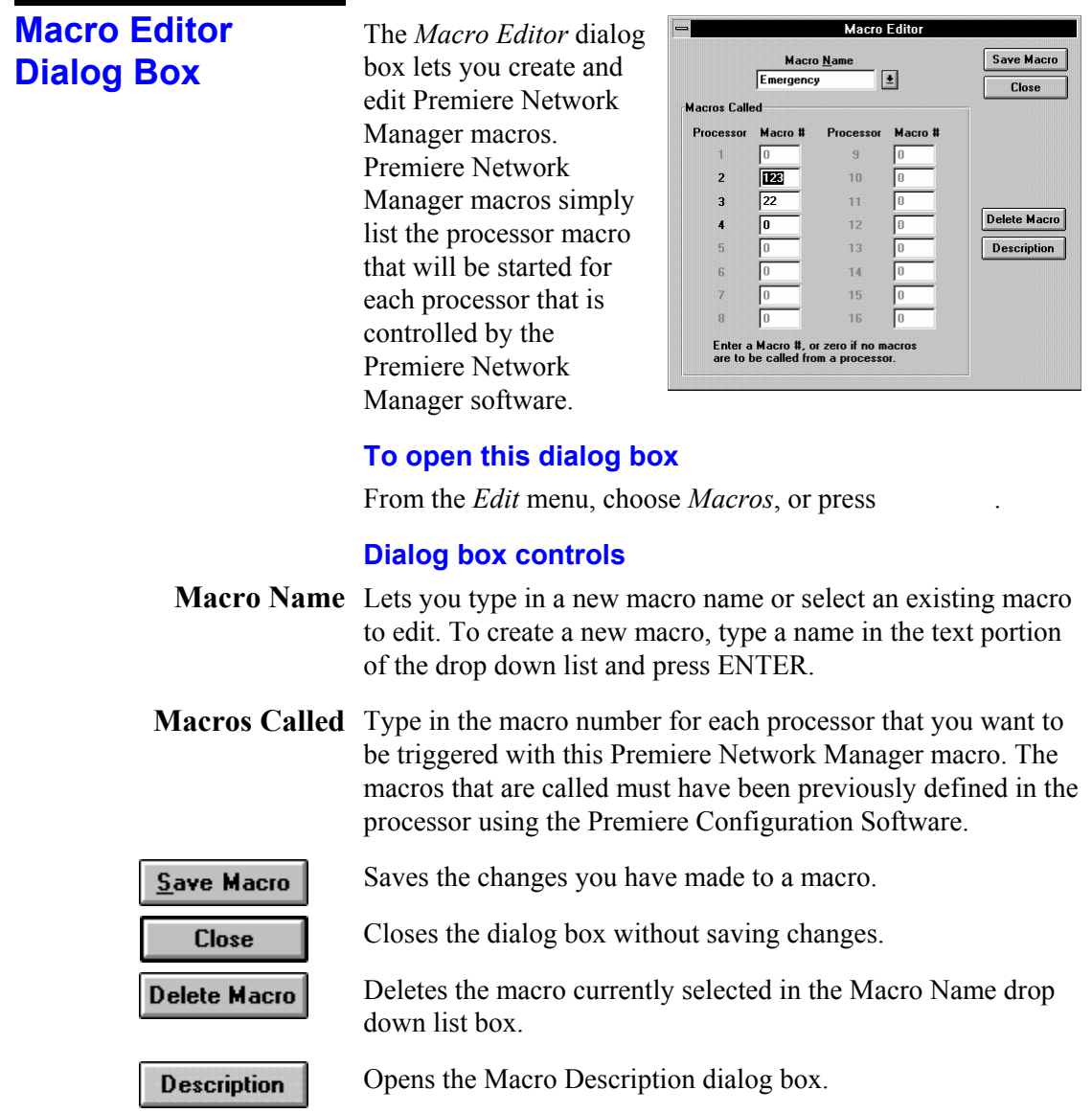

### **Manual Level Control Window**

The *Manual Level Control* window lets you directly set levels for a selected room. Changes you make appear immediately in the room.

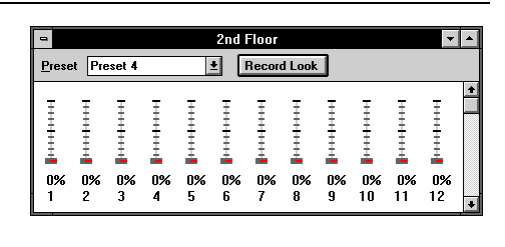

#### **To open this window**

In the *Select Presets* dialog box click **Set Levels**. The channel sliders will appear.

Bringing up the manual control window does not change lighting levels. When a change is made to the lighting conditions by changing a slider level or changing the preset, the Premiere Network Manager takes control of all lights assigned to the sliders and changes the lighting levels in the room.

This window closes automatically if a user at another control point takes control of the lights. If the window as active at the time, an advisory dialog box appears. Otherwise the window closes without any messages.

#### **Window controls**

Title Bar Shows the room being controlled by the current Manual Level Control window. You can have windows for more than one room open at the same time. The number of windows you can have open is limited only by system memory.

Sliders Set channel levels by selecting sliders and:

- moving the slider or sliders, or
- setting the level using the keyboard or the and keys.

Preset Lets you select a preset for recording the current slider levels.

**Record Look** 

Records the current slider levels into the selected preset.

#### **Menu Bar**

The *Menu Bar* lets you get to the other menus in the program. Detailed description of various functions are included under each submenu.

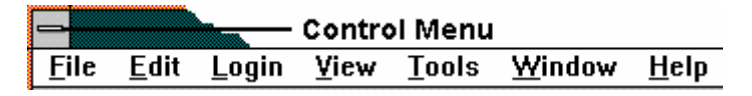

To open a menu, click the menu name or press and the underlined letter of the menu name.

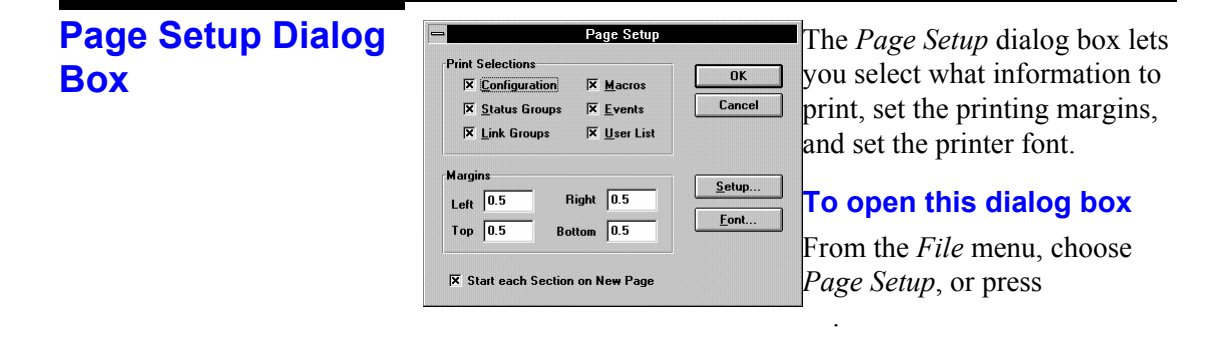

#### **Dialog box controls**

Print Selections Check the boxes beside each of the items you want to include in the printout.

**Margins** Type in the margins, in inches.

Start each section Check this box if you want each section to print on a separate **on a new page** page.

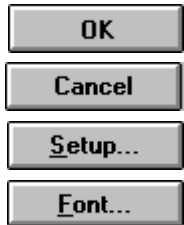

Saves the page setup options and closes the dialog box.

Closes the dialog box without saving the page setup options.

Opens the Windows Print Setup dialog box.

Opens the Font dialog box so that you can choose a font for printing the data.
**Preset Copy Dialog Box** 

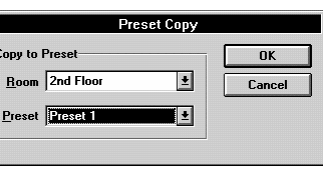

 $\Box$ 

The *Preset Copy* dialog box lets you copy information between the current preset and another preset. It copies the lighting level information, all preset times, and preset links.

### **To open this dialog box in Copy to Preset mode**

From the *Edit* menu, choose *Copy To*, or press . In this mode, you will copy information from the preset that is in the *Preset Editor* window to the selected preset.

### **To open this dialog box in Copy from Preset mode**

From the *Edit* menu, choose *Copy From*, or press . In this mode, you will copy information from the selected preset to the preset that is in the Preset Editor window.

### **Dialog box controls**

Lets you select the room you will be copying to or from. **Room** 

Preset Lets you select the preset you will be copying to or from.

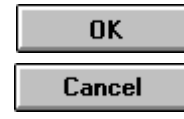

Copies the preset and closes the dialog box.

Closes the dialog box without copying any preset information.

# **Preset Editor Window**

The *Preset Editor* window lets you edit all of the levels and times in any preset on the network. Preset recording from this window is blind. Lights do not change while you are adjusting them. Even if you are recording the currently selected preset

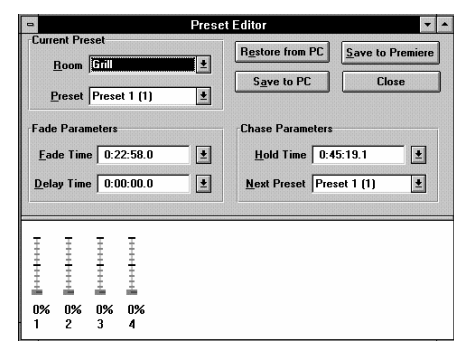

you need to select it again after recording to change the lights in the room.

# **To see this window, click**

. If

Or from the *Edit* menu, choose *Presets*, or press the *Preset Editor* is already open, you can also select it from the *Window* menu or click on any portion of the window to bring it to the top.

### **Dialog box controls**

Lets you select the room you will be editing. **Room** 

Preset Lets you select the preset you will be editing.

Fade Time Lets you type in or select a fade time.

- **Delay Time** Lets you type in or select a delay time.
- Hold Time Lets you type in or select a hold time.
- Next Preset Lets you select the next preset.

### Sliders Set channel levels by selecting sliders and:

- moving the slider or sliders, or
- setting the level using the keyboard or the and keys.

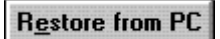

Reads the current preset's attributes and channel levels from the local computer's disk.

Save to PC

Saves the current settings, regardless of how they were created, to the local computer's disk.

104

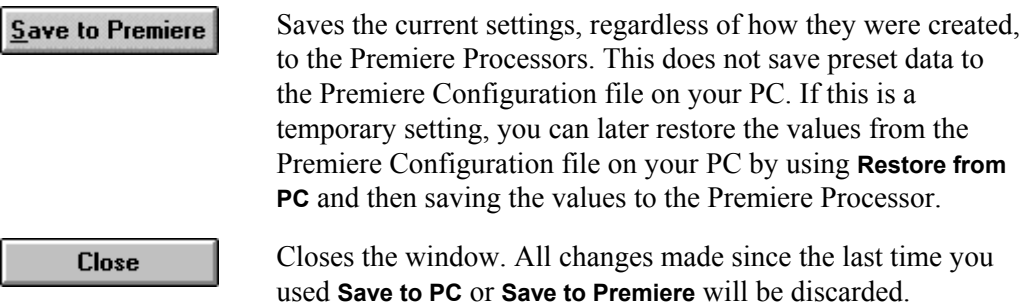

### **Print Dialog Box**

The *Print* dialog box lets you print out your Premiere Network Manager settings.

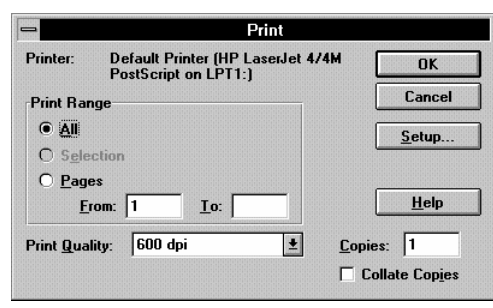

 .

### **To open this dialog box**

From the *File* menu, choose *Print*, or press

### **Dialog box controls**

- Printer This is the active printer and printer connection. Choose the Setup option to change the printer and printer connection.
	- Setup Displays a Print Setup dialog box, so you can select a printer and printer connection.
- Print Range Specify the pages you want to print:

**All** Prints the entire document. **Pages** Prints the range of pages you specify in the From and To boxes.

- Specify the number of copies you want to print for the above **Copies**  page range.
- **Collate Copies** Prints copies in page number order, instead of printing multiple copies of each page before printing the next page.
- Print Quality Select the quality of the printing. Generally, lower quality printing takes less time to produce.
- Starts the printing as specified. The Printing dialog box appears **OK** while the Premiere Network Manager is sending output to the printer.To abort printing, click **Cancel**.

Closes the dialog box without printing. Cancel

 $He$ lp

Opens this help topic.

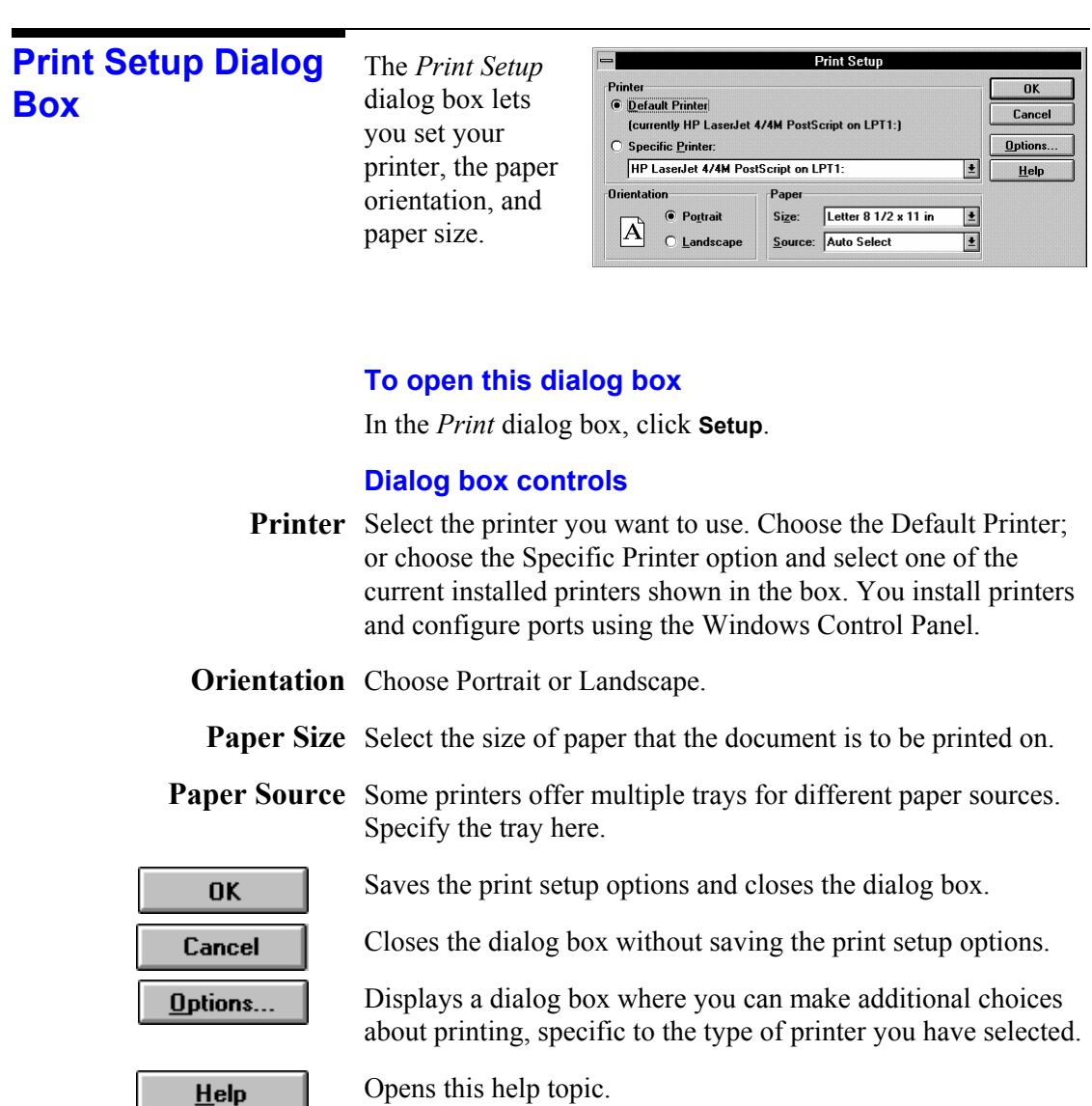

 $HeIp$ 

Refere

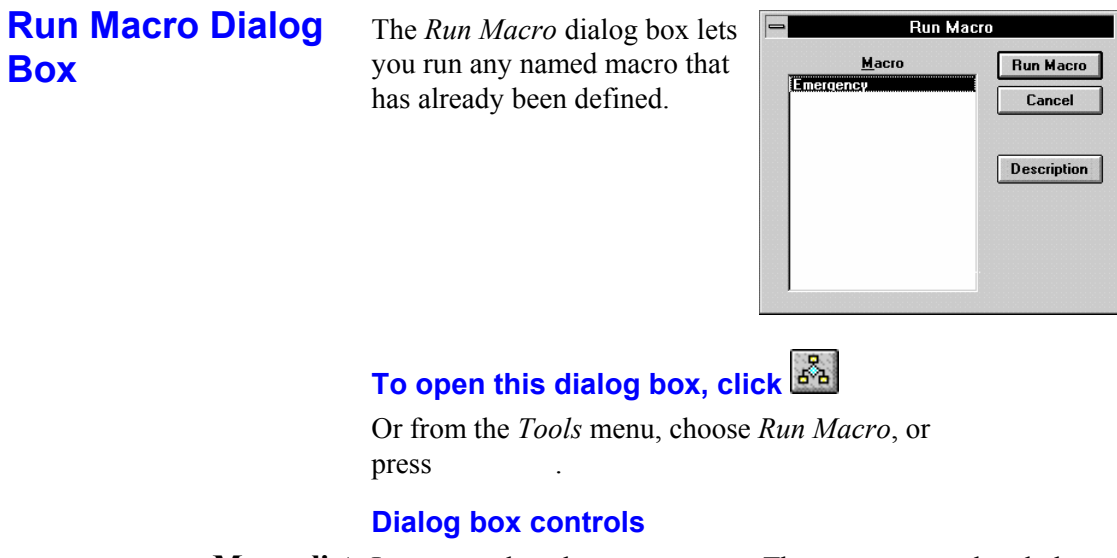

Macro list Lets you select the macro to run. The macro must already have been defined using the Macro Editor dialog box. Doubleclicking on a macro name is the same as selecting the macro and clicking **OK**.

Runs the selected macro and closes the dialog box.

Cancel

OK

Closes the dialog box without running a macro.

**Description** 

Opens the Macro Description dialog box.

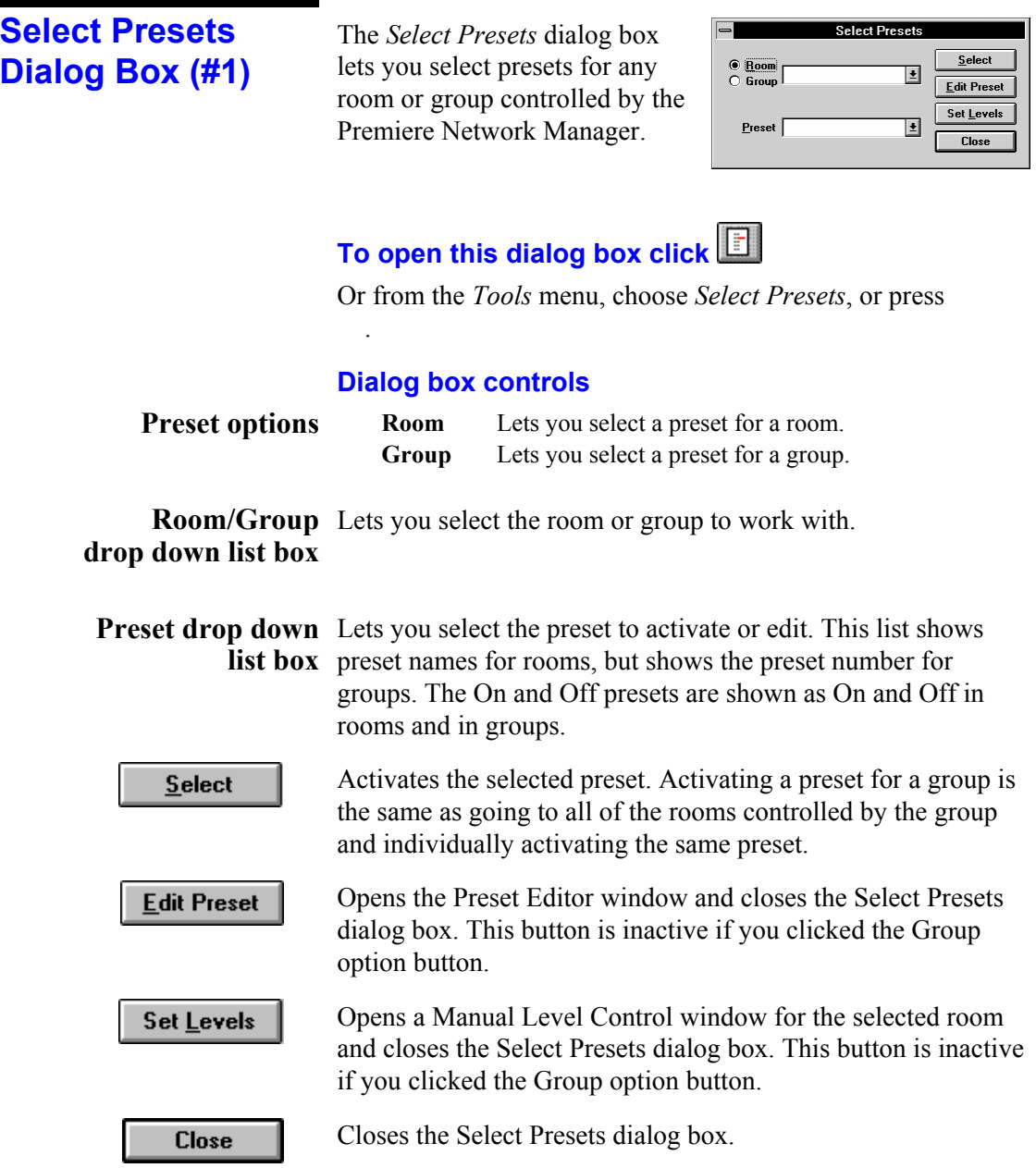

#### **Select Presets**  Group: Public Areas The *Select Presets* dialog box lets Select Preset  $\begin{array}{|c|} \hline \end{array}$  Cancel you select presets if you already **Dialog Box (#2) Presett II**  $\mathbf{E}$ have a room or group selected.  $\boxed{0}$  $\boxed{\underline{\mathbf{0}}$ n  $\boxed{1}$   $\boxed{2}$   $\boxed{3}$ Edit Pr  $\begin{array}{|c|c|c|c|c|}\hline \textbf{5} & \textbf{6} & \textbf{7} & \textbf{8} \\ \hline \end{array}$ **To open this dialog box**  Double-click a group or room name in a Status window. **Dialog box controls**  Preset drop down Lets you select and activate a preset. **list box**   $\frac{1}{1}$  to  $\frac{8}{1}$ Activates one of the first 8 presets for the group or room. These presets are the default options for pushbutton stations, and are therefore the most commonly used presets in Premiere systems. Activates the ON preset for the group or room.  $\underline{\mathbf{0}}$ n Activates the OFF preset for the group or room. Off Closes the Select Presets dialog box without selecting a preset. Cancel Opens the Preset Editor window and closes the Select Presets **Edit Preset** dialog box. This button is inactive if you entered this dialog by double-clicking on a group. Opens a Manual Level Control window for the selected room Set Levels and closes the Select Presets dialog box. This button is inactive if you entered this dialog by double-clicking on a group.

# **Status Bar**

The status bar is at the bottom of the Premiere Network Manager window. To show or hide the status bar, use the Status Bar command in the View menu.

User: Anybody | Sunrise today: 5:48 a.m. |1 Ready

The left area of the status bar provides descriptions of the currently selected menu item or toolbar button when you depress the left mouse button while pointing to the object. If you do not want to execute a command after seeing the description, move the pointer off the menu item or button before releasing the mouse button.

The right area of the status bar shows the name of the current logged-in user, the time of today's sunrise (if current time is before noon) or sunset (if current time is after noon), and the current time.

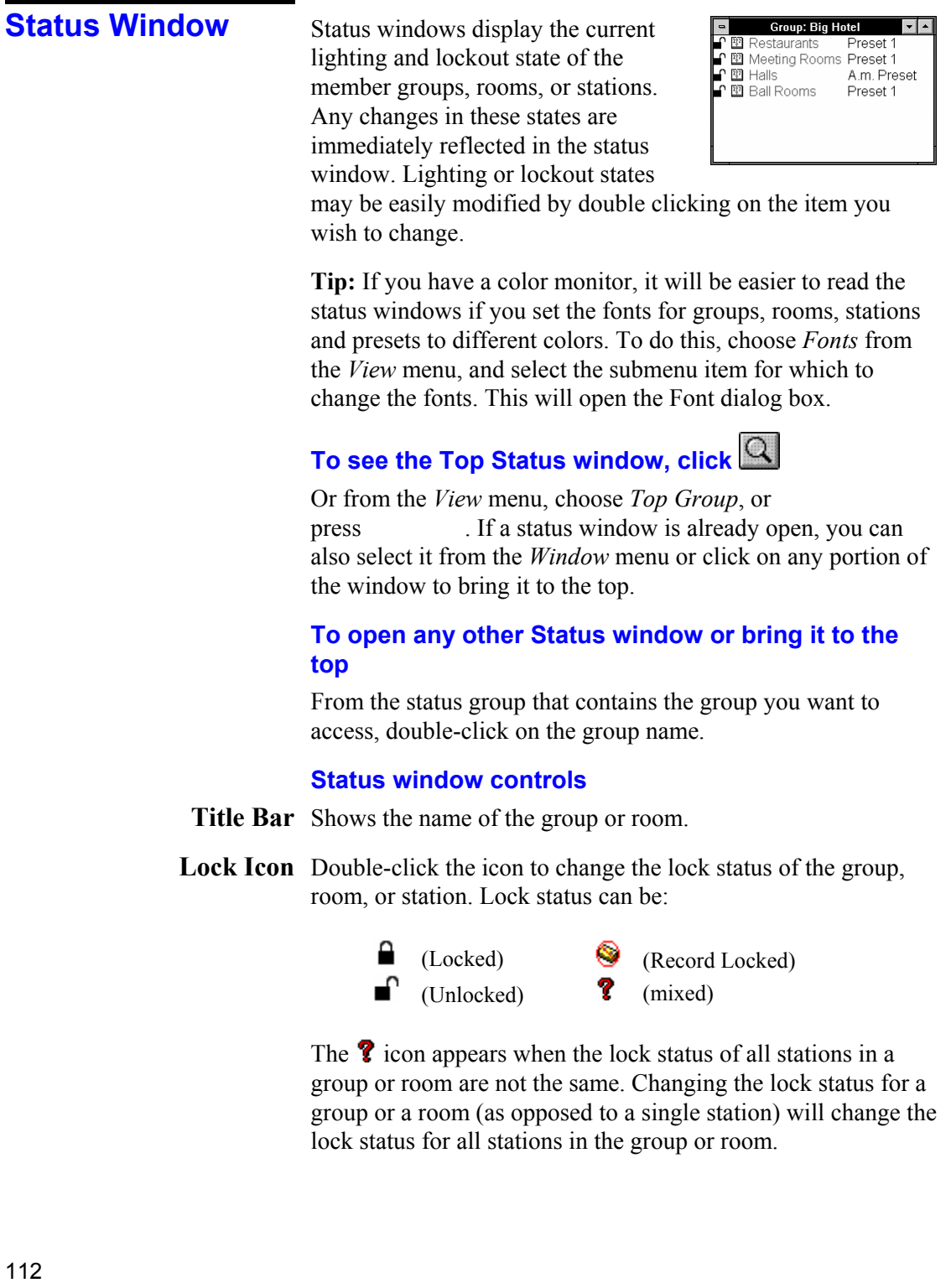

*Premiere Network Manager tracks all locking status changes. If you change the lock status of a control station from the station, Premiere Network Manager will update its display status.* 

- (event icon) Double-click the icon to see the events for this group or room. This will open a event window, from which you can edit any events tied to the group, room, or station.
- Group, Room, or Double-click on a name to open a window showing the Station Name contents of the group or room. Think of this as zooming into a lower level of detail. Since stations are the lowest level of detail nothing will happen if you double-click on a station name.

Double right-click on a name to modify the group, room, or station name. Type the new name in the dialog box that appears and click **OK**.

Preset Name Double-click the preset name to open the *Select Preset* dialog box. From the *Select Preset* dialog box you can select a new preset, open the Preset Editor window, or open the Manual Level Control window.

> Double right-click the preset name to modify the preset name. Type the new name in the dialog box that appears and click **OK**.

# **Title Bar**

The title bar is located along the top of a window or dialog box. It contains the name of the application and document.

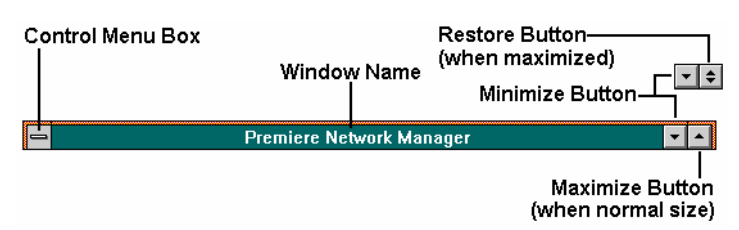

To move the window or dialog box, drag the title bar.

A title bar may contain the following elements:

- Application Control-menu box (main window)
- Document Control-menu box (child windows)
- Maximize button
- Minimize button
- Name of the application (main window)
- Name of the group (status windows)
- Name of the function (editing windows)
- Restore button

## **Toolbar**

The toolbar is displayed across the top of the application window, below the menu bar. It provides quick mouse access to many tools used in Premiere Network Manager.

### **To hide or display the Toolbar**

From the *View* menu, choose *Toolbar*, or press

### **Toolbar buttons**

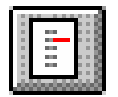

The **Select Presets** button opens the *Select Presets* dialog box, from which you can activate any preset in any group or room.

.

To create or edit presets, click (the **Preset Editor** button) or choose *Presets* from the *Edit* menu to open the *Preset Editor* window.

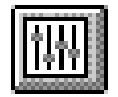

The **Preset Editor** button opens the *Preset Editor* window, which lets you edit preset data for any preset on the network.

To select a new preset for a room, click (the **Select Presets** button) or choose *Select Presets* from the *Tools* menu to open the *Select Presets* dialog box.

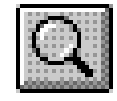

The **Top Group** button brings the "top" *Group Status* window to the top of the window pile. If this window is not open, it is opened and put on the window list.

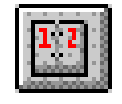

The **Event Editor** button opens the *Event Editor* window, which lets you set up or edit events for any station, room, or group on the network.

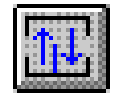

The **Link Rooms** button opens the Room Link dialog box, which lets you control how rooms are linked together.

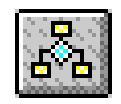

The **Run Macro** button opens the Run Macro dialog box, which lets you run macros. To create or edit macros, choose *Macros* from the *Edit* menu to open the *Edit Macros* dialog box.

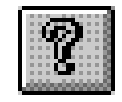

The **Help** button opens the Premiere Network Manager on-line help file to its introduction page, and opens the contents window for the help file.

# **Tools Menu Commands**

The *Tools* menu lets you access several Premiere Network Manager tools.

**To open this menu** 

From the Menu Bar, choose *Tools*, or press .

### **Tools** Select Presets...

Run Macro... Link Rooms... Comm Stats... Dimmer Status

### **Table 5. Tools Menu Commands**

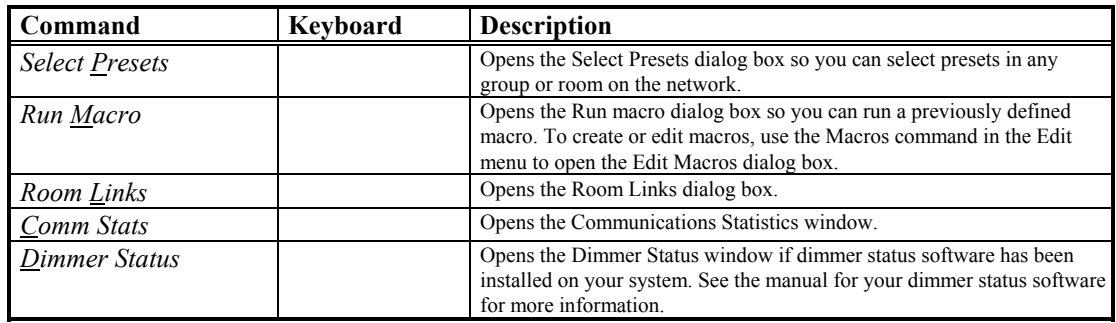

# **User Privileges Dialog Box**

The *User Privileges* dialog box lets you edit the privileges assigned to each user. You must have logged in under a user name and password that lets you assign user privileges.

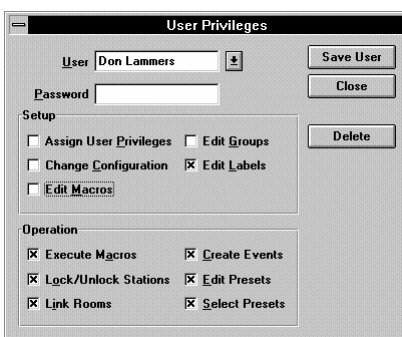

.

### **To open this dialog box**

From the *Edit* menu, choose *Users*, or press

The privileges assigned to "Anybody" are available whenever all other people have logged off of the system. You should set privileges for Anybody assuming that anyone walking past the PC could access the software.

# **Dialog box controls**

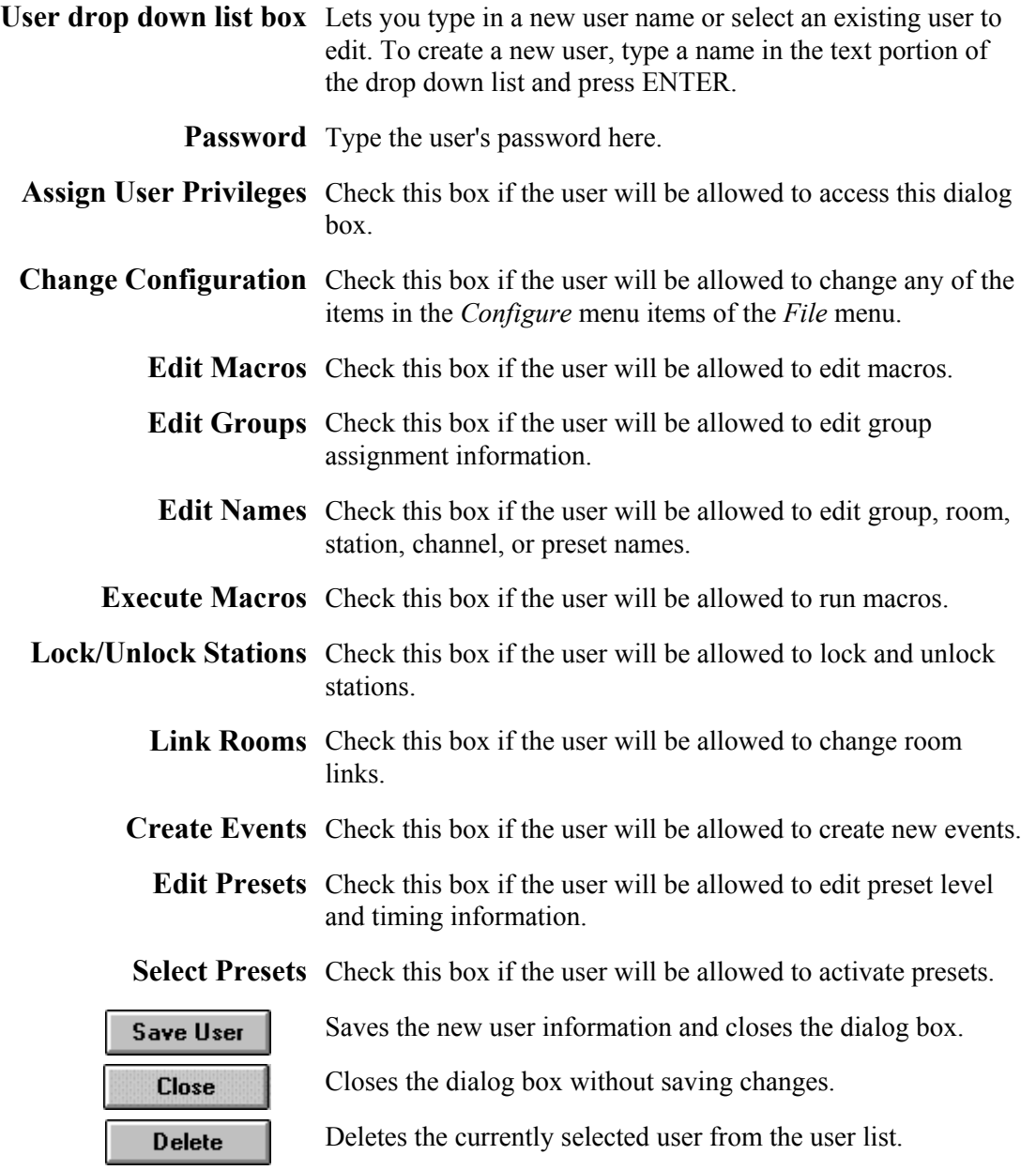

**View Menu Commands** 

The *View* menu lets you open the top group or change the view options for the Premiere Network Manager, including display fonts. It also lets you select whether to display the toolbar and status bar, and whether to save the current window locations on exiting the software.

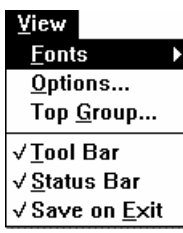

.

### **To open this menu**

From the Menu Bar, choose *View*, or press

### **Table 6. View Menu Commands**

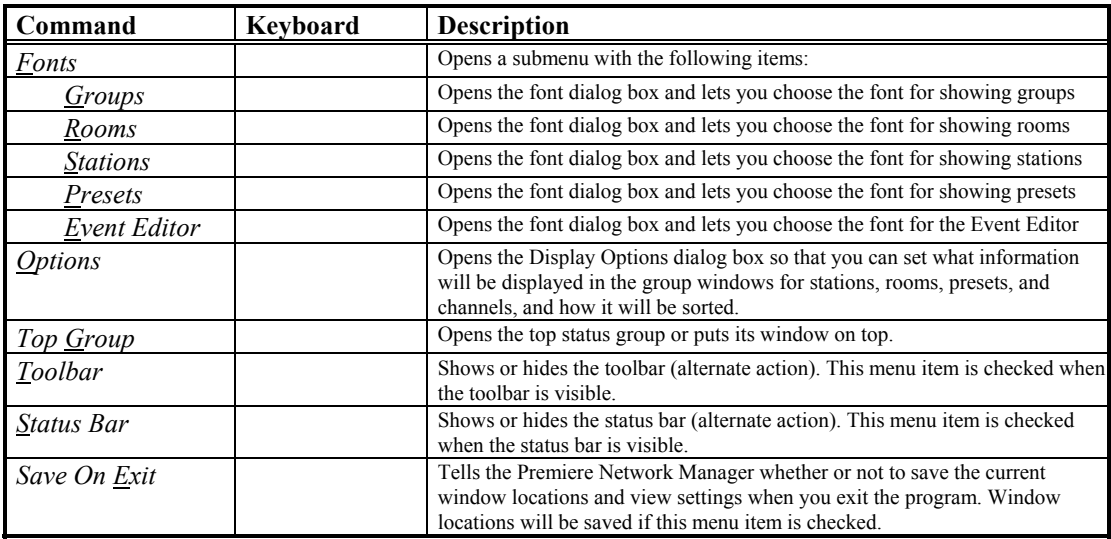

# **Window Menu Commands**

The *Window* menu lets you arrange the child windows within the Premiere Network Manager application window.

#### Window

Cascade **Tile** Arrange Icons Close All  $\sqrt{1}$  Group: Restaurants 2 Group: Meeting Rooms

.

### **To open this menu**

From the Menu Bar, choose *Window*, or press

### **Table 7. Window Menu Commands**

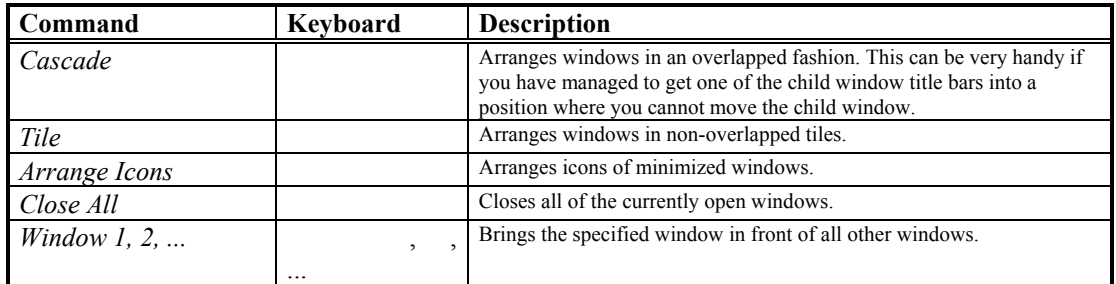

# Strand Lighting

Published by the Product Management Group of Strand Lighting 31 October 1996 Copyright 1996, Strand Lighting Rev. B4 By: Don Lammers 2-450100-010

Instruction

**Sheet** 

# **Premiere Control Station Installation**

 Fit the backbox flush with the wall (please consult Strand Lighting for sizes). Make sure it is level so that the station will be level when installed.

Loosen the set screws on the bottom edge of the control station with the included Allen Key.

Remove the sub plate by swinging its bottom edge away from the station.

 Mount the sub plate to the backbox with the supplied countersunk screws. **Do not** overtighten screws as you may bend the sub plate. **Do not** substitute other types of screws for the supplied screws.

 Set the station address using rotary switch S1 on the back of the control station. Refer to your system drawings for the station address.

 Turn the Premiere system OFF and connect the C-LAN cable to the terminal block on the rear of the station as shown in the table.

 Connect an earth ground to the backbox in accordance with current IEE or equivalent local wiring regulations and practice. Earth ground must be kept separate from the SCREEN terminal.

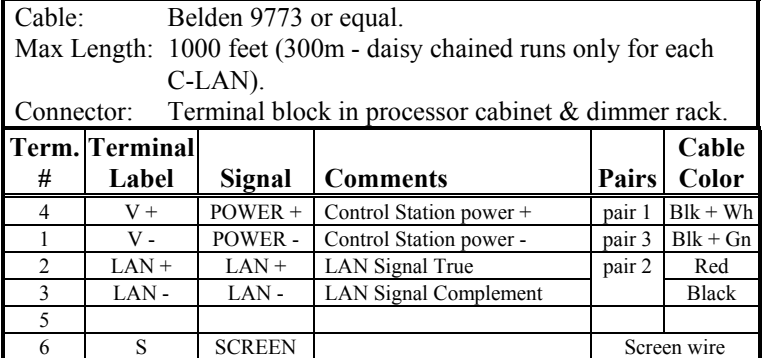

 Hook the top of the station onto the tabs on the sub plate and swing it down flush with the wall. **Do not force the station.** If the fit seems too tight, make sure that you have the correct backbox and have installed the sub plate correctly.

*Make sure that the C-LAN cable does not put undue pressure on the control station printed circuit board or its components.* 

Lightly tighten the set screws and store the Allen Key in a safe place.

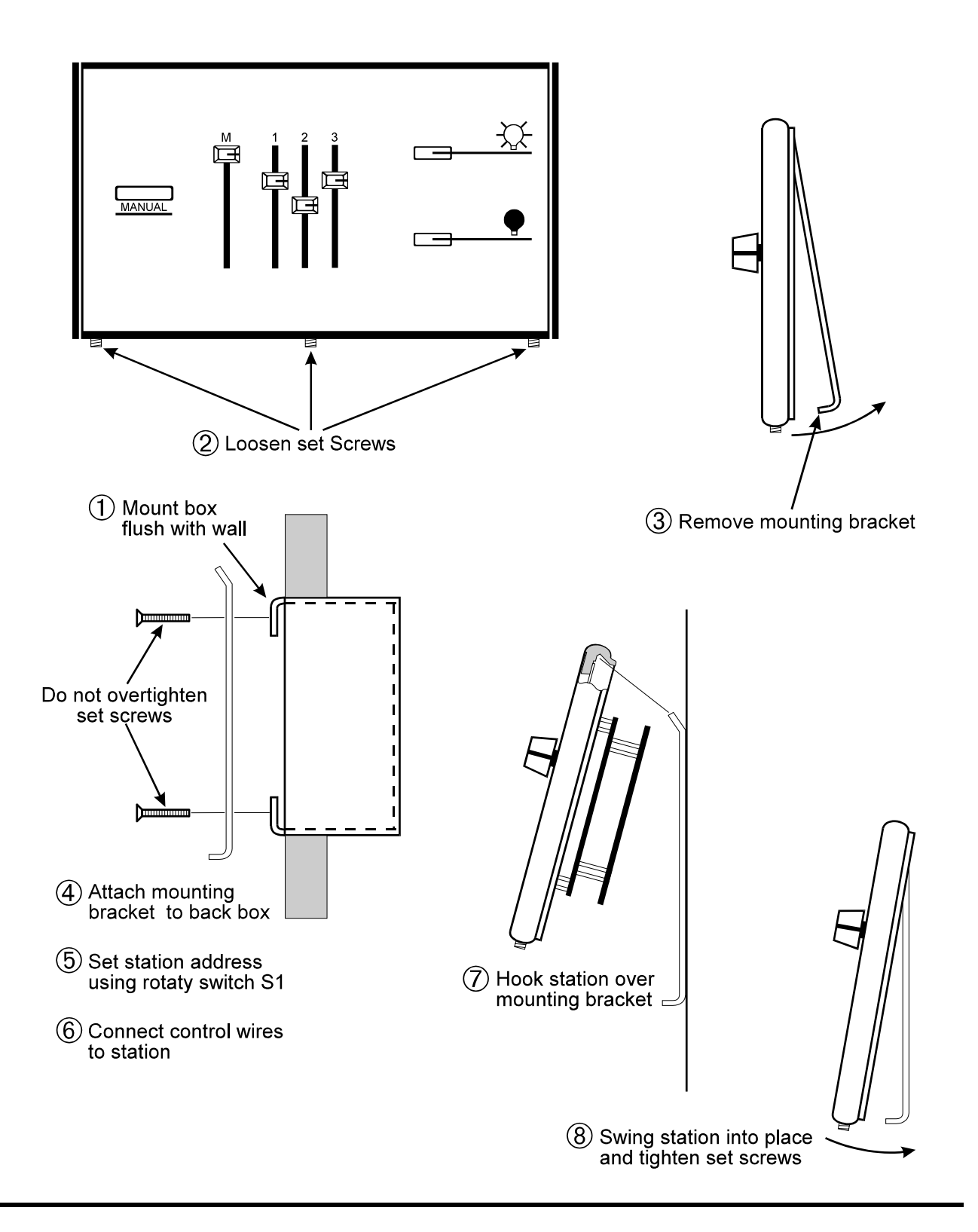

# **Index**

### **A**

About box, 68 access, 98 access privileges, 35 activate, 119 add user, 116 Add Config File dialog box, 69 Assign Groups dialog box, 69 astronomical clock, 2, 71 Astronomical Variables dialog box, 71 auto open, 26, 92

### **B**

Boxes Dialog, 12

### **C**

change event type, 82, 84, 86 light levels, 101, 104, 109 presets, 109, 110 room links, 96 channel, 2 channel name, 77 choose configuration files, 73 Premiere Processors, 73 Cleanup, 2 clock, 71, 74 commands Edit menu, 81 File menu, 88 Help menu, 95 Login menu, 98 Menu Bar, 102 toolbar, 115 Tools menu, 116 View menu, 118 Window menu, 119 comments, 6 Communications Parameters dialog box, 72 Communications Statistics window, 72 configuration, 31 configuration coftware, 3 Configuration File Selection dialog box, 73 Configuration information printing, 60, 62, 63, 66 control station, 3 conventions, 2 copy presets, 103

create groups, 69 Link groups, 45, 47 macros, 100 new file, 28 room links, 96 Status groups, 37, 39 Top group, 41, 42 user, 35

### **D**

definitions, 2 Windows, 7 delay time, 3 delete user privileges, 116 dialog box Add Config File, 69 Assign Groups, 69 Astronomical Variables, 71 Communications Parameters, 72 Configuration File Selection, 73 Display Options, 75 Edit Channel Name, 77 Edit Group Name, 78 Edit Preset Name, 78 Edit Room Name, 79 Edit Station Name, 80 Edit User Privileges, 116 Event Type, 82, 84, 86 File Open, 89 File Save As, 90 Group Attributes, 94 Link Rooms, 96 Macro Description, 99 Macro Editor, 100 Page Setup, 102 Preset Copy, 103 Print, 106 Print Setup, 107 Run Macro, 108 Select Presets, 109, 110 Set Time, 74 Dialog Boxes, 12 display, 118 Display Options dialog box, 75 Document Scrolling, 13

### **E**

edit channel name, 77 event type, 82, 84, 86 group name, 78 macro description, 99 macros, 100 preset name, 78 room name, 79 station name, 80 user privileges, 116 Edit Channel Name dialog box, 77 Edit Group Name dialog box, 78 Edit menu, 81 Edit Preset Name dialog box, 78 Edit Room Name dialog box, 79 Edit Station Name dialog box, 80 Edit User Privileges dialog box, 116 Editing, 81 Text, 16 using a Mouse, 16 Using the Keyboard, 16 Event Type dialog box, 82, 84, 86

### **F**

fade time, 3 File saving, 30 starting new, 28 File menu, 88 File Open dialog box, 89 File Save As dialog box, 90 files, 69, 88, 89, 90 auto open, 26, 92 errors, 26, 92 Premiere Configuration, 25, 91 Premiere disk, 26, 92 Premiere Network Manager, 25, 91 print, 106 fonts, 118 Functions Time Clock, 55

### **G**

getting help, 95 glossary, 2 Windows, 7 group, 3 Group Attributes dialog box, 94 group box, 3 group name, 78

groups assign, 69 create, 69 creating, 39, 45 Link, 45, 47 organizing, 37, 45 set attributes, 94 status, 37 Top, 41, 42

### **H**

hard disk, 3 help, 111 Help menu, 95 hold time, 4

### **I**

Installing the software, 22

### **K**

Keyboard editing with, 16

### **L**

level, 4 level control manual, 101 presets, 109 levels change, 110 change manually, 101 change presets, 109 run macros, 108 light levels, 104 run macros, 108 link, 4 Link groups, 45, 47 creating, 45 organizing, 45 link rooms, 96 Link Rooms dialog box, 96 login, 36 Login menu, 98 logout, 36

### **M**

Macro Description dialog box, 99 Macro Editor dialog box, 100 Macros create, 100 description, 99 edit, 100 recording, 58 run, 108

#### Manual Level Control window, 101 manual organization, 1 menu Edit, 81 File, 88 Help, 95 Login, 98 Tools, 116 View, 118 Window, 119 Menu Bar, 102 Mouse editing with, 16

### **N**

Necessities, 21 network, 72 New File, 28 new users, 35 next preset, 4

### **O**

open file, 89 options, 118 display, 75 organization, 1

### **P**

Page Setup dialog box, 102 Parts of a Window, 9 parts purchases, 6 password, 4, 98 Premiere Configuration files, 25, 91 Premiere Configuration Software, 4 Premiere disk files, 26, 92 Premiere Network Manager files, 25, 91 preset, 4 Preset Copy dialog box, 103 Preset Editor window, 104 preset name, 78 presets copy, 103 edit, 104 select, 109, 110 Print dialog box, 106 Print Setup dialog box, 107 Printing configuration information, 60, 62, 63, 66 page setup, 102 print, 106 print setup, 107 Processor ID, 4

### **Q**

questions, 6

### **R**

Recording macros, 58 room link group, 4 room name, 79 run macros, 108 Run Macro dialog box, 108

### **S**

save as, 90 Saving a file, 30 Scrolling Document, 13 List, 13 select configuration files, 73 presets, 109, 110 Select Presets dialog box, 109, 110 set astronomical variables, 71 Communications Parameters, 72 Group Attributes, 94 time, 74 Set Time dialog box, 74 setup, 31 printing, 107 Software installing, 22 starting, 23 Starting a new file, 28 Starting the software, 23 station name, 80 statistics, 72 Status Bar, 111 status group, 5 Status groups, 37 creating, 39 organizing, 37 Status window, 112 suggestions, 6 system setup, 31

### **T**

technical assistance, 6 technical questions, 6 Terminology Windows, 7 terms, 2 Text Editing, 16 The Basic Necessities, 21 time, 74, 111 Time Clock Functions, 55 Title Bar, 114 toggle, 5 toolbar, 115 tools, 116 Tools menu, 116 top group, 5, 41, 42

### **U**

user, 98, 111 user privileges, 35

### **V**

version, 68 view options, 75 View menu, 118

### **W**

window Communications Statistics, 72 Manual Level Control, 101 Preset Editor, 104 Status, 112 Window menu, 119 Windows, 119 Dialog Boxes, 12 Glossary, 7 Parts of a window, 9 terminology, 7